# **SIEMENS**

# SIMATIC HMI

# HMI device OP 73micro, TP 177micro (WinCC flexible)

Operating Instructions

# [Introduction](#page-2-0)

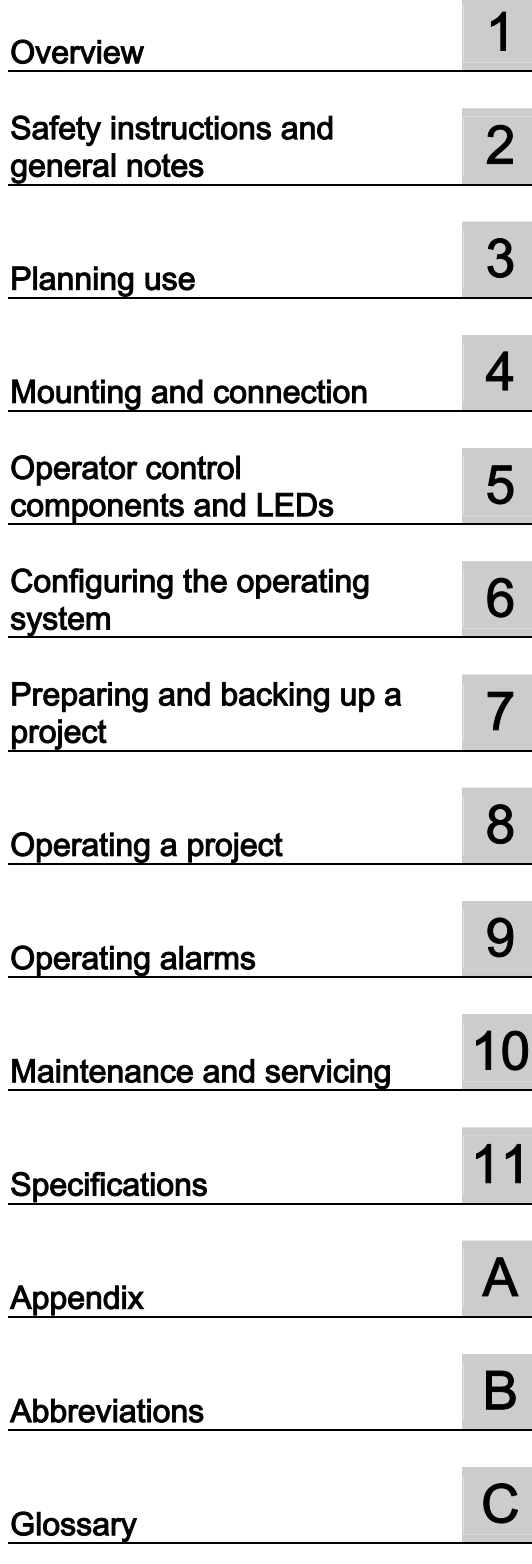

Order No. 6AV6691-1DF01-0AB0

# Safety Guidelines

This manual contains notices you have to observe in order to ensure your personal safety, as well as to prevent damage to property. The notices referring to your personal safety are highlighted in the manual by a safety alert symbol, notices referring to property damage only have no safety alert symbol. These notices shown below are graded according to the degree of danger.

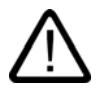

#### **Danger**

indicates that death or severe personal injury will result if proper precautions are not taken.

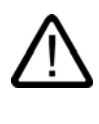

I.

# Warning

indicates that death or severe personal injury may result if proper precautions are not taken.

## **Caution**

with a safety alert symbol, indicates that minor personal injury can result if proper precautions are not taken.

#### Caution

without a safety alert symbol, indicates that property damage can result if proper precautions are not taken.

#### **Notice**

indicates that an unintended result or situation can occur if the corresponding information is not taken into account.

If more than one degree of danger is present, the warning notice representing the highest degree of danger will be used. A notice warning of injury to persons with a safety alert symbol may also include a warning relating to property damage.

#### Qualified Personnel

The device/system may only be set up and used in conjunction with this documentation. Commissioning and operation of a device/system may only be performed by qualified personnel. Within the context of the safety notes in this documentation qualified persons are defined as persons who are authorized to commission, ground and label devices, systems and circuits in accordance with established safety practices and standards.

#### Prescribed Usage

Note the following:

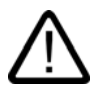

# Warning

This device may only be used for the applications described in the catalog or the technical description and only in connection with devices or components from other manufacturers which have been approved or recommended by Siemens. Correct, reliable operation of the product requires proper transport, storage, positioning and assembly as well as careful operation and maintenance.

#### **Trademarks**

All names identified by ® are registered trademarks of the Siemens AG. The remaining trademarks in this publication may be trademarks whose use by third parties for their own purposes could violate the rights of the owner.

#### Copyright Siemens AG 2005. All rights reserved.

The distribution and duplication of this document or the utilization and transmission of its contents are not permitted without express written permission. Offenders will be liable for damages. All rights, including rights created by patent grant or registration of a utility model or design, are reserved.

Siemens AG Automation and Drives Postfach 4848, 90327 Nuremberg, Germany

#### Disclaimer of Liability

We have reviewed the contents of this publication to ensure consistency with the hardware and software described. Since variance cannot be precluded entirely, we cannot guarantee full consistency. However, the information in this publication is reviewed regularly and any necessary corrections are included in subsequent editions.

© Siemens AG 2005 Technical data subject to change

# <span id="page-2-0"></span>Introduction

#### Purpose of the operating instructions

<span id="page-2-1"></span>This operating instruction manual provides information based on the requirements defined by DIN 8418 for mechanical engineering documentation. This information relates to the device, its place of use, transport, storage, installation, use and maintenance.

These operating instructions are intended for:

- Users
- Commissioning engineers
- Service technicians
- Maintenance technicians

Please read the section "Safety instructions and general notes" carefully.

The help integrated in WinCC flexible, the WinCC flexible Information System, contains detailed information. The Information System contains instructions, examples and reference information in electronic form.

#### Basic knowledge required

General knowledge of automation technology and process communication is needed to understand the operating instructions.

It is also assumed that those using the manual have experience in using personal computers and knowledge of Microsoft operating systems.

#### Operating instructions' range of validity

The operating instruction manual applies to the OP 73micro and TP 177micro HMI devices in connection with the WinCC flexible software package.

#### Position in the information landscape

These operating instructions form part of the SIMATIC HMI documentation. The following information provides you with an overview of the SIMATIC HMI information landscape.

#### User manuals

• WinCC flexible Micro:

Describes basic principles of configuration using the WinCC flexible Micro Engineering System.

• WinCC flexible Compact/Standard/Advanced:

Describes basic principles of configuration using the WinCC flexible Compact Engineering System/WinCC flexible Standard/WinCC flexible Advanced

• WinCC flexible Runtime:

Describes how to commission and operate your runtime project on a PC.

- WinCC flexible Migration:
	- Describes how to convert an existing ProTool project to WinCC flexible.
	- Describes how to convert an existing WinCC project to WinCC flexible.
	- Describes how to convert an existing ProTool project including a change of the HMI device, e.g. from OP7 to OP 77B or OP7 to OP 77B.
	- Describes how to convert an existing ProTool project including a change from a graphics device to a Windows CE device.
- Communication:
	- Communication Part 1 describes the connection of the HMI device to SIMATIC PLCs.
	- Communication Part 2 describes the connection of the HMI device to third-party PLCs.

#### Operating instructions

- Operating instructions for SIMATIC HMI devices.
	- OP 73micro, TP 177micro
	- OP 73, OP 77A, OP 77B
	- TP 177A
	- TP 170micro, TP 170A, TP 170B, OP 170B
	- Mobile Panel 170
	- TP 270, OP 270
	- MP 270B
	- $-$  MP 370
- Operating instructions (compact) for the HMI devices SIMATIC OP 77B and Mobile Panel 170

#### Getting Started

• WinCC flexible for first time users:

Based on an example project, this is a step-by-step introduction to the basics of configuring screens, alarms, recipes and screen navigation.

• WinCC flexible for advanced users:

Based on an example project, this is a step-by-step introduction to the basics of configuring logs, project reports, scripts, user management and multilingual projects and integration in STEP 7.

• WinCC flexible options:

Based on an example project, this is a step-by-step introduction to the basics of configuring the WinCC flexible Sm@rtServices, Sm@rtAccess and OPC Server options.

## Online availability

Technical documentation on SIMATIC products and SIMATIC systems is available in PDF format in various languages at the following addresses:

- SIMATIC Guide Technische Dokumentation in Deutsch: ["http://www.ad.siemens.de/simatic/portal/html\\_00/techdoku.htm"](http://www.ad.siemens.de/simatic/portal/html_00/techdoku.htm)
- SIMATIC Guide for Technical Documentation in English: "[http://www.ad.siemens.de/simatic/portal/html\\_76/techdoku.htm"](http://www.ad.siemens.de/simatic/portal/html_76/techdoku.htm)

# **Conventions**

Configuration and runtime software differ with regard to their names as follows:

• "WinCC flexible 2004," for example, refers to the configuration software.

The term "WinCC flexible" is used in a general context. The full name, for example "WinCC flexible 2004", is always used when it is necessary to differentiate between different versions of the configuration software.

• "WinCC flexible Runtime" refers to the runtime software that can run on HMI devices.

Text is highlighted as follows to simplify reading the operating instructions:

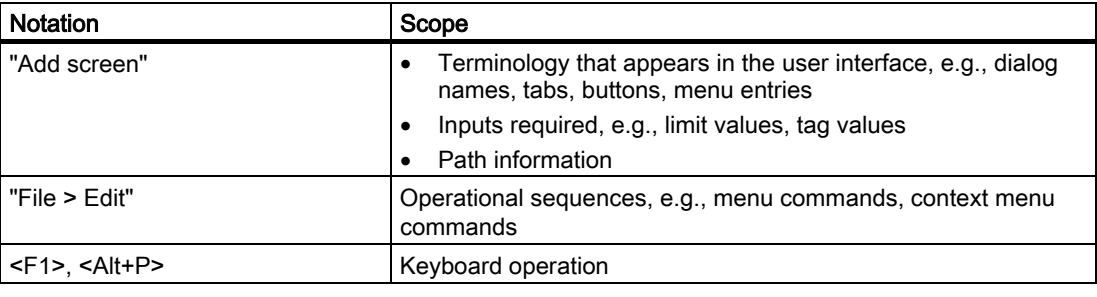

Please observe notes labeled as follows:

#### **Note**

Notes contain important information concerning the product, its use or a specific section of the documentation to which you should pay particular attention.

#### Registered trademarks

Names labeled with a ® symbol are registered trademarks of the Siemens AG. Other names used in this documentation may be trademarks, the use of which by third parties for their own purposes could violate the rights of the owner.

- HMI®
- SIMATIC®
- SIMATIC HMI<sup>®</sup>
- SIMATIC ProTool®
- SIMATIC WinCC®
- SIMATIC WinCC flexible®
- SIMATIC OP 73micro<sup>®</sup>
- SIMATIC TP 177micro<sup>®</sup>

# Additional support

#### Representatives and offices

If you have any further questions relating to the products described in this manual, please contact your local representative at the SIEMENS branch nearest you.

You can locate your contact partner on this Internet URL:

"[http://www.automation.siemens.com/partner/"](http://www.automation.siemens.com/partner/guiwelcome.asp?lang=en)

# Training center

Siemens AG offers a variety of training courses in order to familiarize you with automation systems. Please contact your regional training center or the central training center in D-90327 Nuremberg.

Phone: +49 (911) 895-3200

internet: "[http://www.sitrain.com/"](http://www.sitrain.com/)

#### Service & Support on the Internet

Service & Support offers comprehensive information on SIMATIC products online at: ["http://www.siemens.de/automation/supporte/"](http://www.siemens.de/automation/supporte/)

- The newsletter provides up-to-date information relating to your products.
- Our Service & Support search engine provides you access to all available documentation.
- A forum for global exchange of information by users and experts
- Current product information, FAQs and downloads
- Your local Automation & Drives representative
- Information about on-site services, repairs, spare parts and much more is available on our "Services" pages.

# A&D Technical Support and Authorization

Available round the clock, worldwide:

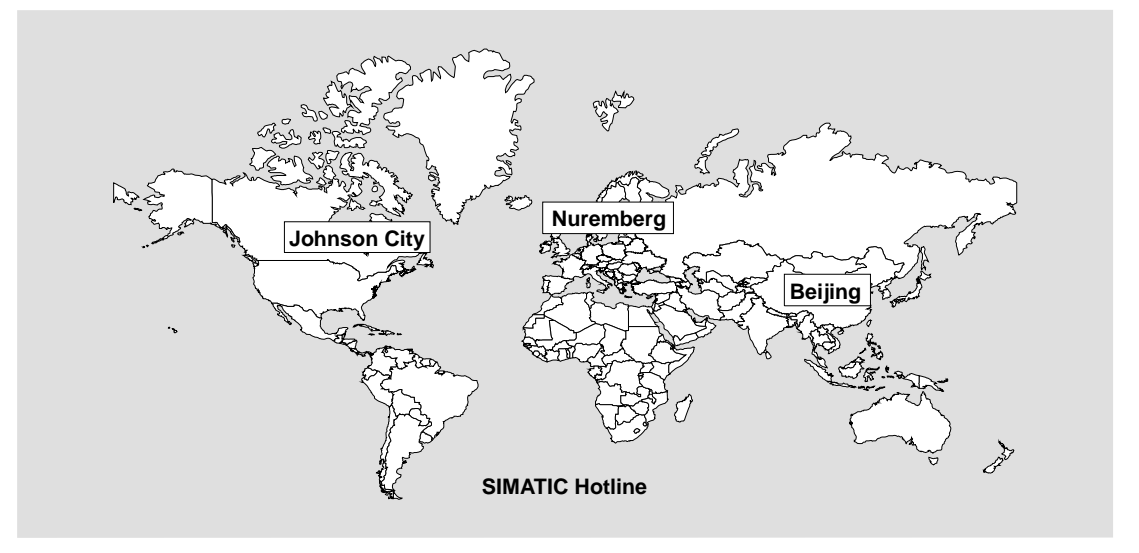

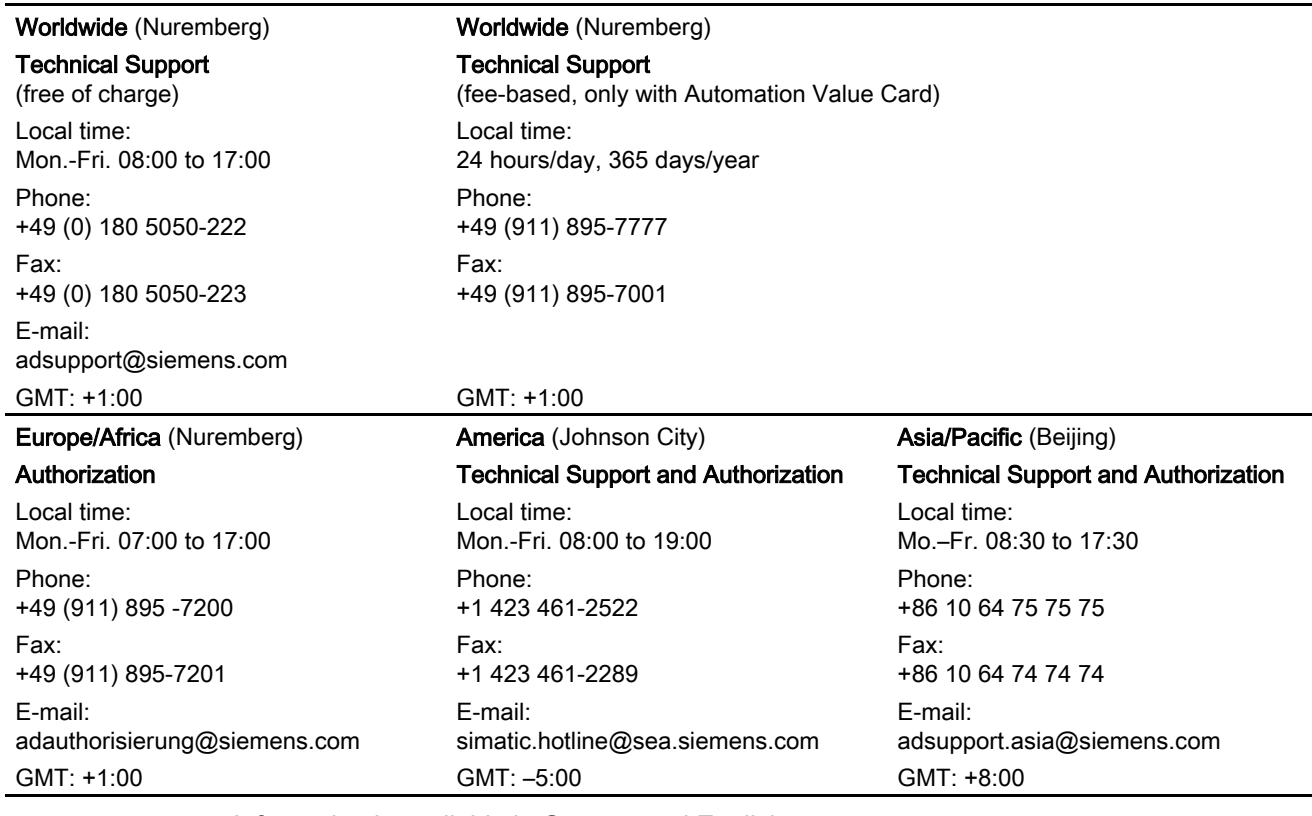

Information is available in German and English.

Introduction

# Table of contents

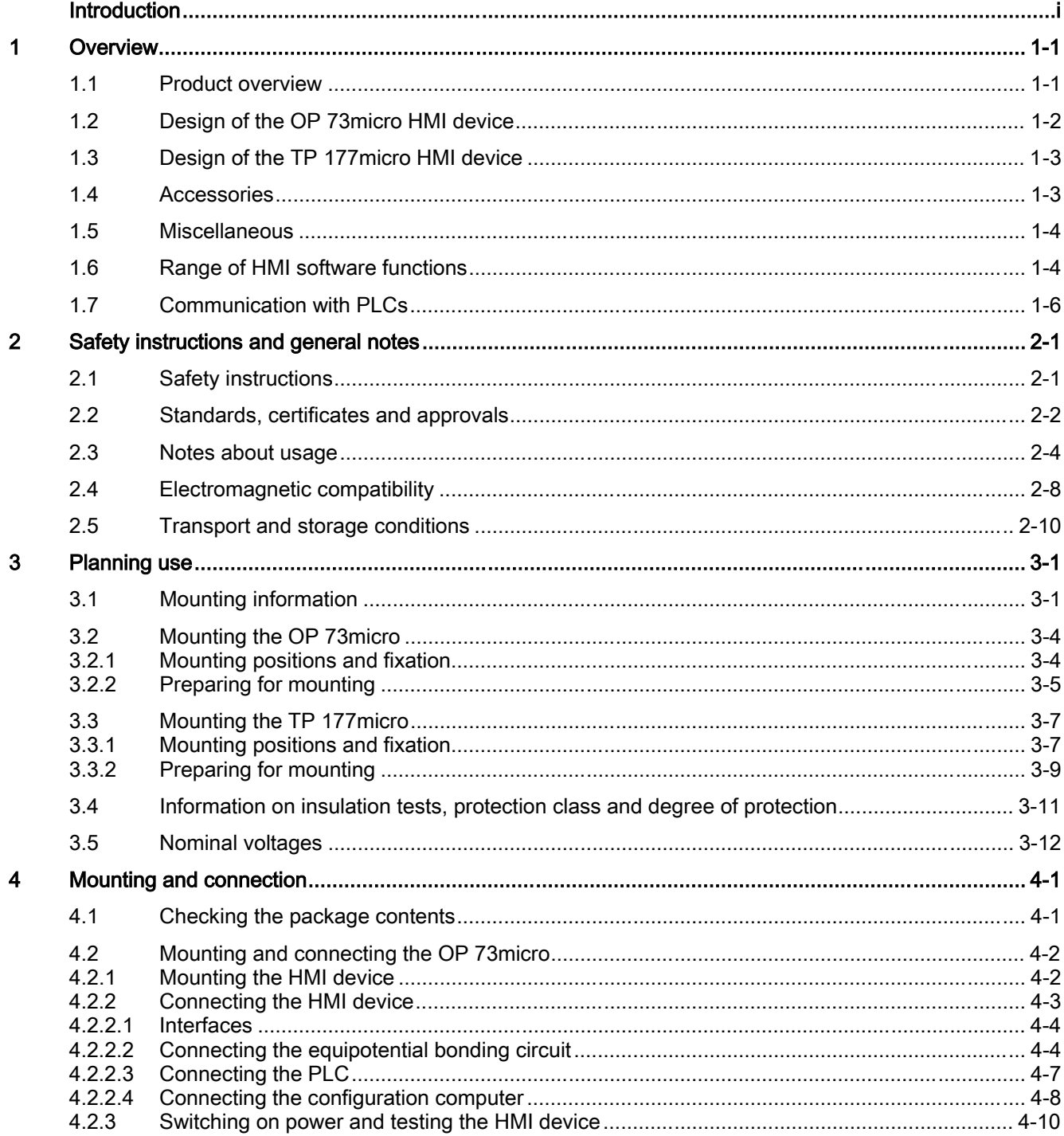

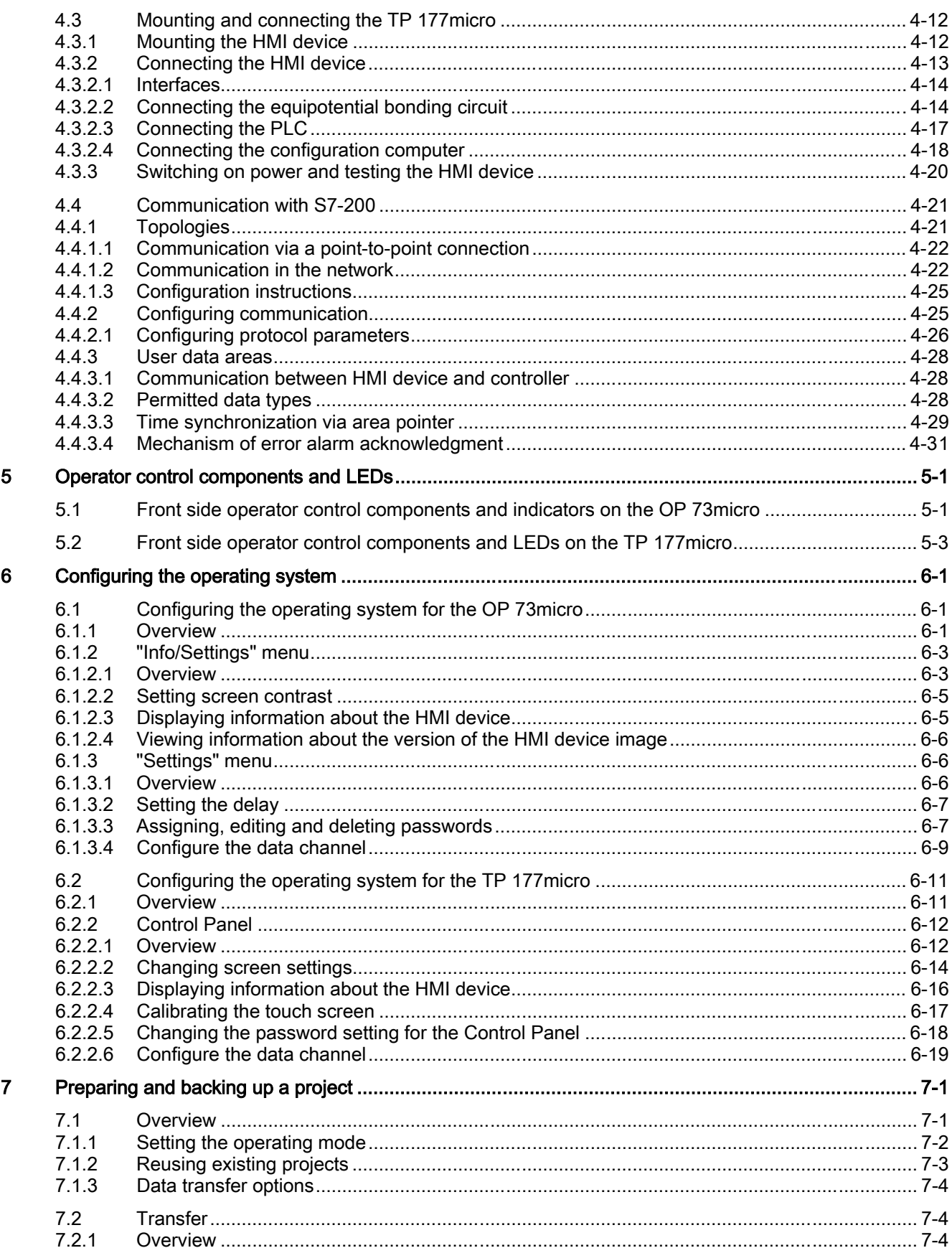

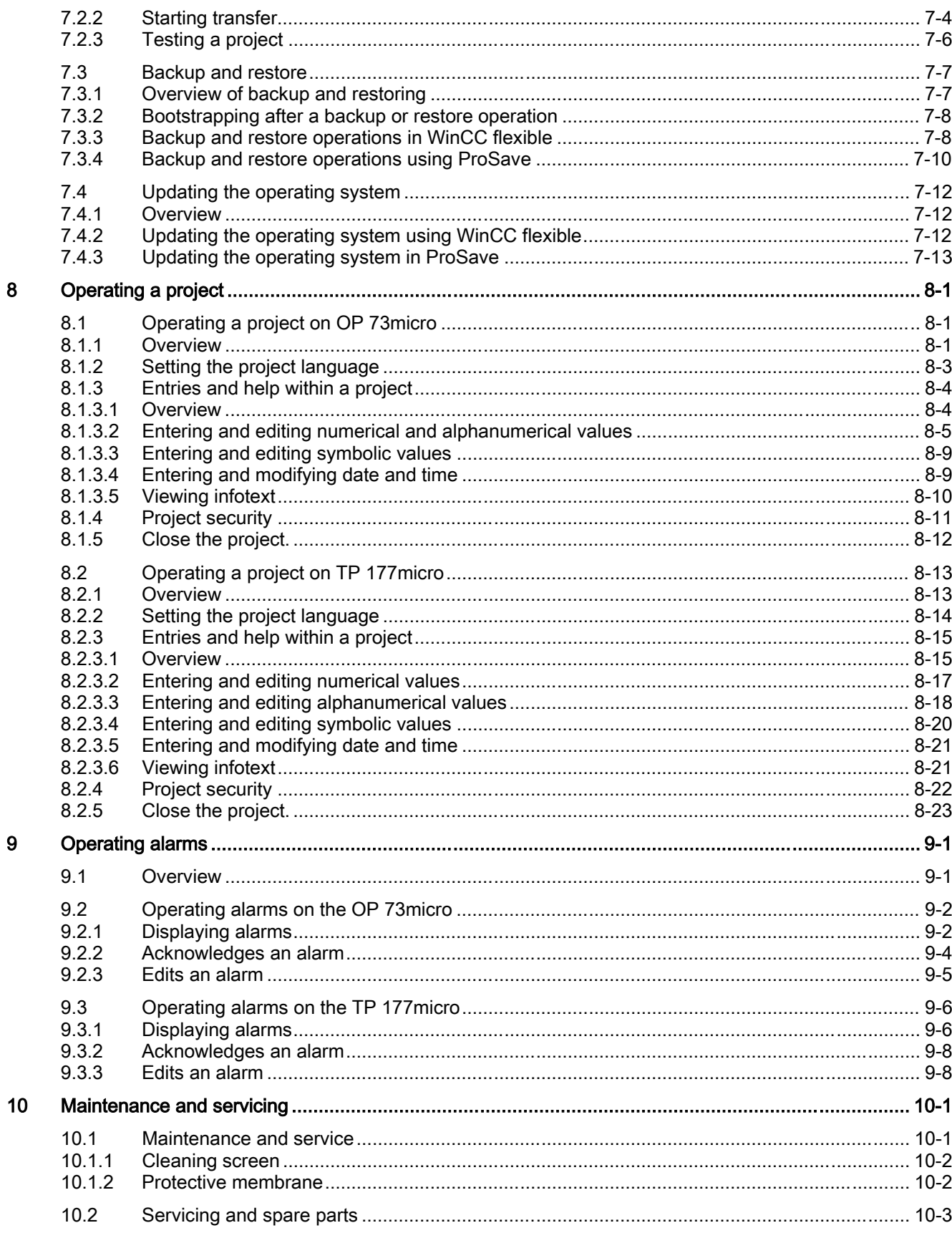

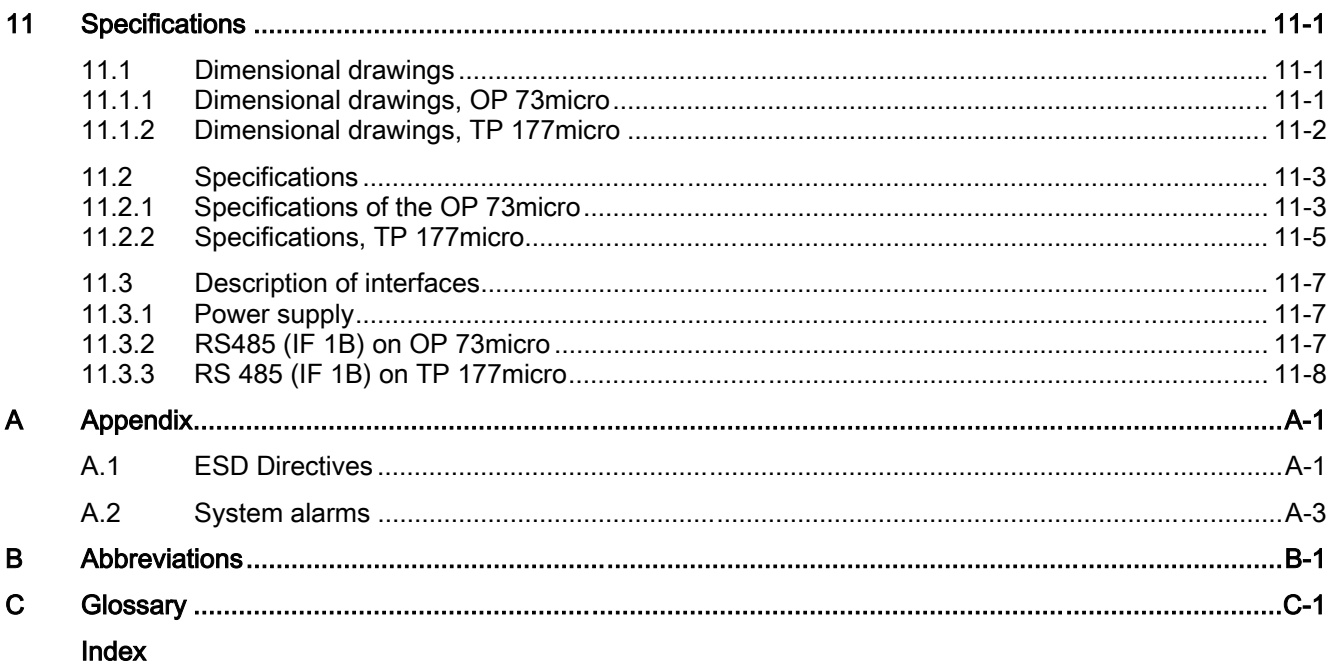

# Overview **1**

# 1.1 Product overview

# Micro Panels OP 73micro and TP 177micro – particularly suitable for SIMATIC S7-200

<span id="page-12-0"></span>Our new Micro Panels are tailored to applications with SIMATIC S7-200 Micro PLC and provide operating and monitoring functions for small-scale machines and plants. Short configuration and commissioning times, and their configuration in WinCC flexible form highlights of these panels. In addition, the panels support up to 32 configuration languages and five online languages, including the Asian and Cyrillic character sets.

The mounting dimensions of the Operator Panel OP 73micro with its graphical 3" display unit are compatible with OP3 and TD200.

Touch Panel TP 177micro replaces the Touch Panel TP 070/TP 170micro. It can be mounted vertically to provide additional application. This feature enables its use even when space is restricted.

**Overview** 

1.2 Design of the OP 73micro HMI device

# <span id="page-13-0"></span>1.2 Design of the OP 73micro HMI device

# Views of the HMI device

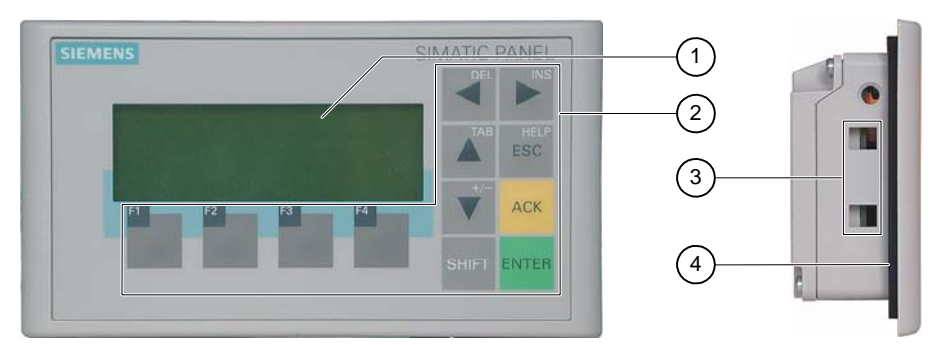

Figure 1-1 Front and side view

- ① Display
- ② Membrane keyboard
- ③ Clamping recess
- ④ Mounting seal

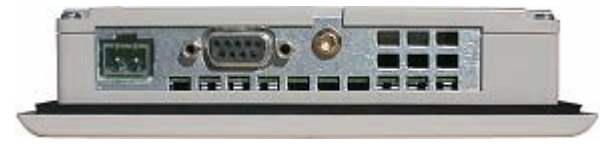

Figure 1-2 Bottom view

# <span id="page-14-0"></span>1.3 Design of the TP 177micro HMI device

# Views of the HMI device

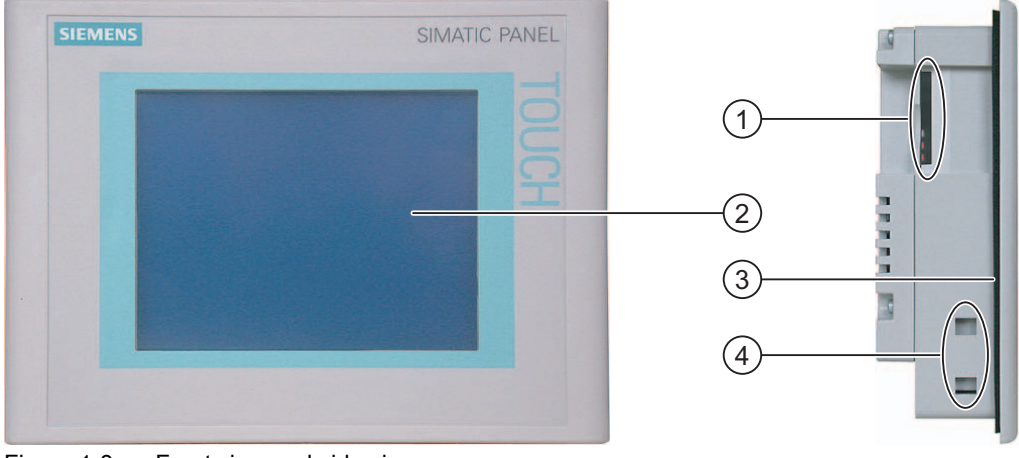

Figure 1-3 Front view and side view

- ① Construction-related opening not a slot for a memory card
- ② Mounting seal
- ③ Display / Touch screen
- ④ Clamping recess

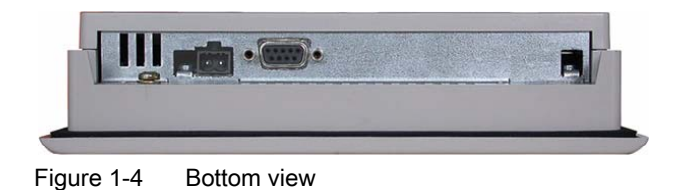

# 1.4 Accessories

# Accessory kit

The accessory kit contains the following:

- A terminal block for the power supply
- Four mounting clamps for installing a TP 177micro
- Two mounting clamps for installing an OP 73

Additional documents may be enclosed with the accessory kit.

1.5 Miscellaneous

# <span id="page-15-0"></span>1.5 Miscellaneous

# PC-PPI adapter

For the conversion from RS 232 to RS 485, order the PC-PPI adapter, Order No. 6ES7 901- 3CB30-0XA0, from Siemens AG. You need the PC-PPI adapter, for example, to update the operating system or to transfer project data.

# Protective membrane

A protective membrane is available for TP 177micro, order no. 6AV6 671-2XC00-0AX0.

# 1.6 Range of HMI software functions

## **General**

The following tables show the objects the user can integrate in a project for an OP 73micro and TP 177micro.

# Alarms

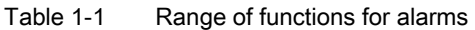

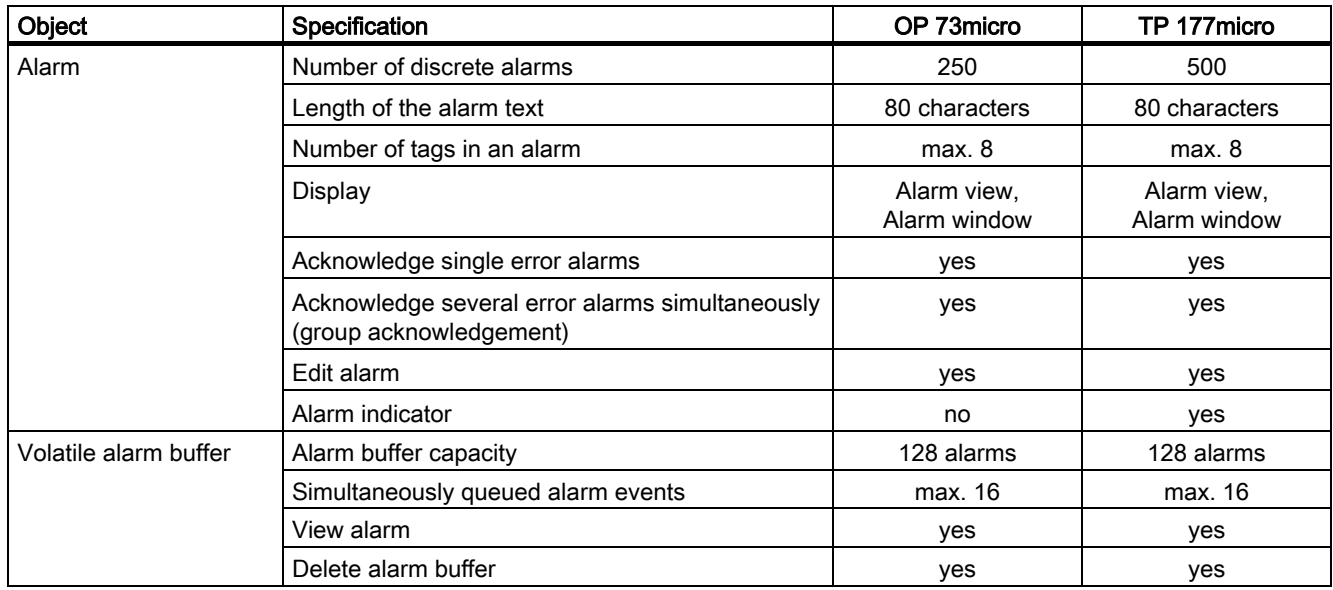

# Tags, values and lists

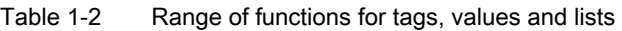

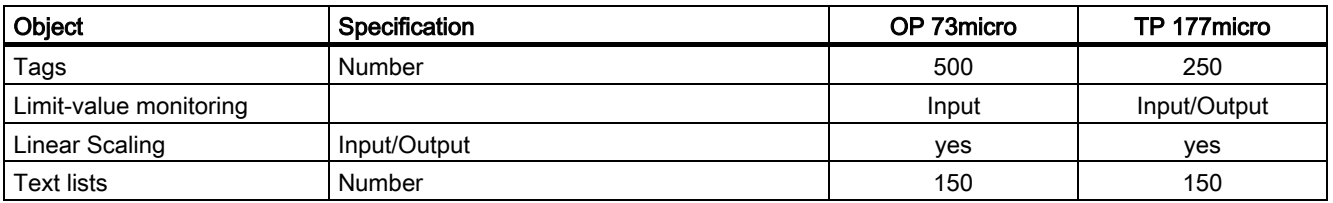

## **Screens**

Table 1-3 Range of functions for screens

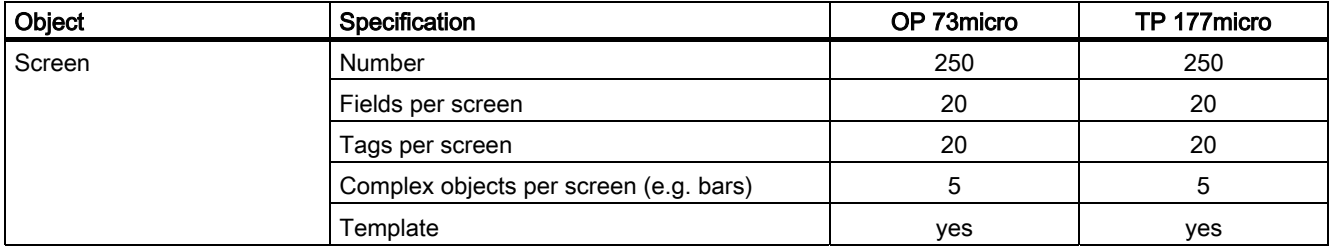

# Infotext

## Table 1-4 Range of functions for infotext

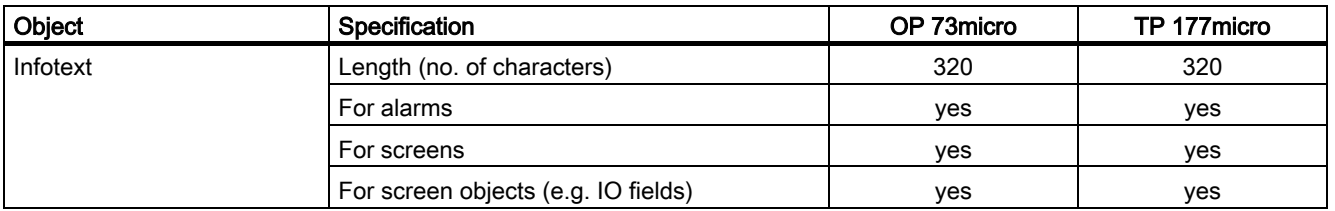

# Additional functions

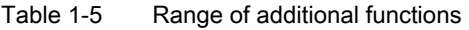

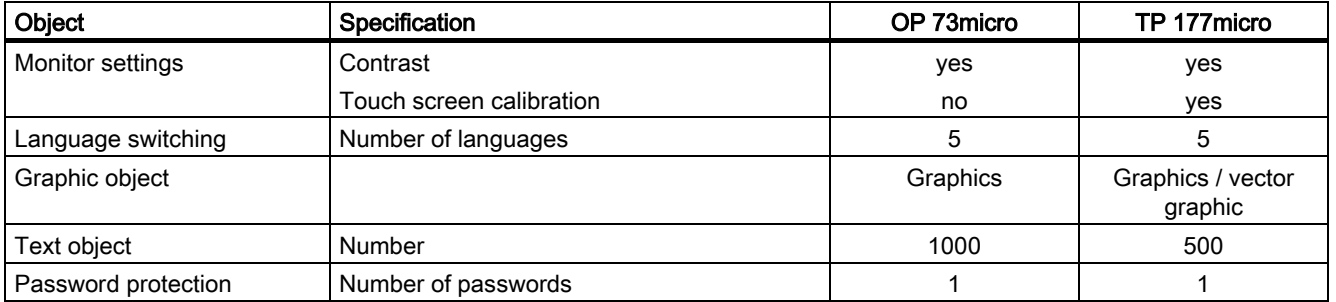

1.7 Communication with PLCs

# <span id="page-17-0"></span>1.7 Communication with PLCs

# Number of connections

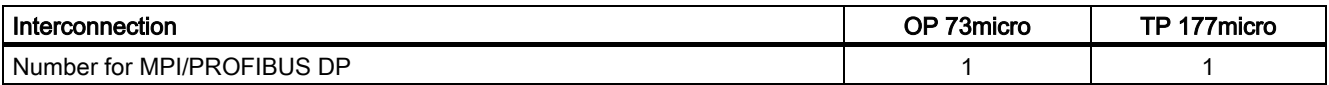

# Siemens PLCs

The following table shows the Siemens PLCs and protocols or profiles that can be used.

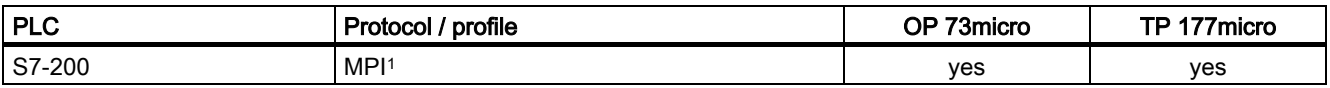

1 If you require a baud rate of 9.6 Kbps, use the "DP" profile in WinCC flexible.

The HMI device can communicate only with one S7-200 at a time. The HMI device can be connected to the S7-200 using a PtP connection or a network.

#### See also

Communication via a point-to-point connection [\(Page 4-21\)](#page-60-0)  Communication in the network [\(Page 4-21\)](#page-60-1) 

<span id="page-18-0"></span>

# Safety instructions and general notes  $2$

# 2.1 Safety instructions

### Working on the cabinet

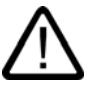

# Warning Open equipment

The HMI device is an open equipment. This means that the HMI device may only be installed in cubicles or cabinets, whereby the device can be operated from the front panel.

Access to the cubicle or cabinet in which the HMI device is installed should only be possible by means of a key or tool and for personnel who have received instruction or are authorized.

#### Danger, high voltage

Opening the cabinet will expose high voltage parts. Contact with these parts could be fatal.

Switch off the power supply to the cabinet before opening it.

#### High frequency radiation

#### **Notice**

## Unintentional operating situations

High frequency radiation, from mobile phones for example, can cause unintentional operating situations.

2.2 Standards, certificates and approvals

# <span id="page-19-0"></span>2.2 Standards, certificates and approvals

## Valid approvals

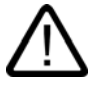

# **Caution**

Valid approvals

The overview below provides information on available certifications

The HMI device itself is certified as shown on the label on its rear panel.

# CE approval

# $\epsilon$

The automation system meets the general and safety-related requirements of the following EC directives and conforms to the harmonized European standards (EN) for programmable logic controllers published in the official gazettes of the European Union:

- 89/336/EEC "Electromagnetic Compatibility" (EMC Directive)
- 94/9/EC "Equipment and Protective Systems for Use in Explosive Atmospheres" (explosion protection directive).

### EC declaration of conformity

The EC declarations of conformity are kept available for the responsible authorities at the following address:

Siemens Aktiengesellschaft Automation & Drives A&D AS RD ST PLC PO Box 1963 D-92209 Amberg

# UL certification

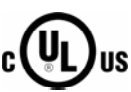

Underwriters Laboratories Inc. conforming to

- UL 508 (Industrial Control Equipment)
- CSA C22.2 No. 142, (Process Control Equipment)

or

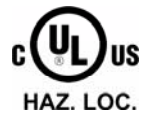

Safety instructions and general notes

2.2 Standards, certificates and approvals

Underwriters Laboratories Inc. conforming to

- UL 508 (Industrial Control Equipment)
- CSA C22.2 No. 142, (Process Control Equipment)
- UL 1604 (Hazardous Location)
- CSA-213 (Hazardous Location)

Approved for use in

- Class I, Division 2, Group A, B, C, D T4
- Class I, Zone 2, Group IIC T4

#### FM approval

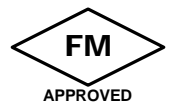

Factory Mutual Research (FM) conforming to

• Approval Standard Class Number 3611, 3600, 3810

Approved for use in

- Class I, Division 2, Group A, B, C, D T4
- Class I, Zone 2, Group IIC T4

### Ex certification

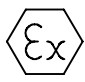

conforming to EN 50021 (Electrical apparatus for potentially explosive atmospheres; Type of protection "n")

- II 3 G/D EEx nA II T4
- IP65
- 04 ATEX 1297X

#### <span id="page-20-0"></span>Label for Australia

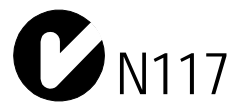

The HMI device fulfills the requirements of standard AS/NZS 2064 (Class A).

### IEC 61131

The HMI device fulfills the requirements and criteria conforming to IEC 61131-2, Programmable Logic Controllers, Part 2: Operating resource requirements and tests. 2.3 Notes about usage

# 2.3 Notes about usage

#### Use in industry

The HMI device is designed for industrial use. The following standards are met:

- Requirements of the emission of interference EN 61000-6-4: 2001
- Requirements for noise immunity EN 61000-6-2: 2001

#### Residential use

If the HMI device is used in a residential area, you must take measures to achieve Limit Class B conforming to EN 55011 for RF interference.

Suitable measures to achieve Limit Class B for suppression of radio interference include:

- Installation of the HMI device in a grounded control cabinet
- Use of filters in electrical supply lines

# Use in potentially explosive atmosphere, Zone 2

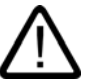

# Danger Risk of explosion

Operate the HMI device only in a Zone 2 potentially explosive atmosphere if it has been identified as approved for such environments.

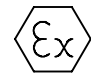

Figure 2-1 Explosion protection label

- II 3 G/D EEx nA II
- IP65
- 04 ATEX 1297X

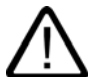

# Warning

#### Personal injury and property damage can occur.

Personal injury and property damage can occur in potentially explosive atmospheres if an electric plug is disconnected from the HMI device while the system is in operation.

In potentially explosive atmospheres, always turn off power to the HMI device before disconnecting any connectors.

# Potentially explosive atmosphere, Zone 2

Potentially explosive atmospheres are organized by zones. The zones are classified according to the probability of the presence of an explosive atmosphere.

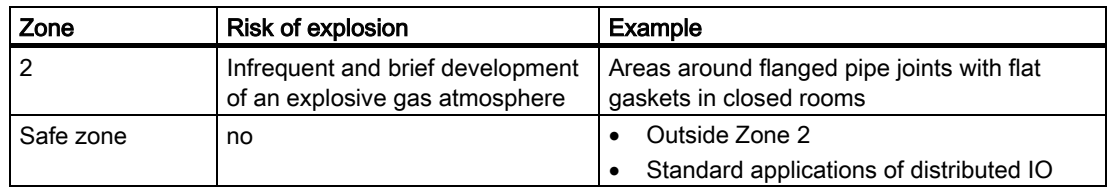

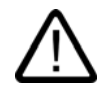

# Warning

## Observe the degree of protection

The HMI device must be installed in a metal enclosure or in a cabinet The minimum degree of protection of these is IP54 (conforming to EN 60529). Make allowances for the ambient conditions under which you install the HMI device. The enclosure must have a manufacturer's declaration for Zone 2 (conforming to EN 50021).

#### Special conditions for operation in potentially explosive atmospheres of Zone 2

- In situations where the temperature on the cable or at the cable inlet of this enclosure exceeds 70° C is or the temperature on the wire branching point exceeds 80° C under operating conditions, the properties of the cables used must ensure that these can withstand the actually measured temperatures.
- The cable inlets must be compliant with the required degree of protection (conforming to 50021.)
- All peripheral devices connected to the HMI device must be certified conforming to explosion protection types EEx nA or EEx nC.
- Measures must be taken to prevent transient voltages from causing the voltage to exceed its nominal value by more than 40%.
- Ambient temperature range: 0° C ... 50° C vertical
- The temperature of the HMI device's cabinet surface should not exceed 60° C.
- The HMI device should be switched off immediately and replaced if damaged. Such damage might be:
	- Tears or detachment of individual membranes
	- $-$  A tear in proximity to the viewing window

2.3 Notes about usage

• A label with the following warning must be attached to the inside of the switch cabinet/cubing at a place that is clearly visible upon opening:

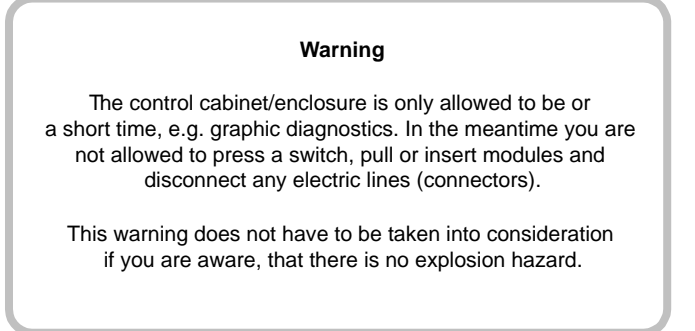

## List of approved HMI devices

The list of approved HMI devices is available on the Internet under:

"[http://www4.ad.siemens.de/view/cs"](http://www4.ad.siemens.de/view/cs)

under article ID 13702947.

#### Further information

The "HMI device in potentially explosive atmospheres of Zone 2 and Zone 22" flyer is part of the package and must be complied with.

#### **Maintenance**

Defective HMI devices must be returned to the manufacturer for repair. Repair may only be carried out by the manufacturer at his site.

Location of the manufacturer:

Siemens AG Automation & Drives Werner-von-Siemens-Straße 50 92224 Amberg **Germany** 

# Approval

#### **Note**

HMI devices with approval to II 3 G EEx nA II T4 may only be used on SIMATIC systems of device category 3.

# <span id="page-24-0"></span>2.4 2.4Electromagnetic compatibility

### Introduction

The HMI device fulfills requirements of the EMC Directive of the domestic European market and other requirements.

## EMC-compliant installation of HMI devices

An EMC-compliant installation of the HMI device and the use of interference-proof cables form the basis of trouble-free operation. The "Directives for interference-free installation of PLCs" and the "PROFIBUS Networks" manual also apply for the installation of the HMI device.

#### Pulse-shaped interference

The following table shows the EMC properties of the modules with respect to pulse-shaped interference. A requirement for this is that the HMI device meets the specifications and directives regarding electrical installation.

| Pulse-shaped<br>interference                                                                                                    | Tested with                                                                                               | Corresponds to test<br>intensity |  |  |
|----------------------------------------------------------------------------------------------------|----------------------------------------------------------------------------------------------------|----------------------------------|--|--|
| Electrostatic discharge<br>conforming to IEC<br>61000-4-2                                                                                                    | Air discharge: 8 kV<br>Contact discharge: 4 kV                                                            | 3                                |  |  |
| Burst pulses<br>(high-speed transient<br>interference)<br>conforming to<br>IEC 61000-4-4                                                                                          | 2 KV power supply cable<br>2 KV signal cable, > 30 m<br>1 KV signal cable, < 30 m                         | 3                                |  |  |
| High-power surge pulses conforming to IEC 61000-4-5, external protective circuit required<br>(refer to S7 300 PLC, Installation, chapter "Lightning and overvoltage protection"). |                                                                                                    |                                  |  |  |
| Asymmetric coupling                                                                                                    | 2 kV power cable<br>DC voltage with protective elements<br>2 KV signal/data cable, > 30 m,                | 3                                |  |  |
| Asymmetric coupling                                                                                                    | with protective elements as required<br>1 kV power cable                                                  | 3                                |  |  |
|                                                                                                    | DC voltage with protective elements<br>1 KV signal cable, > 30 m,<br>with protective elements as required |                                  |  |  |

Table 2-1 Pulse-shaped interference

#### 2.4 Electromagnetic compatibility

#### Sinusoidal interference

The table below shows the EMC properties of the modules with respect to sinusoidal interference. A requirement for this is that the HMI device meets the specifications and directives regarding electrical installation.

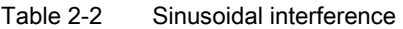

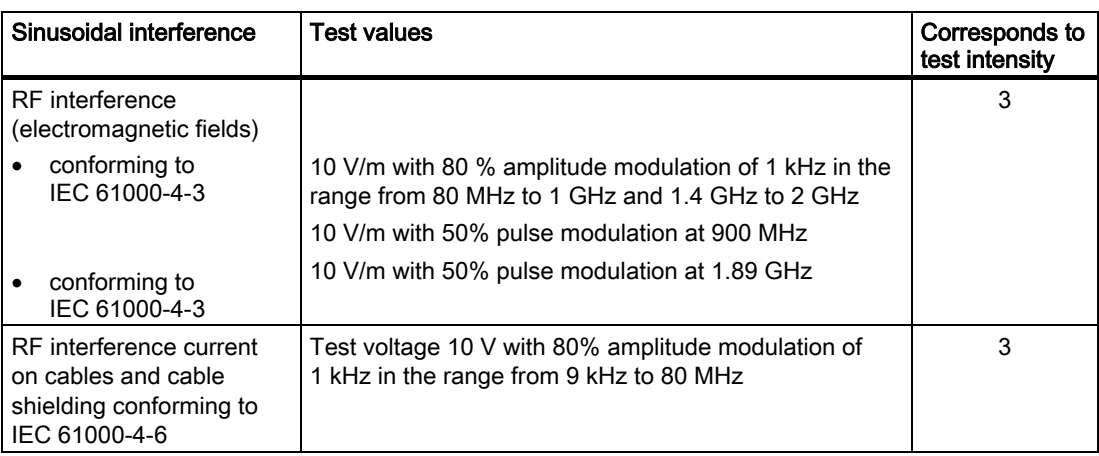

### Emission of radio interference

Emission of electromagnetic interference conforming to 55011, Limit value class A, Group 1, measured at a distance of 10 m:

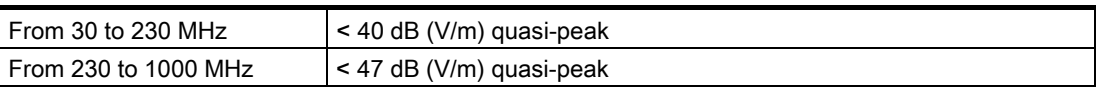

#### Additional measures

Before you connect an HMI device to the public network, ensure that it is compliant with Limit Class B conforming to 55022.

# <span id="page-26-0"></span>2.5 Transport and storage conditions

## Mechanical and climatic transport and storage conditions

The transport and storage conditions of this HMI device exceed requirements conforming to IEC 61131-2. The following specifications apply to the transport and storage of an HMI device in its original packing.

The climatic conditions comply to the following standards:

- IEC 60721-3-3, Class 3K7 for storage
- IEC 60721-3-2, Class 2K4 for transport

The mechanical requirements are compliant with EC 60721-3-2, Class 2M2.

| Type of condition                                   | Permissible range                                                              |
|-----------------------------------------------------|--------------------------------------------------------------------------------|
| Drop test (in transport package)                    | < 1 m                                                                          |
| Temperature                                         | from $-20^\circ$ C to $+60^\circ$ C                                            |
| Atmospheric pressure                                | from 1080 hPa to 660 hPa.<br>corresponds to an elevation of - 1000 m to 3500 m |
| Relative humidity                                   | from 10% to 90% without condensation                                           |
| Sinusoidal vibration conforming to<br>IEC 60068-2-6 | 5 Hz to 9 Hz: 3.5 mm<br>9 Hz to 150 Hz: 9.8 m/s <sup>2</sup>                   |
| Shock conforming to IEC 60068-2-29                  | 250 m/s <sup>2</sup> , 6 ms, 1000 shocks                                       |

Table 2-3 Transport and storage conditions

#### **Notice**

Ensure that no condensation (dewing) develops on or inside the HMI device after transporting it at low temperatures or after it has been exposed to extreme temperature fluctuations.

The HMI device must have acquired room temperature before it is put into operation. Do not expose the HMI device to direct radiation from a heater in order to warm it up. If dewing has developed, wait approximately four hours before you switch on the HMI device.

Prerequisite for the trouble-free and safe operation of the HMI device is proper transport and storage, installation and assembly and careful operation and maintenance.

Warranty for the HMI device is deemed void if these specifications are ignored.

Safety instructions and general notes

2.5 Transport and storage conditions

# Planning use  $\mathcal S$

# 3.1 Mounting information

#### Mechanical and climatic conditions of use

<span id="page-28-0"></span>The HMI device is intended for installation in weatherproof permanent locations. The conditions of use are compliant with requirements to DIN IEC 60721-3-3:

- Class 3M3 (mechanical requirements)
- Class 3K3 (climatic requirements)

#### Use with additional measures

Examples of applications where the use of the HMI device requires additional measures:

- In locations with a high degree of ionizing radiation
- In locations with extreme operating conditions resulting from situations as follows:
	- Corrosive vapors, gases, oils or chemicals
	- Electrical or magnetic fields of high intensity
- In plants requiring special monitoring features, for example:
	- Elevator systems
	- Systems in especially hazardous rooms

#### Mechanical ambient conditions

The mechanical ambient conditions for the HMI device are specified in the following table in terms of sinusoidal vibration.

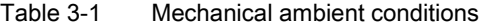

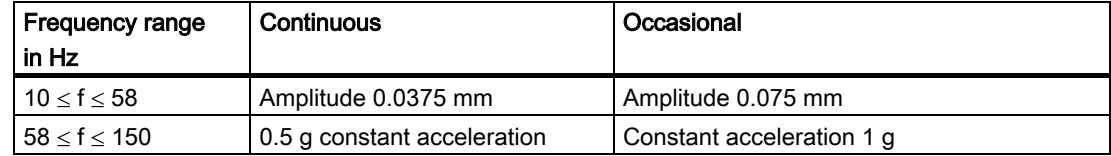

3.1 Mounting information

## Reduction of vibration

If the HMI device is subjected to greater shocks or vibrations, you must take appropriate measures to reduce acceleration or amplitudes.

We recommend fitting the HMI device to vibration-absorbent material (on metal shock absorbers, for example).

#### Check of mechanical ambient conditions

The following table provides information on the type and scope of the check of mechanical ambient conditions.

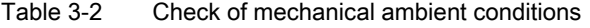

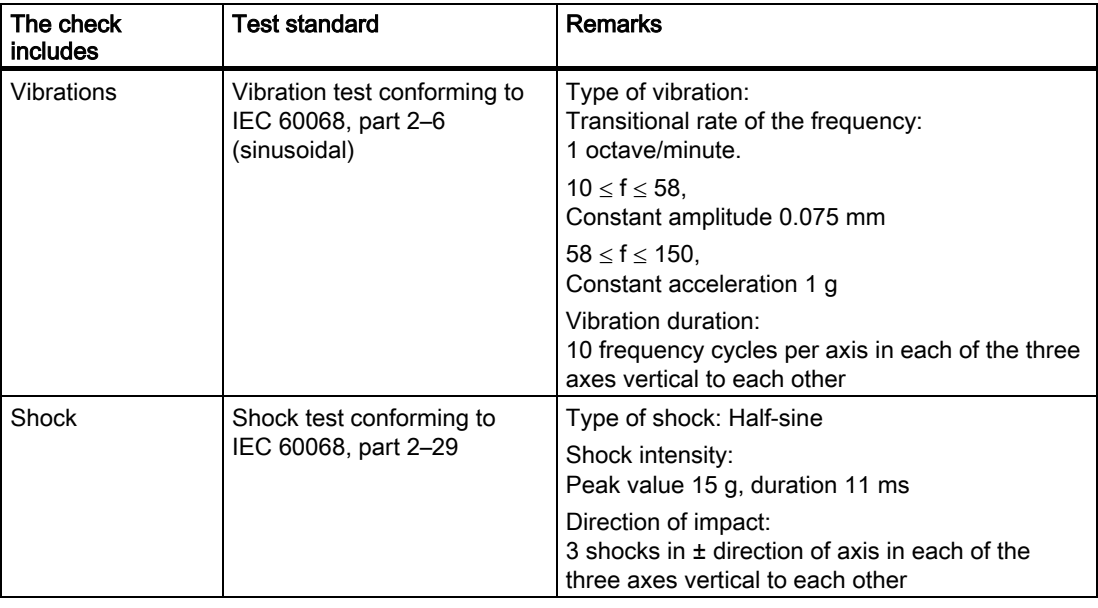

# Climatic ambient conditions

The HMI device may be used under the following climatic ambient conditions:

| <b>Ambient conditions</b>                                       | Permissible range                                                          | <b>Remarks</b>                                                                                                 |
|-----------------------------------------------------------------|----------------------------------------------------------------------------|----------------------------------------------------------------------------------------------------|
| Temperature<br>Vertical mounting<br>٠<br>Inclined mounting<br>٠ | from $0^\circ$ C to $50^\circ$ C<br>from 0 $^{\circ}$ C to 40 $^{\circ}$ C | See the "Mounting positions and type of<br>fixation" section                                                   |
| Relative humidity                                               | 10% to 90%                                                                 | Without condensation, corresponds to a<br>relative humidity, stress class 2<br>conforming to IEC 61131, part 2 |
| Atmospheric pressure                                            | 1080 hPa to 795 hPa                                                        | Corresponds to an elevation of -1000 to<br>$2000 \; \text{m}$                                                  |
| Pollutant concentration                                         | $SO_2$ : < 0.5 ppm;<br>relative humidity $\leq 60\%$ , no<br>condensation  | Test: 10 ppm; 4 days                                                                                           |
|                                                                 | $H_2S$ : < 0.1 ppm;<br>relative humidity $\leq 60$ %, no<br>condensation   | Test: 1 ppm; 4 days                                                                                            |

Table 3-3 Climatic ambient conditions

# <span id="page-31-0"></span>3.2 Mounting the OP 73micro

# 3.2.1 Mounting positions and fixation

# Mounting position

The HMI device is designed for mounting in racks, switch cabinets, switchboards and consoles. In the following, all of these mounting options are referred to by the general term "cabinet."

The HMI device is self-ventilated and approved for vertical and inclined mounting in stationary cabinets.

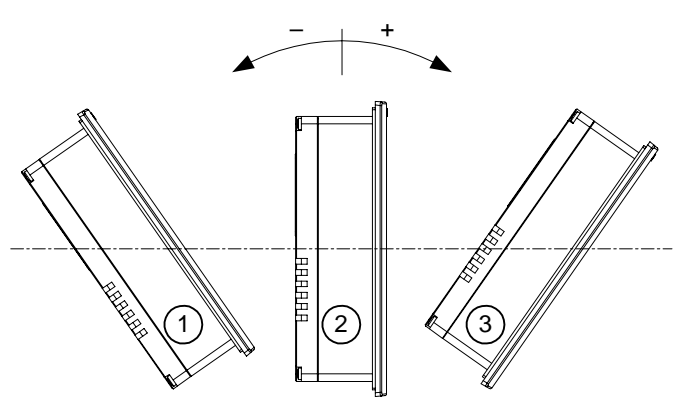

Figure 3-1 Approved deviations from the vertical mounting position of the OP 73micro without auxiliary ventilation

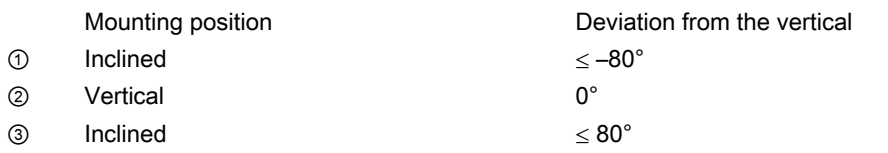

#### **Caution**

#### Impermissible ambient temperatures

Do not operate the HMI device without auxiliary ventilation if the maximum permissible ambient temperature is exceeded. The HMI device may otherwise get damaged and its approvals and warranty will be void!

# <span id="page-32-0"></span>Type of fixation

Spring clamps are provided for mounting the device. Hook the clamps into the recesses of the HMI device. The overall HMI device dimensions are not exceeded by this.

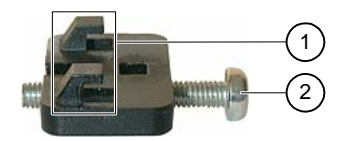

Figure 3-2 View of a mounting clamp

① Hook

② Recessed head screw

# 3.2.2 Preparing for mounting

## HMI mounting location

What to observe when selecting the mounting location:

- Position the HMI device so that it is not subjected to direct sunlight.
- Position the HMI device to provide an ergonomic position for the operator and select a suitable mounting height.
- Ensure that the air vents are not covered as a result of the mounting.
- Observe the permissible mounting positions for the HMI device.

# Preparing the mounting cut-out

The degrees of protection are only guaranteed when the following is observed:

- Material thickness at the mounting cut-out: 2 mm to 4 mm
- The deviation from plane for the panel cut-out is  $\leq 0.5$  mm.

This condition must be fulfilled for the mounted HMI device.

• Permissible surface roughness in the area of the seal:  $\leq$  120  $\mu$ m (R<sub>z</sub> 120)

The figure below shows the required mounting cut-out:

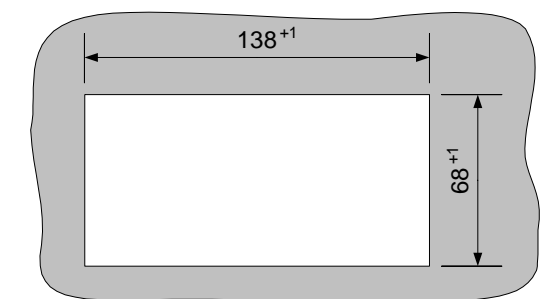

Figure 3-3 Mounting cut-out for OP 73micro

#### Planning use

3.2 Mounting the OP 73micro

### Maintaining clearances

The HMI device must be installed with sufficient clearance:

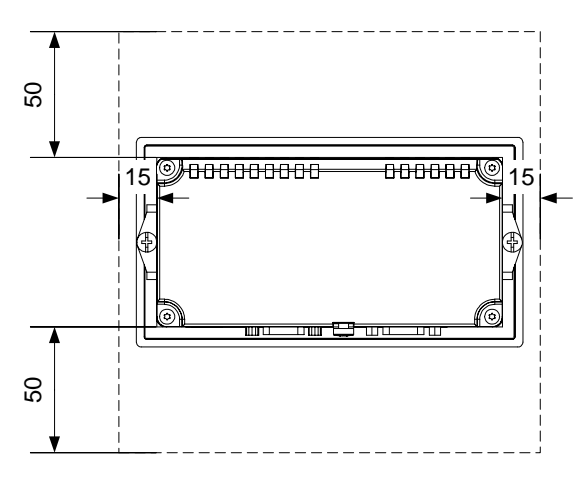

Figure 3-4 Clearance around the OP 73micro At least 10 mm clearance is required at the rear.

#### **Notice**

Ensure that the maximum ambient temperature is not exceeded when mounting the device in a cabinet and especially in a closed enclosure.

# <span id="page-34-0"></span>3.3 Mounting the TP 177micro

# 3.3.1 Mounting positions and fixation

## Mounting position

The HMI device is designed for mounting in racks, cabinets, control boards and consoles. In the following, all of these mounting options are referred to by the general term "cabinet."

The HMI device is self-ventilated and approved for vertical and inclined mounting in stationary cabinets.

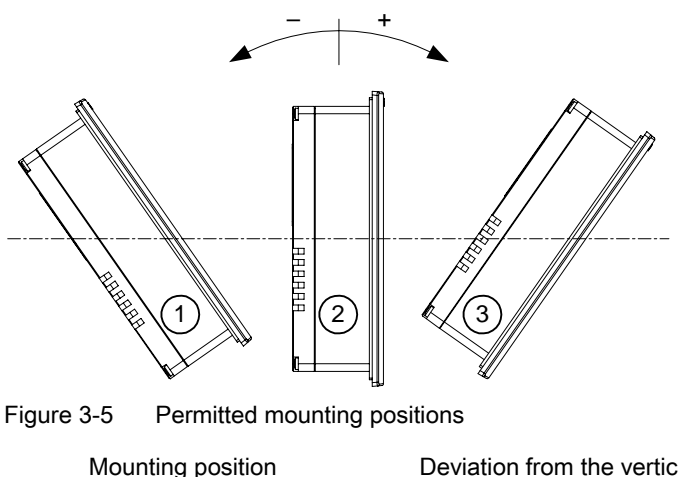

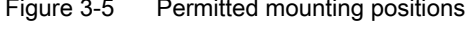

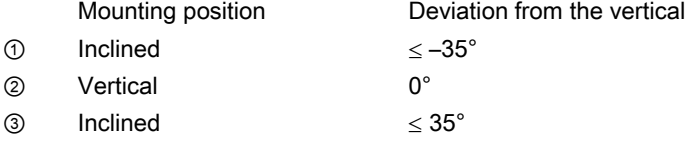

# **Caution**

#### Impermissible ambient temperatures

Do not operate the HMI device without auxiliary ventilation if the maximum permissible ambient temperature is exceeded. The HMI device may otherwise get damaged and its approvals and warranty will be void!

#### Planning use

3.3 Mounting the TP 177micro

# Horizontal mounting

When mounted horizontally, the cable inlets are located at the bottom.

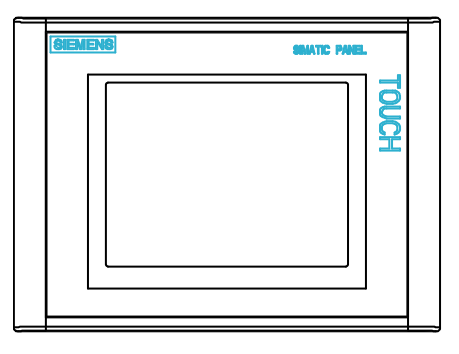

# Vertical mounting

When mounted vertically, the cable inlets are on the right.

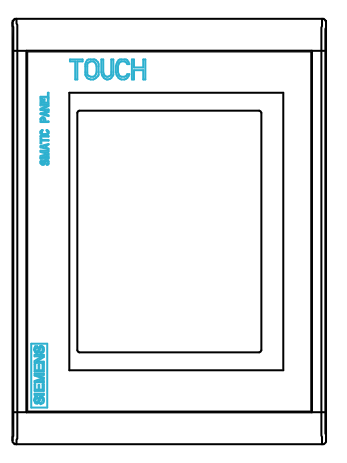

# Type of fixation

Spring clamps are provided for mounting the device. Hook the clamps into the recesses of the HMI device. The overall HMI device dimensions are not exceeded by this.

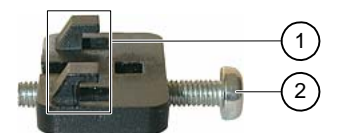

Figure 3-6 View of a mounting clamp

- ① Hook
- ② Recessed head screw
## 3.3.2 Preparing for mounting

### Select the HMI device mounting location

What to observe when selecting the mounting location:

- Position the HMI device so that it is not subjected to direct sunlight.
- Position the HMI device to provide an ergonomic position for the operator and select a suitable mounting height.
- Ensure that the air vents are not covered as a result of the mounting.
- Observe the permissible mounting positions for the HMI device.

### Preparing the mounting cut-out

The degrees of protection are only guaranteed when the following is observed:

- Material thickness at the mounting cut-out: 2 mm to 6 mm
- The deviation from plane for the panel cut-out is  $\leq 0.5$  mm

This condition must be fulfilled for the mounted HMI device.

• Permissible surface roughness in the area of the seal:  $\leq$  120 µm (Rz 120)

The figure below shows the required mounting cut-out:

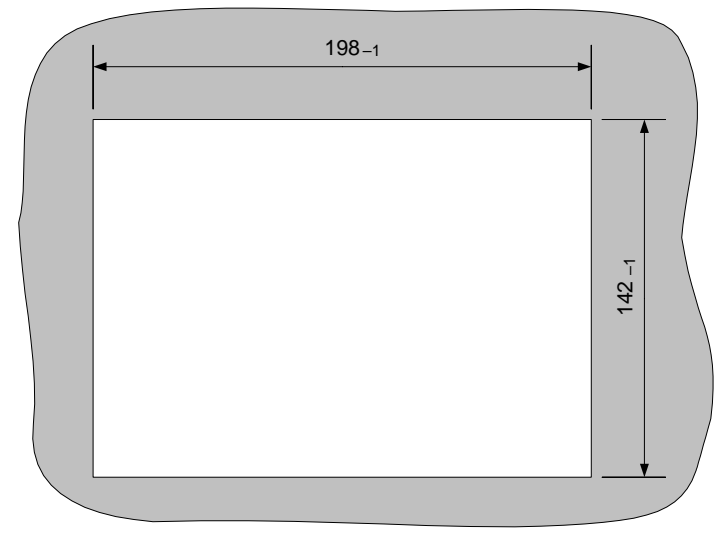

Figure 3-7 Mounting cut-out for the HMI device

```
Planning use
```
3.3 Mounting the TP 177micro

### Maintaining clearances

The following clearance is required around the HMI device in order to its ensure selfventilation:

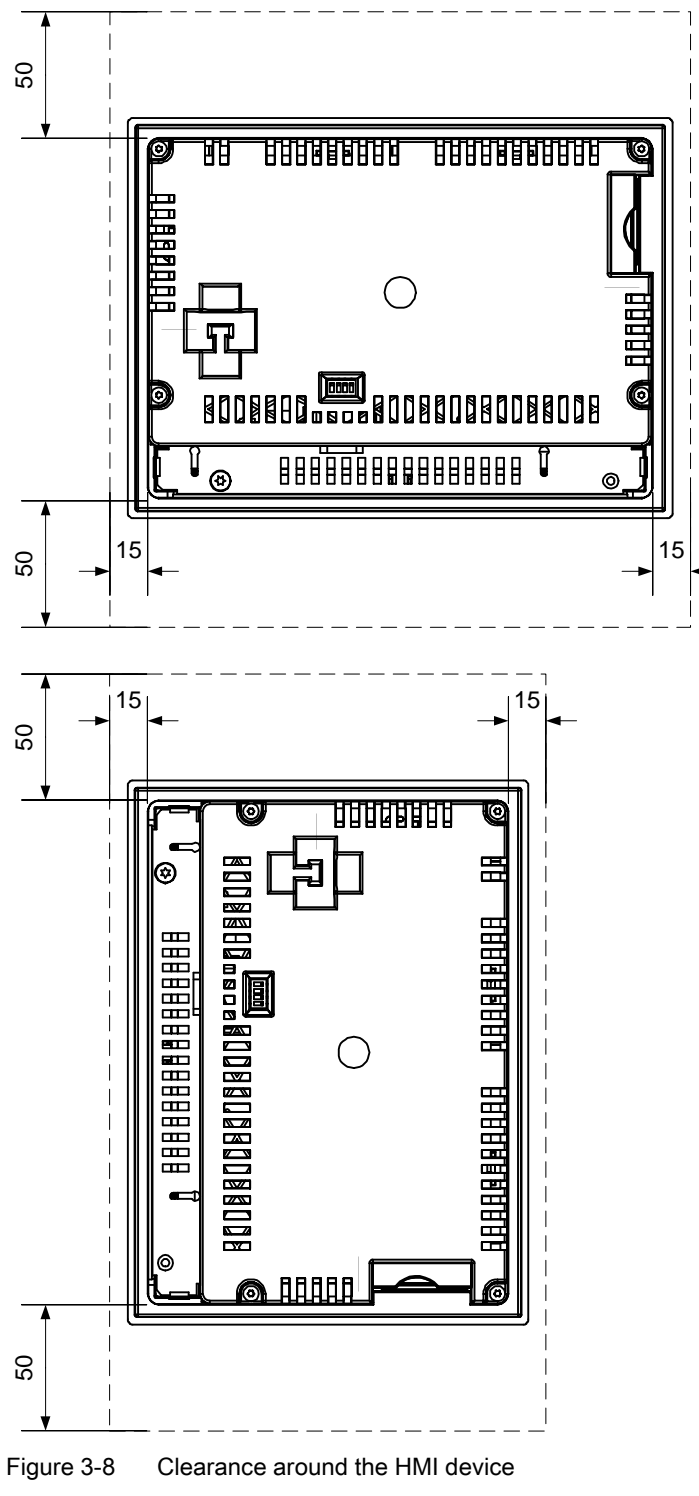

3.4 Information on insulation tests, protection class and degree of protection

#### **Notice**

Ensure that the maximum ambient temperature is not exceeded when mounting the device in a cabinet and especially in a closed enclosure.

# 3.4 3.4 Information on insulation tests, protection class and degree of protection

#### Test voltages

Insulation strength is demonstrated in the type test with the following test voltages conforming to IEC 61131-2:

Table 3-4 Test voltages

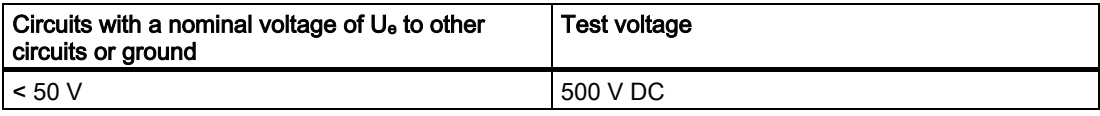

#### Class of protection

Protection Class I conforming to IEC 60536, i.e. grounding conductor to profile rail required!

#### Protection from foreign objects and water

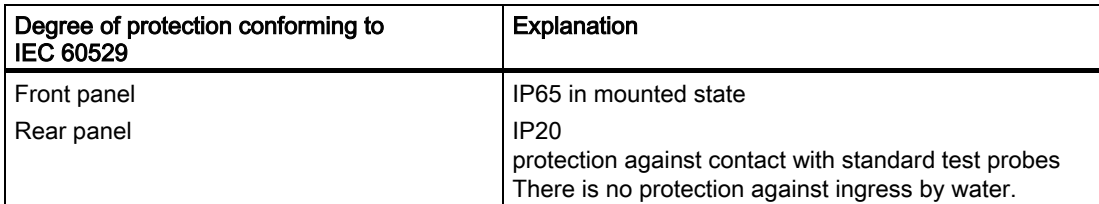

The degree of protection provided by the front side can only be guaranteed when the mounting seal lies completely against the mounting cut-out.

#### **Notice**

#### Degree of protection IP65

The degrees of protection are only guaranteed when the following is observed:

- The material strength at the mounting cut-out is at least 2 mm.
- The deviation from the plane of the mounting cut-out in an installed HMI device is  $\leq 0.5$  mm.

# 3.5 Nominal voltages

The following table shows the permitted nominal voltage and the corresponding tolerance range.

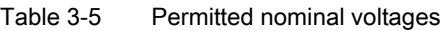

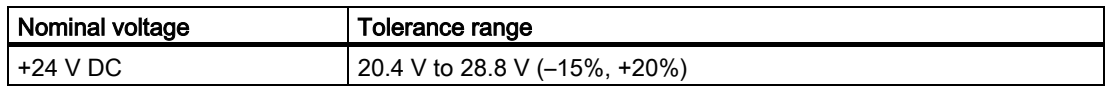

# Mounting and connection 4

# 4.1 Checking the package contents

Check the package contents for visible signs of transport damage and for completeness.

### **Notice**

Do not install parts damaged during shipment. In the case of damaged parts, contact your Siemens representative.

Keep the supplied documentation in a safe place. The documentation belongs to the HMI device and is required for subsequent commissioning.

# 4.2 Mounting and connecting the OP 73micro

### 4.2.1 Mounting the HMI device

### **Requirements**

Two mounting clamps from the accessories are required for installation. The mounting seal must be available on the HMI device. If the mounting seal is damaged, order a replacement seal.

### **Mounting**

#### **Notice**

Always mount the HMI device according to the instructions in this manual.

Proceed as follows:

1. Check that the mounting seal is fitted on the HMI device.

Do not install the mounting seal turned inside out. This may cause leaks in the mounting cut-out.

2. Insert the HMI device into the mounting cut-out from the front.

3. Insert the mounting clamps into the recesses on the side of the HMI device. Adjust and then fasten the clamps.

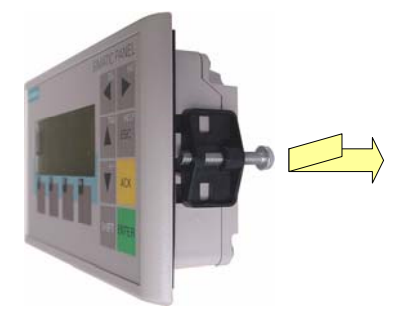

Figure 4-1 Insert the mounting clamp on the OP 73 micro.

4. Tighten the clamps by screwing down the recessed head screw; permitted torque: 0.15 N/m.

#### **Notice**

Check the fit of the mounting seal on the front. The mounting seal must not protrude from the HMI device.

Otherwise, repeat steps 1 to 4.

### 4.2.2 Connecting the HMI device

#### **Requirements**

The HMI device must be mounted according to the specifications of these operating instructions.

#### Connection sequence

Connect the HMI device in the following sequence:

- 1. Equipotential bonding
- 2. Power supply

Perform a power-up test to ensure that the correct polarity of the supply voltage.

3. PLC/configuration computer as necessary

### **Notice**

#### Connection sequence

Always follow the correct sequence for connecting the HMI device. Failure to do so may result in damage to the HMI device.

### Connecting the cables

When connecting the cables, ensure that you do not bend any of the contact pins.

Secure the connectors with screws.

Always use shielded data cable. Always use standard cables. For further information, refer to the SIMATIC HMI Catalog ST 80.

The pin assignment of the interfaces is described in the specifications.

### See also

Safety instructions [\(Page 2-1\)](#page-18-0)

### <span id="page-42-0"></span>4.2.2.1 Interfaces

The figure below shows the interfaces of the HMI device.

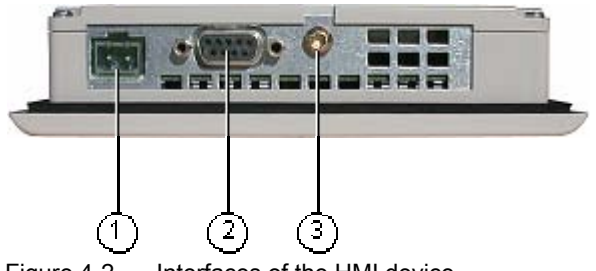

Figure 4-2 Interfaces of the HMI device

- ① Power supply connector
- ② RS 485 interface (IF 1B)
- ③ Chassis ground terminal

### See also

Power supply [\(Page 11-6\)](#page-143-0) RS485 (IF 1B) on OP 73micro [\(Page 11-6\)](#page-143-1) 

### 4.2.2.2 Connecting the equipotential bonding circuit

### Potential differences

Differences in potential between spatially separated system parts can lead to high equalizing currents over the data cables and therefore to the destruction of their interfaces. This situation may arise if the cable shielding is terminated at both ends and grounded at different system parts.

Potential differences may develop when a system is connected to different mains.

### General requirements of equipotential bonding

Potential differences must be reduced by means of equipotential bonding in order to ensure trouble-free operation of the relevant components of the electronic system. The following must therefore be observed when installing the equipotential bonding circuit:

- The effectiveness of equipotential bonding increases as the impedance of the equipotential bonding conductor decreases or as its cross-section increases.
- If two system parts are connected to each other via shielded data lines with shielding connected to the grounding/protective conductor on both sides, the impedance of the additionally installed equipotential bonding cables may not exceed 10% of the shielding impedance.
- The cross-section of a selected equipotential bonding conductor must be capable of handling the maximum equalizing current. The best results for equipotential bonding between two cabinets were achieved with a minimum conductor cross-section of 16 mm2.
- Use equipotential bonding conductors made of copper or galvanized steel. Establish a large-surface contact between the equipotential bonding conductors and the grounding/protective conductor and protect these from corrosion.
- Terminate the shielding of the data cable on the HMI device flush and near the equipotential busbar using suitable cable clamps.
- Route the equipotential bonding conductor and data cables in parallel with minimum clearance between these. See the wiring diagram.

### **Notice**

### Equipotential bonding conductor

Cable shielding is not suitable for equipotential bonding. Always use the prescribed equipotential bonding conductors. The minimum cross-section of a conductor used for equipotential bonding is 16 mm². When you install MPI and PROFIBUS DP networks, always use cables with a sufficient crosssection since otherwise the interface modules may be damaged or destroyed.

### Wiring diagram

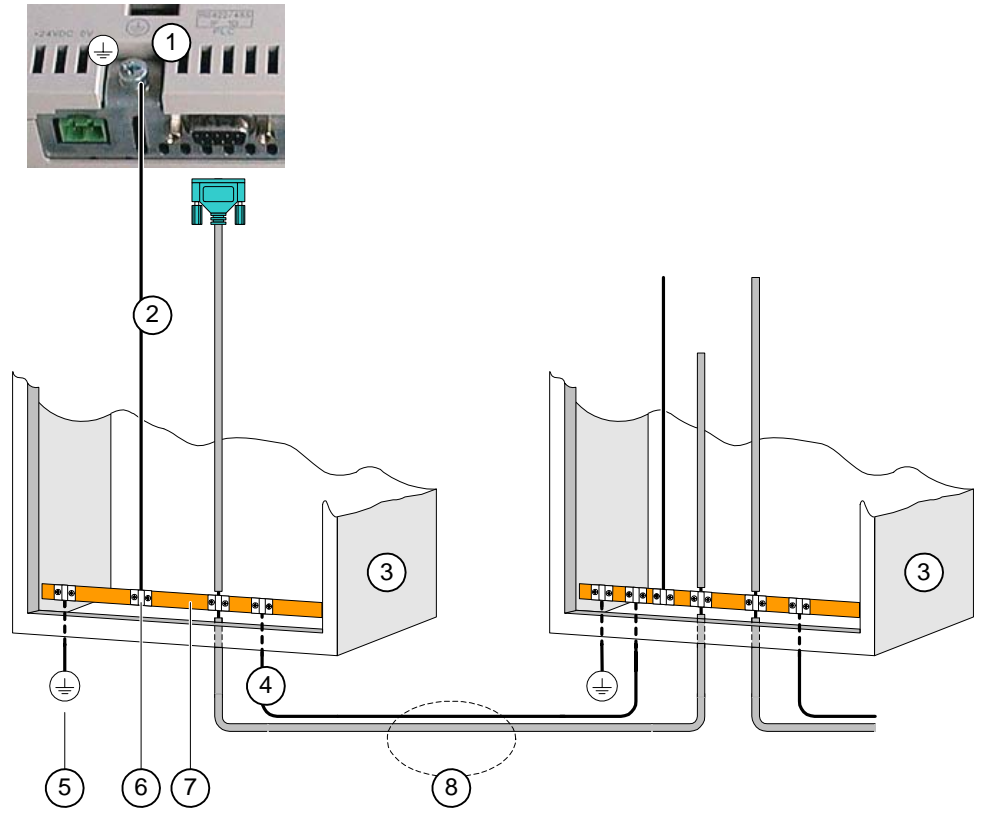

Figure 4-3 Installing the equipotential circuit

- ① Chassis ground terminal on the HMI device (example)
- ② Equipotential bonding conductor cross-section: 4 mm2
- ③ Cabinet
- ④ Equipotential bonding conductor cross-section: min. 16 mm2
- ⑤ Ground terminal
- ⑥ Cable clamp
- ⑦ Voltage bus
- ⑧ Parallel routing of the equipotential bonding conductor and data cable

### See also

Electromagnetic compatibility [\(Page 2-7\)](#page-24-0)

### <span id="page-45-0"></span>4.2.2.3 Connecting the PLC

### Wiring diagram

The following diagram illustrates the connection between the HMI device and PLC.

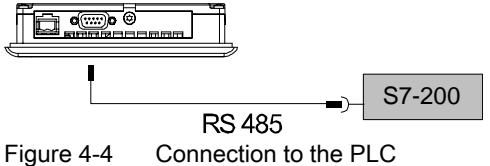

The interfaces are described in the Specifications section.

### Note when connecting

### **Notice**

Always use the approved cables to connect a SIMATIC S7 PLC.

Standard cables are available for the connection. For further information, refer to the SIMATIC HMI Catalog ST 80.

### See also

Communication via a point-to-point connection [\(Page 4-21\)](#page-60-0)  Communication in the network [\(Page 4-21\)](#page-60-1)  Interfaces [\(Page 4-3\)](#page-42-0) 

Mounting and connection

4.2 Mounting and connecting the OP 73micro

### 4.2.2.4 Connecting the configuration computer

### Wiring diagram

The figure below illustrates the connection between the HMI device and configuration computer.

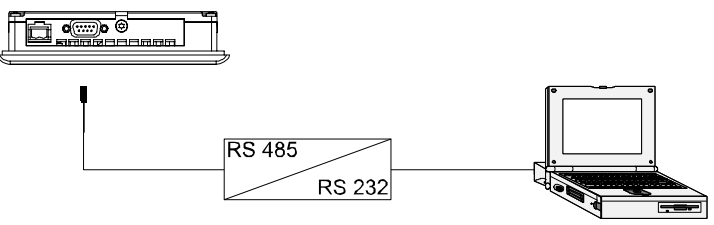

Figure 4-5 Connecting the configuration computer

The interfaces are described in the Specifications section.

### See also

Interfaces [\(Page 4-3\)](#page-42-0) 

### Wiring diagram

The figure below illustrates the connection between the power supply and the HMI device.

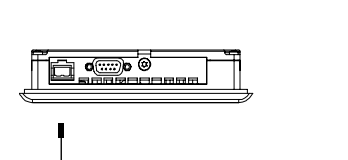

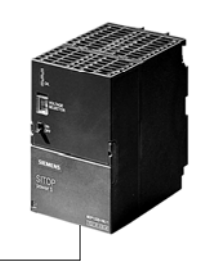

Figure 4-6 Connecting the power supply

The interfaces are described in the Specifications section.

### Note when connecting

The power terminal block is included in the assembly kit and is designed for conductors with a maximum cross-section of 1.5 mm2..

### Connecting the terminal block

### **Notice** Damage

Pressure on the screwdriver may damage the HMI device socket if the terminal block is plugged in when you tighten the screws.

Always remove the terminal block to connect the wires.

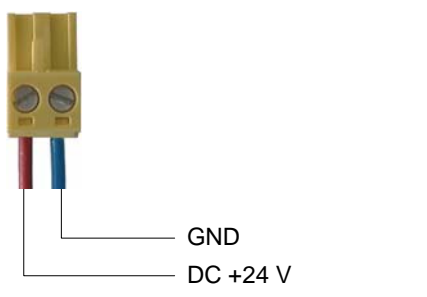

Figure 4-7 Connecting the terminal block

Connect the power supply cables to the terminal block as shown in the figure above. Ensure that the cables are not crossed. Refer to the label showing the pin-out on the rear of the HMI device.

#### Polarity reversal protection

The HMI device is equipped with a polarity reversal protection circuit.

### Connecting the power supply

#### **Caution**

Ensure safe electrical insulation of the power supply. Always use power supply modules that conform to IEC 364-4-41 or HD 384.04.41 (VDE 0100, Part 410).

Always use power supply modules that comply to SELV (Safety Extra-Low Voltage) and PELV (Protective Extra Low Voltage) standards.

The power supply voltage must always be within the specified range to prevent malfunctions on the HMI device.

#### Equipotential bonding

Therefore, wire the 24 V output of the power supply to the equipotential circuit.

#### See also

Interfaces [\(Page 4-3\)](#page-42-0) 

### 4.2.3 Switching on power and testing the HMI device

#### Procedure – Switching on power and testing the HMI device

Proceed as follows:

- 1. Plug the terminal block into the HMI device.
- 2. Switch on the power supply.

After power on, the display lights up and the following dialog appears briefly:

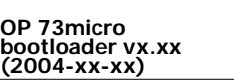

Figure 4-8 Bootloader display

If the HMI device does not start, it is possible the wires on the terminal block have been crossed. Check the connected wires and change the connections if necessary. The Loader opens once the operating system has started.

| Loader          |  |
|-----------------|--|
| <b>Transfer</b> |  |
| Start           |  |

Figure 4-9 Loader view

The HMI device automatically sets transfer mode during initial startup if it does no contain any project data yet. The following dialog appears:

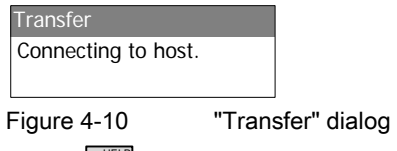

3. Press  $\left[\frac{HEC}{S} \right]$  to cancel the transfer.

### Result

The Loader appears again.

#### Note

When restarting the system, a project may already be loaded on the HMI device. The system then skips transfer mode and starts the project.

Use the relevant operator control object to close the project.

Further information on this may be available in your plant documentation.

### Navigating in the Loader

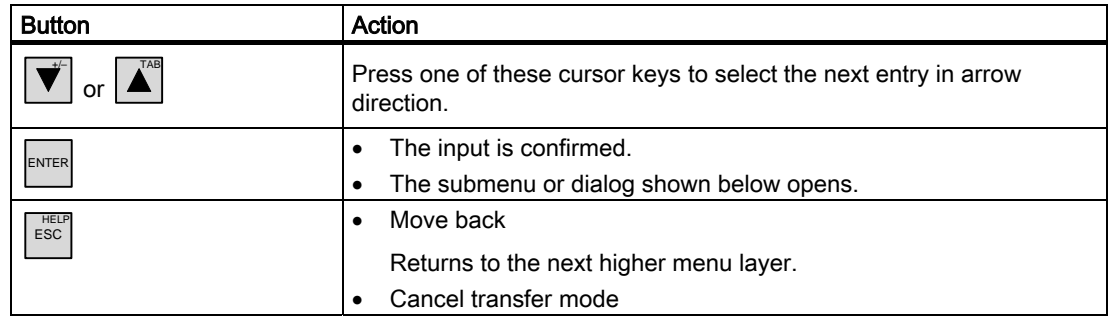

### Function test

Perform a function test following commissioning. The HMI device is fully functional when one of the following states is indicated:

- The "Transfer" dialog is displayed.
- The Loader is displayed.
- A project is started.

### Switching off the HMI device

Options for switching off the HMI device:

- Switch off the power supply.
- Disconnect the terminal block from the HMI device.

### 4.3.1 Mounting the HMI device

#### **Requirements**

Four mounting clamps from the kit are needed to mount the the HMI device. The mounting seal must be available on the HMI device. If the mounting seal is damaged, order a replacement seal. The mounting seal is part of the associated service pack.

### **Mounting**

### **Notice**

Always mount the HMI device according to the instructions in this manual.

Proceed as follows:

1. Check that the mounting seal is fitted on the HMI device.

Do not install the mounting seal turned inside out. This may cause leaks in the mounting cut-out.

- 2. Insert the HMI device into the mounting cut-out from the front.
- 3. Insert the mounting clamps into the recesses on the side of the HMI device. Insert and then fasten all four clamps.

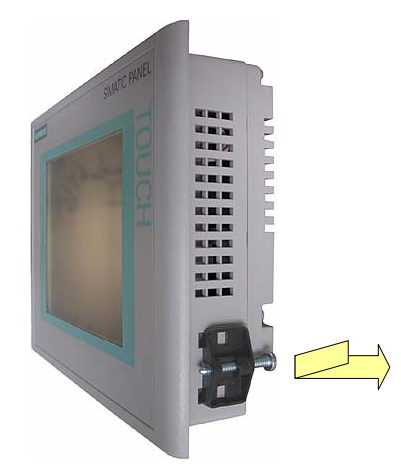

Figure 4-11 Installing the mounting clamp on the HMI device

4. Tighten the clamp by screwing down the recessed head screw; permitted torque: 0.15 Nm.

### **Notice**

Check the fit of the mounting seal on the front. The mounting seal must not protrude from the HMI device.

Otherwise, repeat steps 1 to 4.

### 4.3.2 Connecting the HMI device

### **Requirements**

The HMI device must be mounted according to the specifications of these operating instructions.

#### Connection sequence

Connect the HMI device in the following sequence:

- 1. Equipotential bonding
- 2. Power supply

Perform a power-up test to ensure that the correct polarity of the supply voltage.

3. PLC/configuration computer as necessary

#### **Notice**

#### Connection sequence

Always follow the correct sequence for connecting the HMI device. Failure to do so may result in damage to the HMI device.

#### Connecting the cables

When connecting the cables, ensure that you do not bend any of the contact pins.

Secure the connectors with screws.

Always use shielded data cable. Always use standard cables. For further information, refer to the SIMATIC HMI Catalog ST 80.

The pin assignment of the interfaces is described in the specifications.

#### See also

Safety instructions [\(Page 2-1\)](#page-18-0)

### <span id="page-52-0"></span>4.3.2.1 Interfaces

The figure below shows the interfaces of the HMI device.

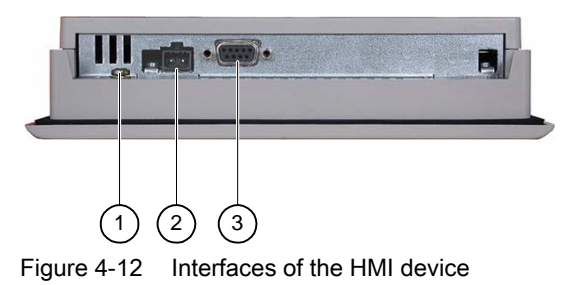

① Chassis ground terminal

- ② Power supply connector
- ③ RS 485 interface (IF 1B)

### See also

Power supply [\(Page 11-6\)](#page-143-0) RS 485 (IF 1B) on TP 177micro [\(Page 11-7\)](#page-144-0)

### 4.3.2.2 Connecting the equipotential bonding circuit

### Potential differences

Differences in potential between spatially separated system parts can lead to high equalizing currents over the data cables and therefore to the destruction of their interfaces. This situation may arise if the cable shielding is terminated at both ends and grounded at different system parts.

Potential differences may develop when a system is connected to different mains.

### General requirements of equipotential bonding

Potential differences must be reduced by means of equipotential bonding in order to ensure trouble-free operation of the relevant components of the electronic system. The following must therefore be observed when installing the equipotential bonding circuit:

- The effectiveness of equipotential bonding increases as the impedance of the equipotential bonding conductor decreases or as its cross-section increases.
- If two system parts are connected to each other via shielded data lines with shielding connected to the grounding/protective conductor on both sides, the impedance of the additionally installed equipotential bonding cables may not exceed 10% of the shielding impedance.
- The cross-section of a selected equipotential bonding conductor must be capable of handling the maximum equalizing current. The best results for equipotential bonding between two cabinets were achieved with a minimum conductor cross-section of 16 mm2.
- Use equipotential bonding conductors made of copper or galvanized steel. Establish a large-surface contact between the equipotential bonding conductors and the grounding/protective conductor and protect these from corrosion.
- Terminate the shielding of the data cable on the HMI device flush and near the equipotential busbar using suitable cable clamps.
- Route the equipotential bonding conductor and data cables in parallel with minimum clearance between these. See the wiring diagram.

### **Notice**

### Equipotential bonding conductor

Cable shielding is not suitable for equipotential bonding. Always use the prescribed equipotential bonding conductors. The minimum cross-section of a conductor used for equipotential bonding is 16 mm². When you install MPI and PROFIBUS DP networks, always use cables with a sufficient crosssection since otherwise the interface modules may be damaged or destroyed.

### Wiring diagram

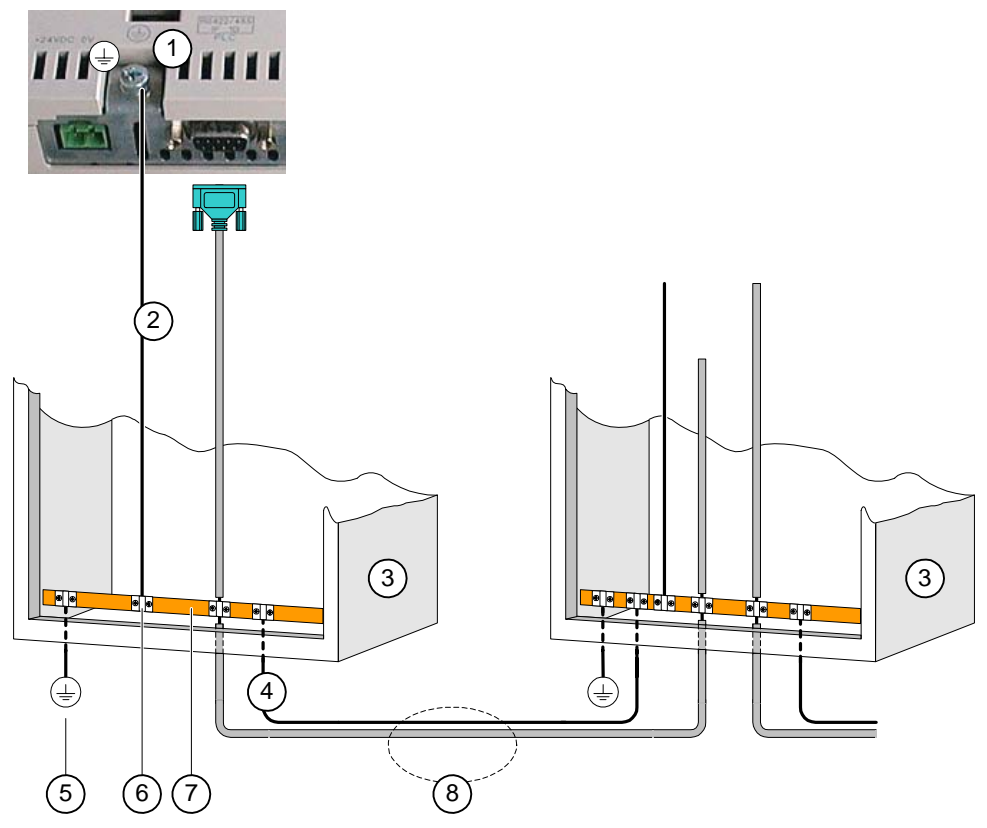

Figure 4-13 Installing the equipotential circuit

- ① Chassis ground terminal on the HMI device (example)
- ② Equipotential bonding conductor cross-section: 4 mm2
- ③ Cabinet
- ④ Equipotential bonding conductor cross-section: min. 16 mm2
- ⑤ Ground terminal
- ⑥ Cable clamp
- ⑦ Voltage bus
- ⑧ Parallel routing of the equipotential bonding conductor and data cable

### <span id="page-55-0"></span>4.3.2.3 Connecting the PLC

### Wiring diagram

The following diagram illustrates the connection between the HMI device and PLC.

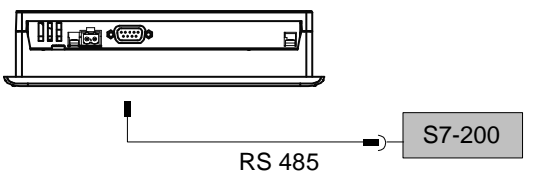

Figure 4-14 Connecting the PLC

The interfaces are described in the Specifications section.

### Note when connecting

### **Notice**

Always use the approved cables to connect a SIMATIC S7 PLC.

Standard cables are available for the connection. For further information, refer to the SIMATIC HMI Catalog ST 80.

### See also

Communication via a point-to-point connection [\(Page 4-21\)](#page-60-0)  Communication in the network [\(Page 4-21\)](#page-60-1)  Interfaces [\(Page 4-13\)](#page-52-0)

### 4.3.2.4 Connecting the configuration computer

#### Wiring diagram

The figure below illustrates the connection between the HMI device and configuration computer.

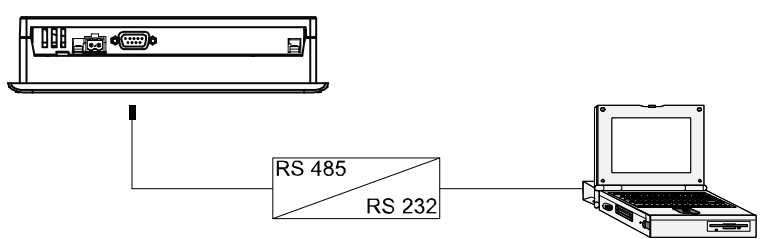

Figure 4-15 Connecting the configuration computer

The interfaces are described in the Specifications section.

#### See also

Interfaces [\(Page 4-13\)](#page-52-0)

### Wiring diagram

The figure below illustrates the connection between the power supply and the HMI device.

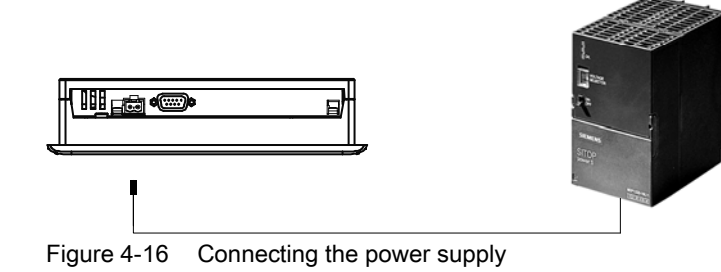

#### Note when connecting

The power terminal block is included in the assembly kit and is designed for conductors with a maximum cross-section of 1.5 mm2.

### Connecting the terminal block

### **Notice** Damage

Pressure on the screwdriver may damage the HMI device socket if the terminal block is plugged in when you tighten the screws.

Always remove the terminal block to connect the wires.

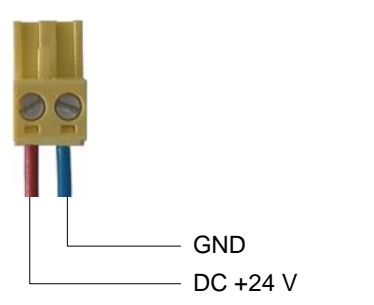

Figure 4-17 Connecting the terminal block

Connect the power supply cables to the terminal block as shown in the figure above. Ensure that the cables are not crossed. Refer to the label showing the pin-out on the rear of the HMI device.

#### Polarity reversal protection

The HMI device is equipped with a polarity reversal protection circuit.

### Connecting the power supply

#### **Caution**

Ensure safe electrical insulation of the power supply. Always use power supply modules that conform to IEC 364-4-41 or HD 384.04.41 (VDE 0100, Part 410).

Always use power supply modules that comply to SELV (Safety Extra-Low Voltage) and PELV (Protective Extra Low Voltage) standards.

The power supply voltage must always be within the specified range to prevent malfunctions on the HMI device.

#### Equipotential bonding

Therefore, wire the 24 V output of the power supply to the equipotential circuit.

#### See also

Interfaces [\(Page 4-13\)](#page-52-0)

### 4.3.3 Switching on power and testing the HMI device

### Procedure

Proceed as follows:

- 1. Plug the terminal block into the HMI device.
- 2. Switch on the power supply.

The display lights up after power on. A progress bar is shown during startup.

If the HMI device does not start, it is possible the wires on the terminal block have been crossed. Check the connected wires and change the connections if necessary. The Loader opens once the operating system has started.

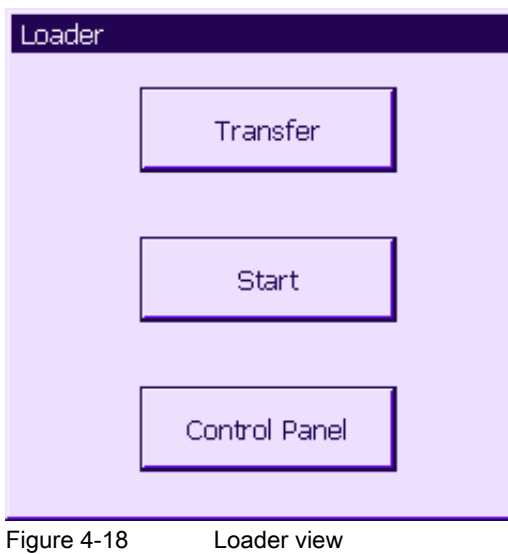

The HMI device automatically switches to "Transfer" mode during initial startup if no project is already loaded on the device. The following dialog appears:

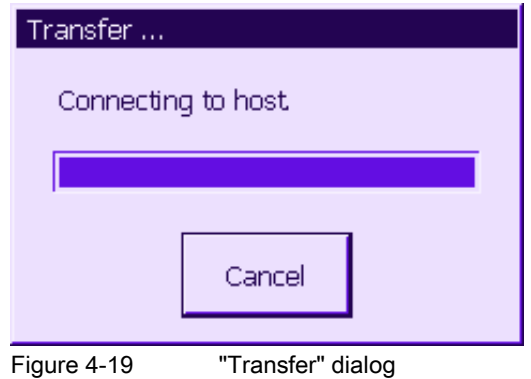

3. Touch "Cancel" to stop the transfer.

### Result

The Loader appears again.

#### Note

When restarting the system, a project may already be loaded on the HMI device. The system then skips "Transfer" mode and starts the project.

Use the relevant operator control object to close the project.

Further information on this may be available in your plant documentation.

#### Function test

Perform a function test following commissioning. The HMI device is fully functional when one of the following states is indicated:

- The "Transfer" dialog is displayed.
- The Loader is displayed.
- A project is started.

#### Switching off the HMI device

Options for switching off the HMI device:

- Switch off the power supply.
- Disconnect the terminal block from the HMI device.

# 4.4 4.4Communication with S7-200

### Introduction

This section is intended for configuration engineers of the HMI device.

The following chapter contains information necessary for configuring:

- Connection options to the PLC
- Communication using WinCC flexible

### 4.4.1 Topologies

#### Introduction

The HMI device and PLC can communicate using a PtP connection or within a network. The HMI device can communicate only with one S7-200 at a time.

### <span id="page-60-0"></span>4.4.1.1 Communication via a point-to-point connection

In a PtP connection, the HMI device is the only device which is connected directly with the S7-200. You need an MPI cable or a PROFIBUS bus cable with two PROFIBUS bus connection plugs to connect the HMI device to the PLC.

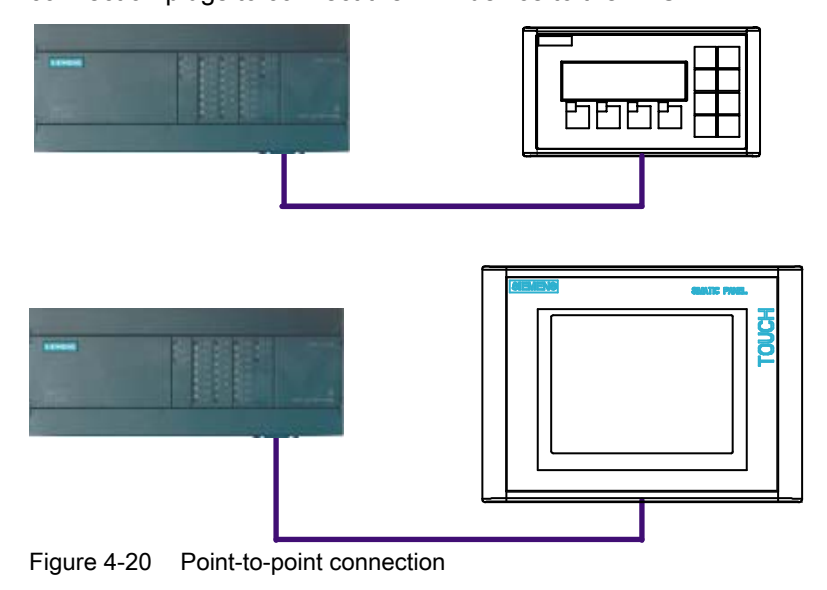

### See also

Connecting the PLC [\(Page 4-6\)](#page-45-0) Connecting the PLC [\(Page 4-16\)](#page-55-0) 

### <span id="page-60-1"></span>4.4.1.2 Communication in the network

### Introduction

A network consists of several nodes which are connected to the same bus cable and communicate with each other. All nodes are assigned a unique network address. Which devices communicate with each other is defined when the devices are configured.

A network must contain a master station and active nodes and may contain slave stations and passive nodes. The master actively transmits requests to other devices and can also respond to requests from other masters. A slave only responds to requests.

You need a PROFIBUS bus cable with PROFIBUS bus connector to install a network.

The HMI device always operates as master station.

The HMI device can communicate only with one S7-200 within the network.

### S7-200 as active or passive node

The S7-200 station may be operated on the network in master mode (PPI/master mode) and in slave mode (PPI/slave mode). The default setting of the S7-200 station is PPI/slave mode.

The OP 73micro and TP 177micro can communicate with a SIMATIC S7-200 in PPI/slave mode and with a SIMATIC S7-200 in PPI/master mode. The HMI device can be connected via the CPU interface of the SIMATIC S7-200.

Configuration example:

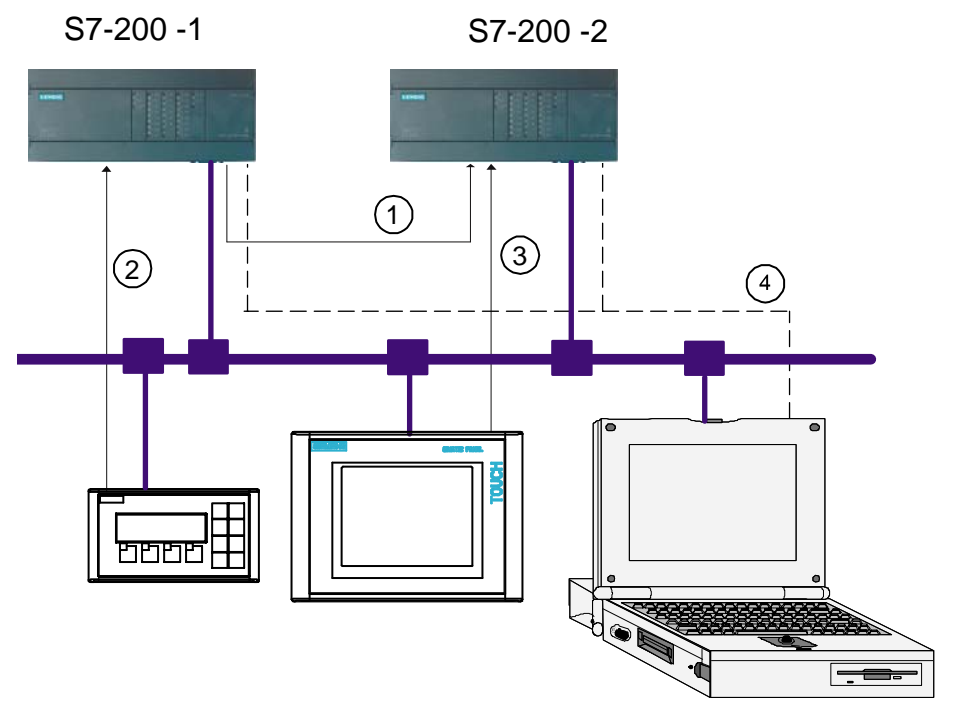

Figure 4-21 Configuration example for communication in the network

- ① The active S7-200-1 (in PPI/master mode) outputs requests to the S7-200-2 station.
- ② OP 73micro communicates with the S7-200-1 in PPI/master mode.
- ③ TP 177micro communicates with the S7-200-2 in PPI/slave mode.
- ④ PG to S7-200-1 or S7-200-2, for example, with control tags

### Several HMI devices on one S7-200

An S7-200 PLC supports the connection of up to three HMI devices per CPU interface. The DP interface of a CPU215-2DP supports the connection of up to five HMI devices.

Configuration example:

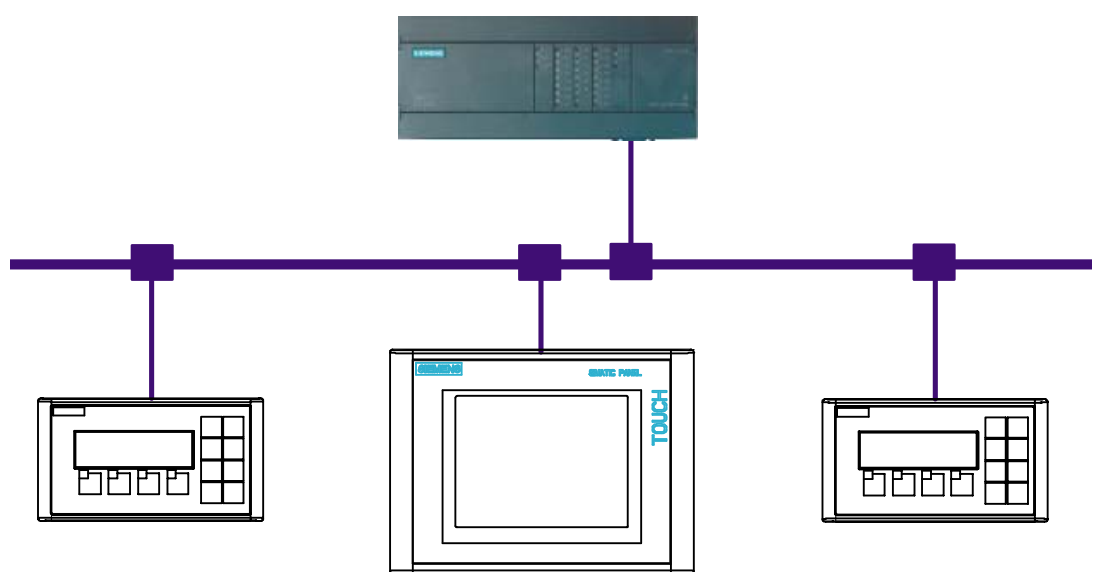

Figure 4-22 Three HMI devices on one S7-200

### See also

Connecting the PLC [\(Page 4-6\)](#page-45-0) Connecting the PLC [\(Page 4-16\)](#page-55-0) 

### 4.4.1.3 Configuration instructions

Please observe the following configuration instructions:

#### Note

For a first-generation SIMATIC S7-200 (CPU 214, 215, 216), use the connection at Port 1 for communication via MPI/PROFIBUS DP. When using a CPU 214, set a baud rate of 9.6 Kbps.

#### Note

A cable must be terminated with its characteristic wave impedance. To do this, enable the terminating resistor on the first and last node of the PROFIBUS/MPI network.

Both nodes must be supplied with power. Of the first and last end nodes of a PROFIBUS/MPI network, only one can be an HMI device! No other HMI devices should be connected to the network as terminal nodes.

The RS485 PROFIBUS terminal and the PROFIBUS connector are equipped with a switch for setting the terminating resistor. Meaning of the ON and OFF switch settings:

OFF: The terminating resistor is disabled, i.e. the bus segment is not terminated.

ON: The terminating resistor is enabled, i.e. the bus segment is terminated.

### 4.4.2 Configuring communication

### **Requirements**

The following software components are required for communication:

- WinCC flexible configuration software
- STEP 7 MicroWIN configuration software for the SIMATIC S7-200 controller

### Driver for the HMI device

The communication driver for S7-200 is supplied with WinCC flexible are installed automatically.

No special blocks are required in the PLC.

### 4.4.2.1 Configuring protocol parameters

### Parameters to be set

To set the parameters, double-click "Communication ▶ Connections" in the WinCC flexible project screen of the HMI device. From the "Communications driver" column of the working area, select the value "SIMATIC S7-200." Then system automatically writes the default values of the protocol parameters to the properties dialog. You can now customize the protocol parameters of your configuration:

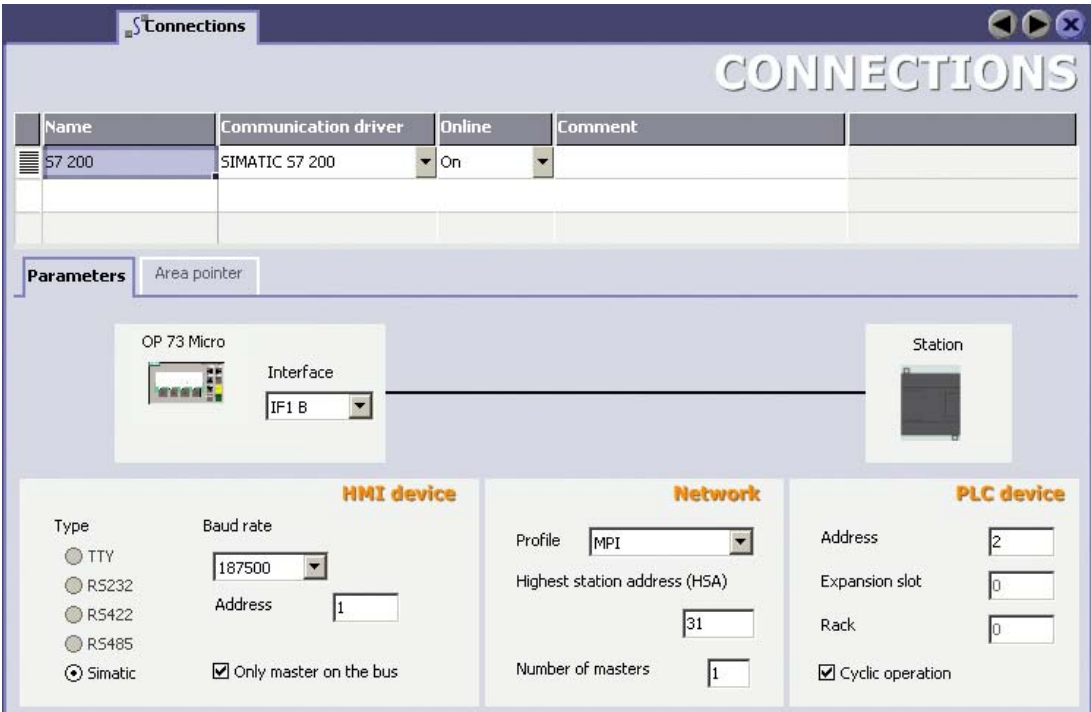

Figure 4-23 Creating an S7-200 connection

### Device-specific parameters

Set the network parameters for the HMI device under "HMI device." The setting applies to all communication partners.

• "Interface"

Select the IF1 B interface.

• "Baudrate"

Set the data baud rate for the network here. The baud rate is determined by the slowest HMI device connected to the network. Possible baud rates for the HMI devices OP 73micro and TP 177micro:

- $-$  9.6 Kbps
- 19.2 Kbps
- $-187.5$  Kbps

The setting must be identical throughout the network.

• "Address"

Set the address of the HMI device here. The address must be unique within the network.

• "Only master on the bus"

na

### Network parameters

In the "Network" tab, set the parameters of the network which contains the HMI device.

• "Profile"

Set "MPI" here. Select "DP" if you need a baud rate of 9.6 Kbps.

• "Highest station address"

Set the highest station address. The highest station address must be equal to or higher than the highest actual address. The setting must be identical throughout the network.

• "Number of masters"

Set the number of masters operating in the network. HMI devices must be operated in master mode. The S7-200 may be operated in master mode.

### Communication partners

Under "PLC", assign an address to the S7-200 which is to communicate with the HMI device.

• "Address"

Here, set the address of the S7 module (CPU) that is connected to the HMI device.

• "Slot"

This parameter is not necessary.

• "Rack"

This parameter is not necessary.

• "Cyclic operation"

This parameter is not necessary.

### Addressing the SIMATIC S7 PLC

The address of your S7-200 PLC is configured using the STEP 7 MicroWIN tool.

### 4.4.3 User data areas

### 4.4.3.1 Communication between HMI device and controller

#### Communication principle

The HMI device and the S7–200 controller communicate using

- tags and
- user data areas

#### Tags

The controller and the HMI device exchange data using process values. During configuration, tags are created pointing to addresses in the PLC. The HMI device reads the value from the specified address and displays it. The operator can also make an input on the HMI device that is then written to the address on the controller.

### user data areas

In the case of the OP 73micro and TP 177micro, the user data area serves for transmitting the date and time from the PLC to the HMI device.

User data areas are set up when you create the project in the project window in WinCC flexible of the HMI device by selecting "Communication ▶ Connections" in the "Area pointers" work area. Physically, the user data area is in the PLC.

### 4.4.3.2 Permitted data types

### Permitted data types

The table below lists the data types you may use in the configuration of tags and area pointers.

| Name    | Object | Data type                                                            |
|---------|--------|----------------------------------------------------------------------|
| Tag     | V      | CHAR, BYTE, INT, WORD, DINT, DWORD, REAL, BOOL,<br><b>STRINGCHAR</b> |
| Input   |        | CHAR, BYTE, INT, WORD, DINT, DWORD, REAL, BOOL,<br><b>STRINGCHAR</b> |
| Output  | Q      | CHAR, BYTE, INT, WORD, DINT, DWORD, REAL, BOOL,<br><b>STRINGCHAR</b> |
| Flag    | М      | CHAR, BYTE, INT, WORD, DINT, DWORD, REAL, BOOL,<br><b>STRINGCHAR</b> |
| Timer   |        | Timer                                                                |
| Counter |        | <b>INT</b>                                                           |

Table 4-1 Permitted data types

### 4.4.3.3 Time synchronization via area pointer

### Introduction

When the "Date/Time PLC" area pointer is configured, the HMI device reads the date and time cyclically from the PLC. The position of the "Date/Time PLC" user data area is defined in the area pointer.

### Procedure

To configure the address of the area pointer, select "Communication ▶ Connection", then select "Area pointer."

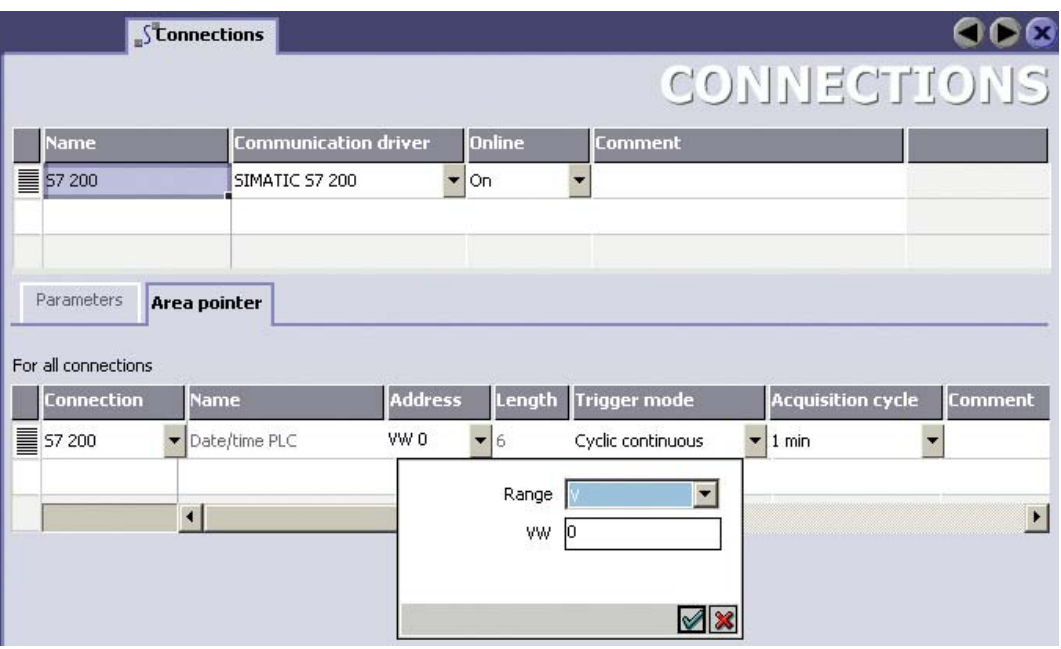

Figure 4-24 Creating an area pointer

• Connection

Name of the connection

• Name

Default name of the area pointer set by WinCC flexible.

• Address

Enter the tag address of the area pointer In the PLC here.

• Length

The default length of the area pointer is set by WinCC flexible.

• Acquisition cycle

Here, define an acquisition cycle to enable the HMI device to read an area pointer cyclically. Make allowances for the fact that a shorter acquisition time may have a negative influence on HMI device performance.

• Comment

This is where you can save a comment which describes the use of the area pointer, for example.

### Function

The PLC describes the data area of the "Date/Time PLC" area pointer. All specifications are coded in BCD format.

The HMI device reads the data cyclically based on the configured acquisition cycle and synchronizes itself.

#### Note

Do not configure an extremely short acquisition cycle for the date/time area pointer because this will have a negative influence on HMI device performance. Recommendation: Acquisition cycle of 1 minute, if the process allows this.

The HMI device time has a resolution of seconds, regardless of the acquisition cycle.

The date/time data area has the following structure:

### DATE\_AND\_TIME format (in BCD code)

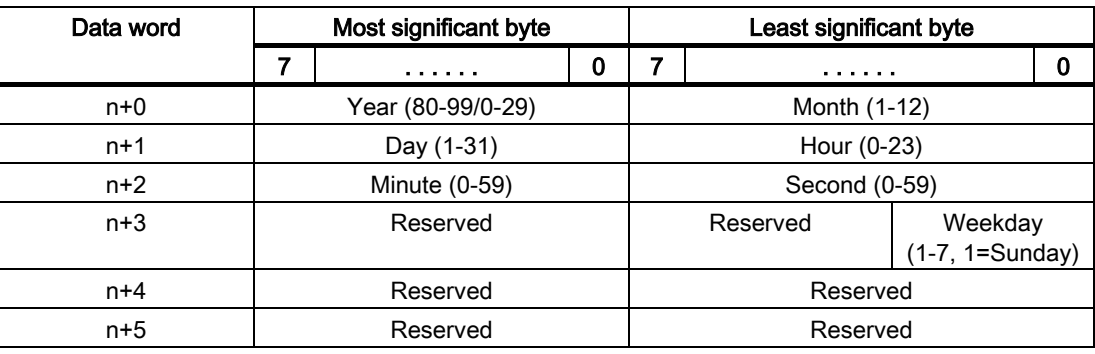

#### Note

Note that when you set a Year value, the system sets the years 1980 through 1999 when 80 to 99 is set and the years 2000 through 2029 when 0 to 29 is set.

### 4.4.3.4 Mechanism of error alarm acknowledgment

### Introduction

Alarms indicate the process and plant states on the HMI device.

Alarms are configured in WinCC flexible. Each alarm is assigned an alarm bit in the PLC. Each alarm bit must be a tag or tag element which is configured in WinCC flexible.

Various alarm classes are available. Alarms of the "Error" class must be acknowledged because of their importance.

The following distinctions are made for acknowledgments:

- Acknowledgment on the HMI device
- Acknowledgment by the PLC

### Acknowledgment by the PLC

Acknowledgment of error alarms by the PLC requires the "Write acknowledgment tag" function to be configured.

When "Write acknowledgment tag" is set in the PLC, the system automatically acknowledges the corresponding error alarm. This function is identical to the acknowledgment function on the HMI device, for example, triggered with the "ACK" button.

The "Write acknowledgment tag" bit and the alarm bit must be set in the tag.

Reset the acknowledgment bit before the alarm bit is set again in the error alarm area. The figure below shows the pulse diagram.

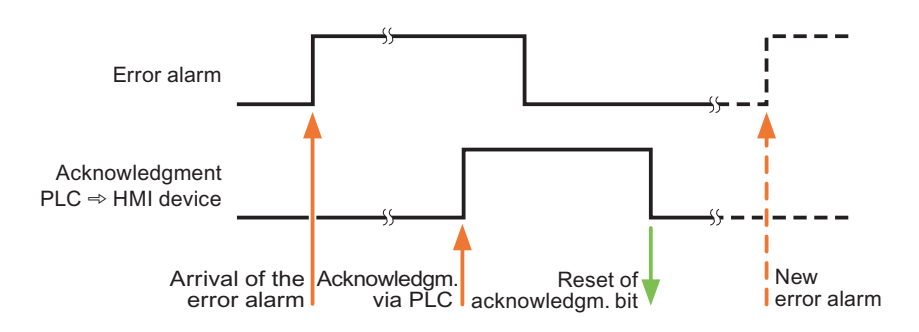

### Acknowledgment on the HMI device

The PLC can only detect an error alarm acknowledgment at the HMI device if the "Read acknowledgment tag" bit is configured. The HMI device sets the "Read acknowledgment tag" bit in the PLC after it has acknowledged an alarm.

In order to generate a signal transition each time the acknowledgment bit is set, the HMI device initially resets the corresponding "Read acknowledgment tag" bit when an error alarm bit is set. There is a certain time-based offset between these two operations due to the processing time of the HMI device.

The figure below shows the pulse diagram.

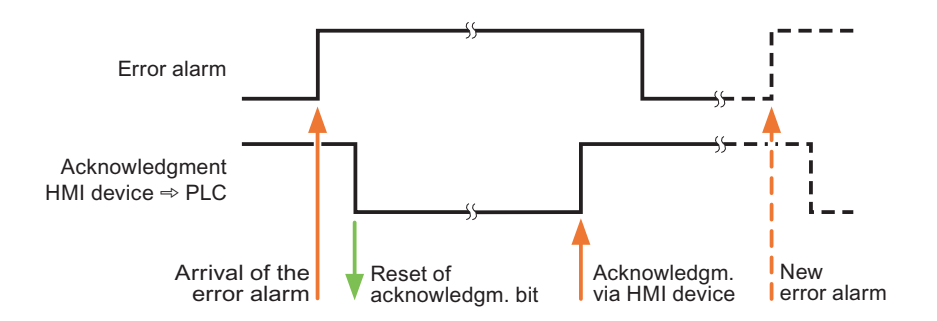

#### See also

Overview [\(Page 9-1\)](#page-124-0) Acknowledges an alarm [\(Page 9-8\)](#page-131-0)  Acknowledges an alarm [\(Page 9-4\)](#page-127-0) 

# Operator control components and LEDs 5

# 5.1 Front side operator control components and indicators on the OP 73micro

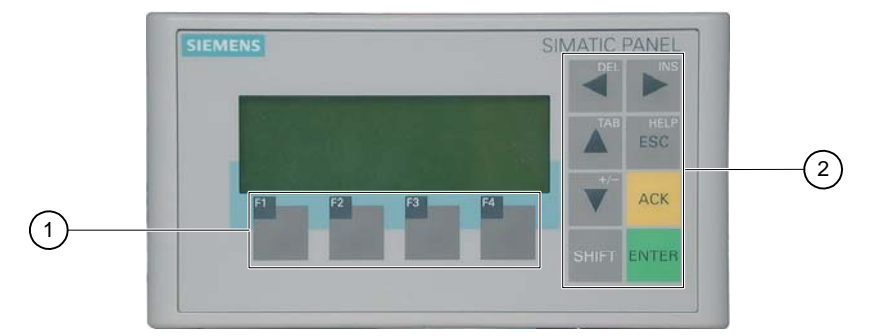

Figure 5-1 Operator control components and LEDs

① Soft keys

② System keys – control keys

Standard input device at the HMI device is the keyboard. This is basically composed of two key groups:

• Soft keys

F1 to F4

The soft keys can only be assigned within a project and do not have any function in the Loader menu.

• System keys

These include the control keys, for example.

### **Notice**

### Unintentional actions

Unwanted actions may be triggered if the operator unintentionally actuates several keys at once.

Never press more than two keys simultaneously.

### Keyboard damage

Operation of the keys with hard, pointed or sharp objects or hard impact may lead to a considerable reduction of the service life and even to complete failure.

Always use your fingers to operate the keys of your HMI device.

5.2 Front side operator control components and LEDs on the TP 177micro

### See also

Design of the OP 73micro HMI device [\(Page 1-2\)](#page-13-0) 

# 5.2 Front side operator control components and LEDs on the TP 177micro

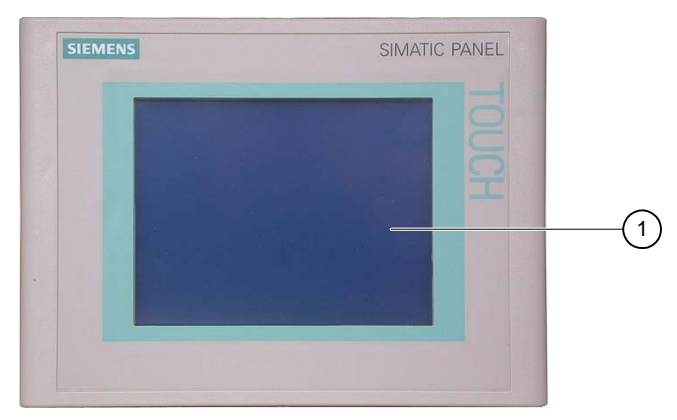

Figure 5-2 Operator control components

#### ① Display with touch screen

Standard input unit at the HMI device is the touch screen. All operator control objects required for operator input are displayed on the touch screen once the HMI device has started.

#### **Notice**

#### Unintentional actions

Never touch more than one point on the display. Never touch more than one touch object at a time, otherwise you may trigger unintentional actions.

#### Damaging the touch screen

The use of with hard, sharp or pointed items or applying excessive pressure when operating the touch screen will substantially reduce its useful life and even lead to total failure.

Always operate the HMI device touch screen with your fingers or with a touch pen.

#### See also

Design of the TP 177micro HMI device [\(Page 1-3\)](#page-14-0)
# Configuring the operating system 6

## 6.1 Configuring the operating system for the OP 73micro

## 6.1.1 Overview

### Loader

The figure below shows the Loader. It appears briefly when the HMI device starts up.

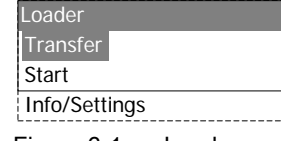

Figure 6-1 Loader

The Loader menu commands have the following functions:

• "Transfer"

Select this menu command to set the HMI device transfer mode.

• "Start"

Select this menu command to start the project which is stored on the HMI device.

• "Info/Settings"

Select this menu command to open the HMI device configuration menu.

The Loader also appears when you close the project.

## Navigating in the Loader

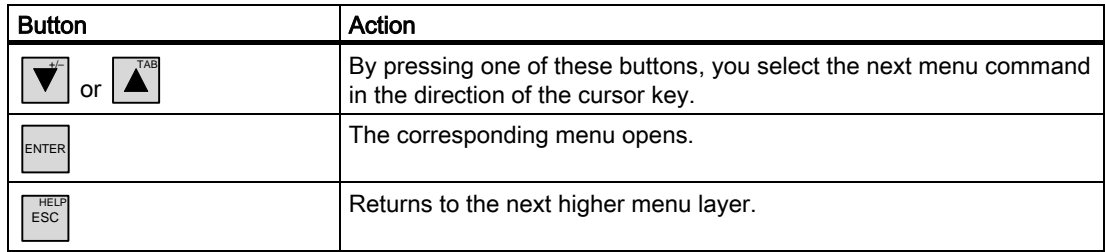

### Editing dialog entries

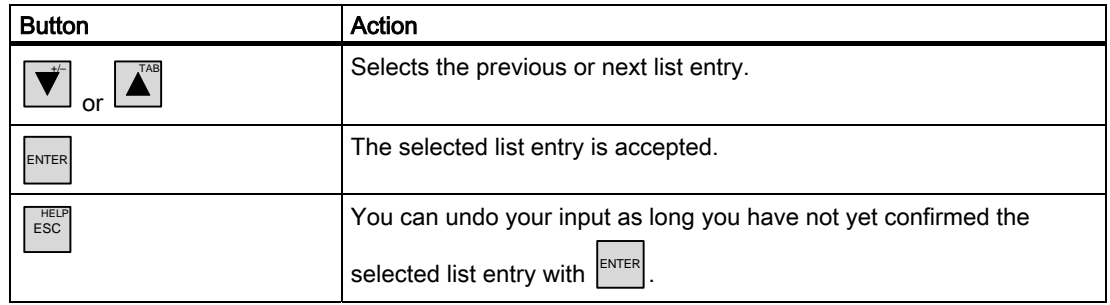

### See also

Switching on power and testing the HMI device [\(Page 4-9\)](#page-48-0) 

## 6.1.2 "Info/Settings" menu

### <span id="page-74-0"></span>6.1.2.1 Overview

### **Requirements**

"Info/Settings" was called in the Loader.

### "Info/Settings" menu

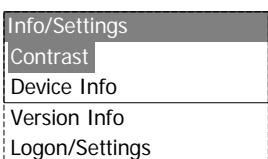

Figure 6-2 "Info/Settings" menu

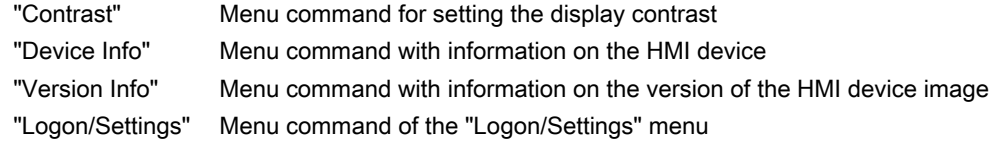

### Password protection

You can protect the "Logon/Settings" menu from unauthorized access by assigning a password.

This prevents inadvertent wrong operation and increases security for the plant or machine security because access to the settings is denied. If the user does not enter a password, this user can only access the "Contrast", "Device Info" and "Version Info" menu commands.

When a password is assigned, the following dialog appears when the user attempts to open the "Logon/Settings" menu:

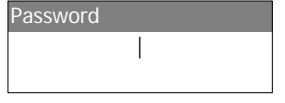

Figure 6-3 Password dialog

You need to enter the password again to access the "Logon/Settings" menu after you closed the previous session.

### **Notice**

### Password no longer available

If the Loader password is no longer available, you can only call the "Logon/Settings" menu again after you update the operating system.

All data on the HMI device will be overwritten when you update the operating system.

#### **Note**

The currently active entry is always indicated in a dialog.

## See also

Assigning, editing and deleting passwords [\(Page 6-6\)](#page-77-0)  Updating the operating system using WinCC flexible [\(Page 7-13\)](#page-100-0)  Updating the operating system in ProSave [\(Page 7-14\)](#page-101-0) 

### 6.1.2.2 Setting screen contrast

### **Requirements**

"Info/Settings ▶ Contrast" was selected from the Loader menu.

### Principle

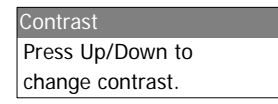

Figure 6-4 "Contrast" dialog

This dialog is used to adjust the contrast and therefore indirectly controls screen brightness.

### **Notice**

### Screen contrast

The screen contrast can be increased and reduced within a wide range. Note that this may lead to the screen content becoming unrecognizable under unfavorable lighting conditions.

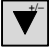

 reduces the contrast and increases the contrast. TAB

## 6.1.2.3 Displaying information about the HMI device

### **Requirements**

"Info/Settings ▶ Device Info" was selected from the Loader menu.

### Principle

Device Info Device: OP73-micro Flashsize: 2 MB Figure 6-5 "Device Info" dialog

This dialog is used to indicate the name of the HMI device ("Device") and the size of internal Flash memory ("Flashsize"). The Flash memory is used to store the HMI device image and project data. The size of the internal Flash memory does not correspond to the available working memory for a project. This dialog is read only.

## 6.1.2.4 Viewing information about the version of the HMI device image

### **Requirements**

"Info/Settings ▶ Version Info" was selected from the Loader menu.

### Principle

Version Info BL 0.17/2004-xx-xx 01.00.00.00 05.08

Figure 6-6 "Version Info" dialog – Example

The "Version Info" dialog shows information on the Bootloader and the HMI device image file and therefore the version of the operating system.

This information is required when you contact A&D Technical Support.

## 6.1.3 "Settings" menu

### 6.1.3.1 Overview

### **Requirements**

"Info/Settings ▶ Logon/Settings" was selected from the Loader menu. You have entered the password for the "Settings" menu.

## "Settings" menu

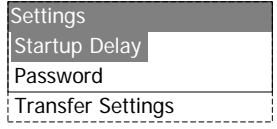

Figure 6-7 "Settings" menu

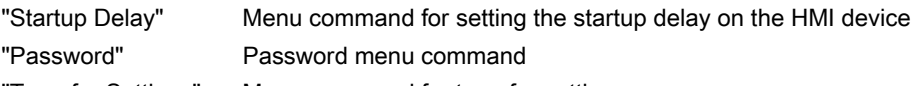

"Transfer Settings" Menu command for transfer settings

Select the "Settings" menu to edit the system settings for your HMI device.

Access to this menu can be protected by a password.

## Procedure

Proceed as follows:

- 1. Close the project.
- 2. Open the "Logon/Settings" menu.
- 3. Edit the settings.
- 4. Close the "Logon/Settings" menu.

## 6.1.3.2 Setting the delay

## **Requirements**

"Info/Settings ▶ Logon/Settings ▶ Startup Delay" was selected from the Loader menu.

## Principle

Startup Delay Value: 3 Sec.

Figure 6-8 "Startup Delay" dialog

The delay defines the period which the HMI device automatically delays the startup of a stored project.

When the value "0" is set, the project starts immediately. It is then no longer possible to call the Loader after switching on the HMI device. To handle this situation, you must have configured an operator control object you can use to close the project.

Valid range of values: 0 s to 60 s.

## <span id="page-77-0"></span>6.1.3.3 Assigning, editing and deleting passwords

### Introduction

To restrict access to the "Settings" menu to specific members of staff, define a password in the "Password" dialog.

## Requirements

- "Info/Settings ▶ Logon/Settings ▶ Password" was selected from the Loader menu.
- The "Password" dialog opens.

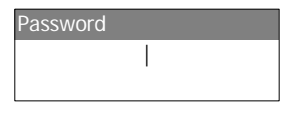

Figure 6-9 "Password" dialog

### Procedure – Assigning and editing passwords

Proceed as follows:

1. Enter the password.

Select the first character with  $|\mathbf{A}^{\mathsf{A}}|$  or  $|\mathbf{V}|$ . Press  $|\mathbf{F}|\$  to enter additional characters.

#### **Note**

### Password entry

The last character of the password entered is shown in plain text. The remaining characters are represented by a ∗ character.

2. Press ENTER

You have now completed entry of the password. The "Confirm Password" dialog appears.

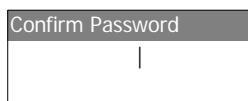

Figure 6-10 "Confirm Password" dialog

You need to enter the password twice to confirm it.

- 3. Enter the password again.
- 4. Press<sup>ENTER</sup> ,

You have now completed the password confirmation. The password is accepted if both password entries are identical. Otherwise, an error message appears. The "Settings" menu opens. Repeat the password input.

### **Result**

- The "Settings" menu opens.
- The "Settings" menu is password protected.

### Procedure – Deleting a password

Proceed as follows:

1. Press  $\left| \xi_{\text{NTER}} \right|$  – do not enter any other characters.

The "Confirmation" dialog opens.

2. Press  $\left| \begin{array}{c} \text{ENTER} \\ \text{--} \end{array} \right|$  - do not enter any other characters.

The system confirms the deletion.

### **Result**

- The "Settings" menu opens.
- You have revoked the password protection of the "Settings" menu.

Configuring the operating system

6.1 Configuring the operating system for the OP 73micro

### See also

Overview [\(Page 6-3\)](#page-74-0)

## <span id="page-79-0"></span>6.1.3.4 Configure the data channel

### Introduction

By disabling a data channel, you can protect the HMI device from unintentional overwriting of project data and of the HMI device image.

### **Requirements**

"Info/Settings ▶ Logon/Settings ▶ Transfer Settings" was selected from the Loader menu.

| <b>Transfer Settings</b> |
|--------------------------|
| Channel1: Serial         |
|                          |

Figure 6-11 "Transfer Settings" menu

### Procedure

1. Press ENTER

The "Channel1: Serial" dialog opens.

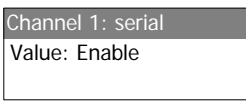

.

Figure 6-12 "Channel1: Serial" dialog

This dialog is used to configure the RS495 port for serial data transfer.

.

- 2. Select the relevant setting using the  $|\mathbf{\Delta}^{\text{A}}|$  and  $|\mathbf{\Psi}|$  cursor keys.
	- "Disable"

Serial data transfer is disabled.

– "Enable"

Serial data transfer is enabled.

3. Accept the required value with  $\vert_{\text{ENTER}}$ 

### **Note**

### Transfer settings

The data channel must be enabled to allow the download of project data from the configuration computer to the HMI device.

## 6.2 Configuring the operating system for the TP 177micro

## <span id="page-80-0"></span>6.2.1 Overview

### Loader

The figure below shows the Loader. It appears briefly when the HMI device starts up.

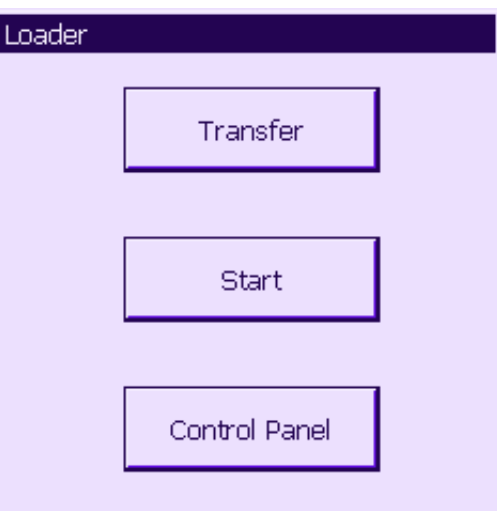

Figure 6-13 HMI device Loader

The Loader buttons have the following functions:

- Use the "Transfer" button to set "Transfer" mode on the HMI device.
- Press the "Start" button to open the project stored on the HMI device.
- Press "Control Panel" to open the HMI device Control Panel.

The Control Panel is used to configure various settings such as the transfer settings.

The Loader also appears when you close the project.

### Password protecting the Control Panel

You can protect the Control Panel from unauthorized access. You can read the settings in the Control Panel without entering a password but you cannot edit all settings.

This prevents inadvertent wrong operation and increases security for the plant or machine security because access to the settings is denied.

#### **Notice**

If the Control Panel password is no longer available, you cannot change settings in the Control Panel unless you update the operating system.

All data on the HMI device will be overwritten when you update the operating system.

### See also

Switching on power and testing the HMI device [\(Page 4-19\)](#page-58-0) 

## 6.2.2 Control Panel

## 6.2.2.1 Overview

## Control Panel of the HMI device

The HMI device Control Panel can be used to modify the following HMI device settings:

- Screen settings
- Transfer settings

## Opening the Control Panel

Open the Control Panel using the HMI device Loader.

The following options are available to open the Loader:

- The Loader appears briefly after starting the HMI device.
- During runtime:

If configured, touch the relevant operator control object to stop the project. The Loader is displayed. Further information on this may be available in your plant documentation.

Touch the "Control Panel" button in the Loader to open the HMI device Control Panel.

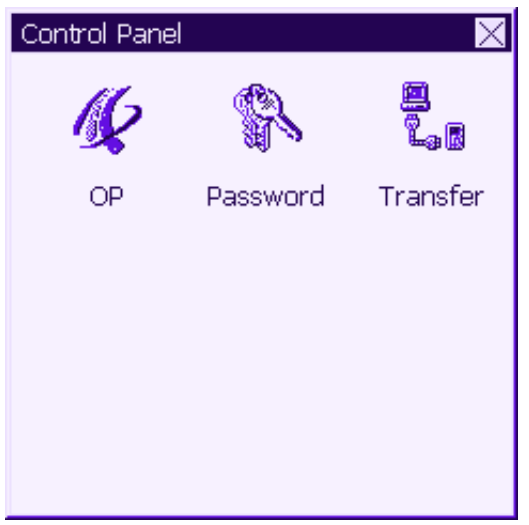

Figure 6-14 HMI device Control Panel

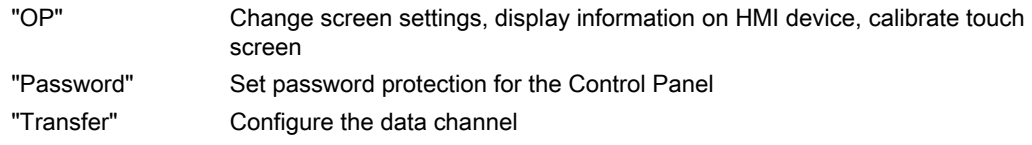

### General Procedure

Proceed as follows to change settings in the Control Panel:

- 1. You must exit the project before changing settings in the Control Panel. Use the relevant operator control object provided in the project.
- 2. Open the Control Panel as described above.
- 3. To change settings, touch the respective input field or check box and use the displayed screen keyboard if necessary. Enter the required password if the Control Panel is protected against unauthorized access. Change the HMI device settings in the Control Panel.

Close the Control Panel: Touch the  $X$  button.

4. Start the project using the Loader.

## 6.2.2.2 Changing screen settings

### **Requirements**

The "OP" icon on the Control Panel has been touched.

### Procedure

Proceed as follows:

1. From the "OP Properties" dialog, select the "Display" tab.

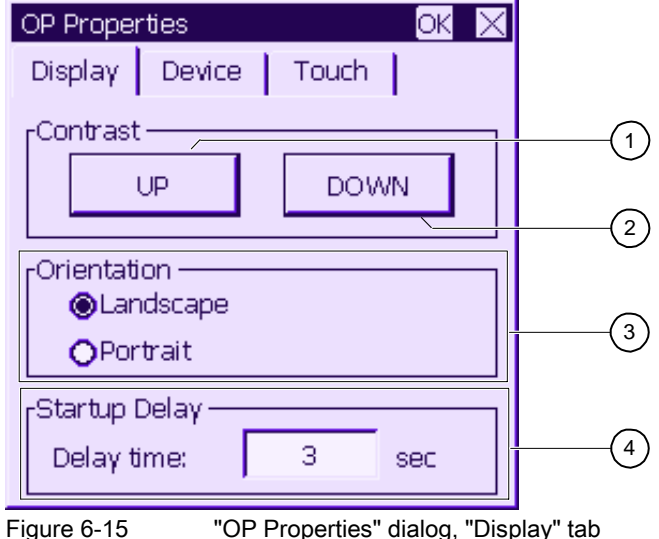

- ① Button for increasing the contrast
- ② Button for reducing contrast
- ③ Screen orientation settings
- ④ Input field for the delay time at the startup of the HMI device

- 2. The "Contrast" group contains the "UP" and "DOWN" buttons. To adjust the screen contrast:
	- Touch the "UP" button to increase screen contrast.
	- Touch the "DOWN" button to reduce screen contrast.
- 3. The "Orientation" group contains the "Landscape" and "Portrait" buttons. To adjust the screen orientation:
	- Set the "Landscape" check box to set the HMI device screen for horizontal orientation.
	- Set the "Portrait" check box to set the HMI device screen for vertical orientation.
- 4. The "Startup Delay" group contains the "Delay time" input field you can use to adjust the delay at the startup of your HMI device. The delay represents the interval in seconds which expires between the appearance of the Loader and start of the project.

When the value "0" is set, the project starts immediately. It is then no longer possible to call the Loader after switching on the HMI device. To handle this situation, you need to configure an operator control object with "Close project" function.

The valid value range is 0 s to 60 s.

5. Close the dialog and save your entries with  $\sqrt{X}$ . Touch  $\boxed{X}$  to discard the values.

### Result

You have completed your HMI device screen settings.

### Screen orientation

The orientation of the screen is determined by the configuration engineer when he creates the project. When the project is transferred to the HMI device, the appropriate screen orientation is set automatically.

### **Notice**

If there is a project on the HMI device, do not change the screen orientation.

You can change the screen orientation in the Control Panel, for example, if you have to operate the Loader on a vertically installed HMI device without the project.

## 6.2.2.3 Displaying information about the HMI device

### **Requirements**

You have touched the "OP" icon on the Control Panel.

### Procedure

Proceed as follows:

1. Open the "OP Properties" dialog and select the "Device" tab.

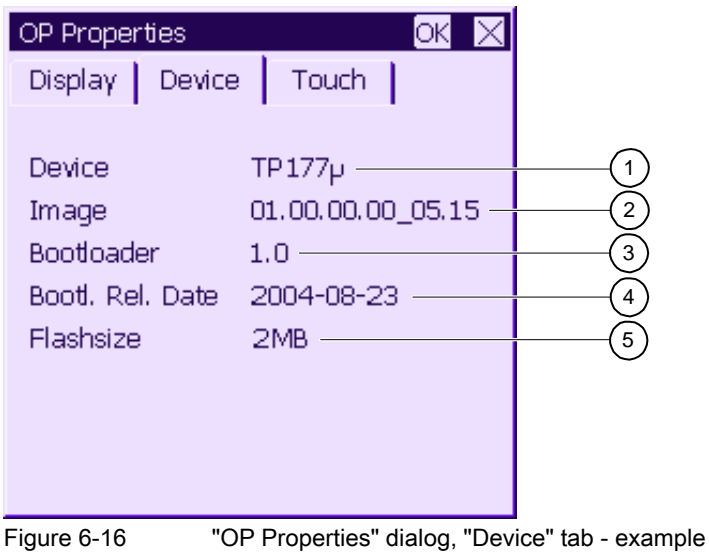

- ① HMI device name
- ② Version of the HMI device image
- ③ Version of the boot loader
- ④ Boot loader release date
- ⑤ The Flash memory is used to store the HMI device image and project data.
- 2. The "Device" tab is used to display specific HMI device information. There are no input options.

This information is required when you contact A&D Technical Support.

3. Use  $\mathbb{X}$  or  $\mathbb{R}^n$  to close the dialog when the information is no longer required.

### Note

The size of the internal Flash memory does not correspond to the available working memory for a project.

## 6.2.2.4 Calibrating the touch screen

## Introduction

Depending on the mounting position and viewing angle, it is possible that parallax may occur when operating the HMI device. In order to prevent any operating errors as a result, calibrate the screen again in the startup phase or during runtime.

## **Requirements**

The "OP" icon on the Control Panel has been touched.

### Procedure

Proceed as follows:

1. Open the "OP Properties" dialog, then select the "Touch" tab.

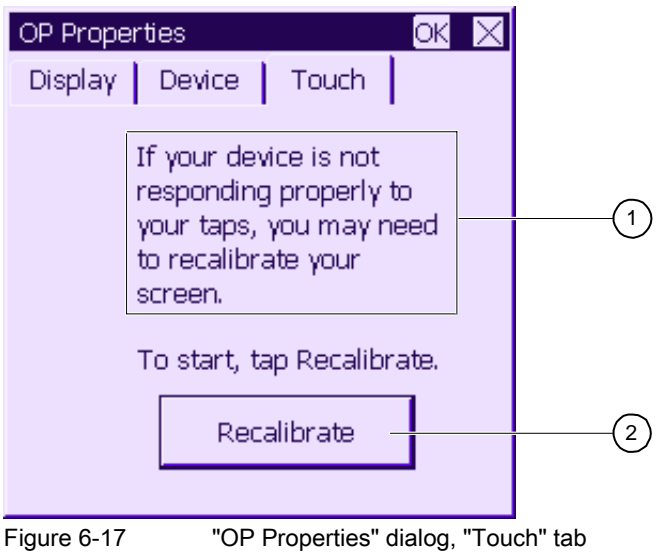

- ① If the HMI device does not react precisely to a touch, the touch screen may require calibration.
- ② Button for calibrating the touch screen
- 2. Touch the "Recalibrate" button.
- 3. Follow the instructions on the HMI device screen.
- 4. Close the dialog with  $\overline{OK}$ .

### Result

The HMI device touch screen is now recalibrated.

### 6.2.2.5 Changing the password setting for the Control Panel

### **Requirements**

"Password" icon in the Control Panel has been touched.

The "Password Properties" dialog is shown.

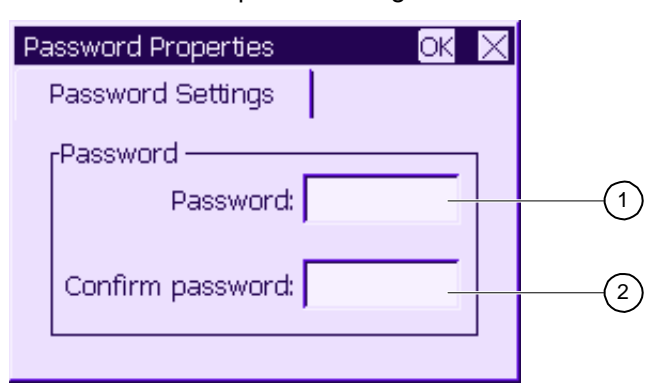

Figure 6-18 "Password Properties" dialog

① Password input field

② Input field for entering the password a second time

### Procedure – Entering a password

Proceed as follows:

1. Enter a password in the "Password" input field.

Touch the input field. The alphanumerical screen keyboard is displayed.

- 2. Repeat the password entry in the "Confirm Password" input field.
- 3. Close the dialog with  $\boxed{0K}$ .

### **Notice**

The password may not contain space characters or the special characters  $*$  ? . % / \ ' ".

### Result

The Control Panel is protected from unauthorized access. Without entering a password, you can read some settings but you cannot change them.

#### **Notice**

If the Control Panel password is no longer available, you cannot change settings in the Control Panel unless you update the operating system.

All data on the HMI device will be overwritten when you update the operating system.

## Procedure – Deleting a password

Proceed as follows:

- 1. Delete the entries for "Password" and "Confirm Password".
- 2. Close the dialog with  $\overline{OK}$ .

### **Result**

Password protection for the Control Panel menu is revoked.

### See also

Overview [\(Page 6-9\)](#page-80-0)

### <span id="page-87-0"></span>6.2.2.6 Configure the data channel

## Introduction

By disabling a data channel, you can protect the HMI device from unintentional overwriting of project data and of the HMI device image.

### **Requirements**

You have touched the "Transfer" icon on the Control Panel.

The "Transfer Settings" dialog is displayed.

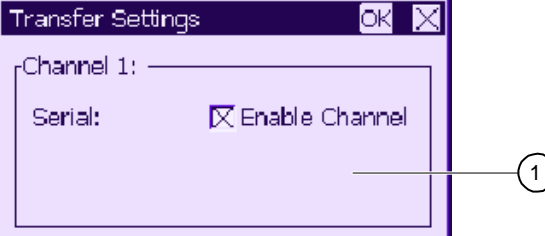

Figure 6-19 "Transfer Settings" dialog

This dialog is used to configure the RS495 port for serial data transfer.

① Group for data channel 1 (Channel 1)

### Procedure

Enable the "Channel 1" data channel by setting the "Enable Channel" check box:

- Set the "Enable Channel" check box to enable serial transfer.
- Reset the "Enable Channel" check box to disable serial transfer.

### **Note**

### Transfer settings

The data channel must be enabled to allow the download of project data from the configuration computer to the HMI device.

# Preparing and backing up a project

## 7.1 Overview

### Configuration and process management phases

HMI devices can be used to operate and monitor tasks in process and production automation. The plant screens on the HMI devices are used to provide a clearer overview of active processes. The HMI device project, which includes the plant screens, is created during the configuration phase.

Once the project is transferred to the HMI device and the HMI device is connected to a PLC in the automation system, processes can be operated and monitored in the process management phase.

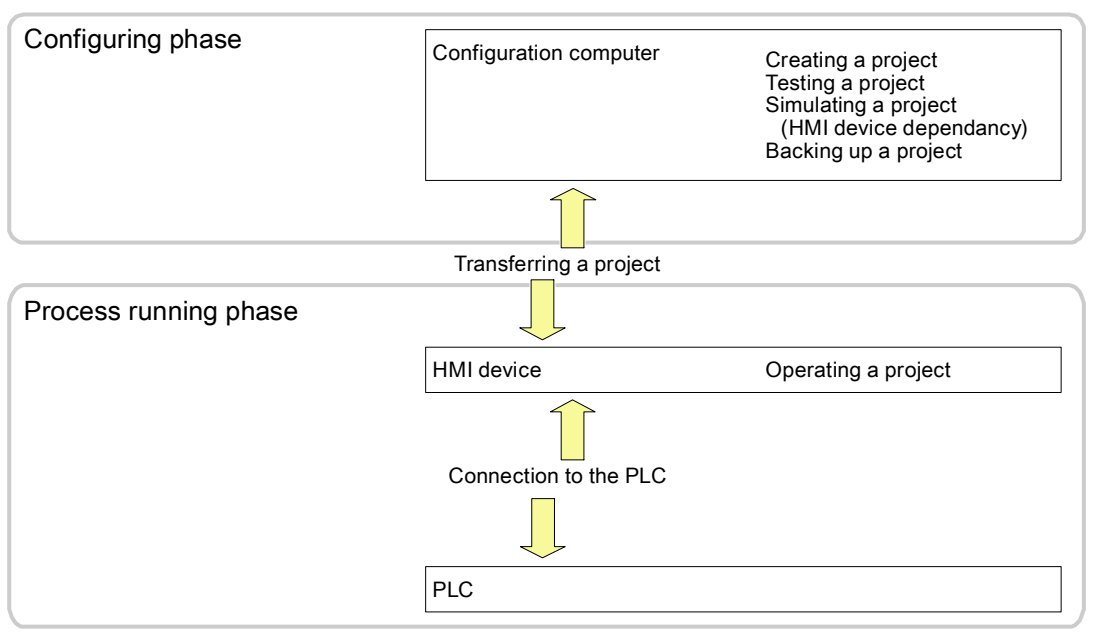

Figure 7-1 Configuration and process management phases

7.1 Overview

## Transferring the project to the HMI device

The following can be performed to transfer a project to an HMI device:

- Transfer the project from the configuration computer
- Restore the project from a PC using ProSave

In this case, an archived project is transferred from a PC to the HMI device. The engineering software need not be installed on this PC.

These procedures can be are available for commissioning and recommissioning a project.

### Commissioning and recommissioning

- When the HMI device is commissioned there is no project at first. The HMI device is also in this state after the operating system has been updated.
- When recommissioning, any project on the HMI device is replaced.

## <span id="page-89-0"></span>7.1.1 Setting the operating mode

### Operating modes

Operating modes of the HMI device:

- Offline
- Online
- Transfer

"Offline mode" and "Online mode" can be set on the configuration computer and on the HMI device. To set these modes on the HMI device, use a corresponding operator control object of the project.

### Changing the operating mode

The configuration engineer must have configured an appropriate operator control object to allow a change of the operating mode on the HMI device during ongoing operation.

Further information on this may be available in your plant documentation.

### "Offline" mode

In this mode, there is no communication between the HMI device and PLC. Although the HMI device can be operated, it cannot exchange data with the PLC.

## "Online" mode

In this mode, the HMI device and PLC communicate. You can operate the plant on the HMI device according to your system configuration.

### "Transfer" mode

In this mode, you can transfer a project from the configuration computer to the HMI device or backup and restore HMI device data, for example.

The following options are available for setting "Transfer" mode on the HMI device:

• When the HMI device starts up

Start "Transfer" mode manually in the HMI device Loader.

• During ongoing operation

Start transfer mode manually within the project using an operator control object.

## 7.1.2 Reusing existing projects

You can reuse existing projects on the HMI devices.

The following cases are possible:

1. Reusing projects on OP 73micro

Existing OP3 projects can be reused on OP 73micro.

Migrate the OP3 project to WinCC flexible (compact, standard, advanced) into an OP 73 project, then replace your HMI device with the OP 73micro.

- 2. Reusing existing projects on TP 177micro
	- TP 170A project available in ProTool

Migrate the TP 170A project to WinCC flexible (compact, standard, advanced) and then replace your HMI devices with a TP 177micro.

– TP 170A project available in WinCC

In WinCC flexible (Compact, Standard, Advanced), replace your HMI device with a TP 177micro.

– TP 170micro project available in WinCC flexible

In WinCC flexible (Compact, Standard, Advanced), replace your HMI device with a TP 177micro.

#### **Note**

Projects for TP 070 can not be reused.

For more information, please see the online help for WinCC flexible or the "WinCC flexible Migration" user manual.

7.2 Transfer

## <span id="page-91-0"></span>7.1.3 Data transfer options

## **Overview**

The following table shows the options for transferring data between the configuration computer and OP 73micro or TP 177micro.

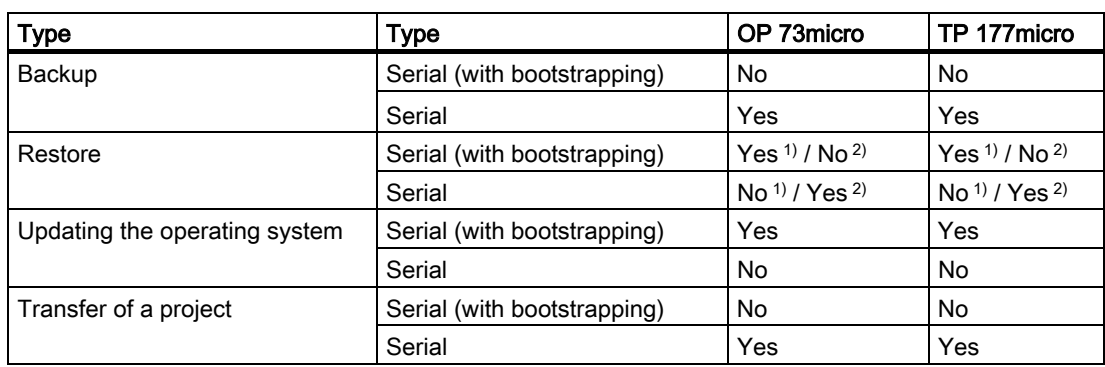

1) Applies to complete restore

2) Applies to restoring the password list

## 7.2 Transfer

## 7.2.1 Overview

### **Transfer**

During transfer, the project is downloaded from the configuration computer to the HMI device.

"Transfer" mode can be started on the HMI device.

Transferred data is written directly to the flash memory on the HMI device. The data channel must be configured before you start the transfer.

## 7.2.2 Starting transfer

### Introduction

You can set "Transfer" mode manually on the HMI device using a configured operator control object and during ongoing operation.

### **Requirements**

- The \*.hmi project is opened in WinCC flexible.
- The HMI device is connected to a configuration computer.
- The data channel is configured on the HMI device.
- The HMI device Loader is opened.

### Procedure

Proceed as follows to initiate the transfer:

- 1. Switch to "Transfer" mode on the HMI device.
- 2. Proceed as follows on the configuration computer:
	- Select the "Project ▶Transfer ▶Transfer Settings" menu command in WinCC flexible.
	- Select the HMI device and define the parameters for the connection.
	- Start the download with "Transfer".

The configuration computer verifies its connection to the HMI device. If the connection is not available or is faulty, the configuration computer outputs an alarm. If no communication error is detected, the project is transferred to the HMI device.

### **Result**

When the transfer is completed successfully, the data can be found on the HMI device. The transferred project is then started automatically.

### See also

Configure the data channel [\(Page 6-16\)](#page-87-0) Configure the data channel [\(Page 6-8\)](#page-79-0)  Setting the operating mode [\(Page 7-2\)](#page-89-0)  Data transfer options [\(Page 7-4\)](#page-91-0) 

7.2 Transfer

## 7.2.3 Testing a project

## Introduction

There are two options on the HMI device testing a project:

- Offline testing of the project
	- Offline testing means that communication between the HMI device and PLC is down while the test is being carried out.
- Online testing of the project

Online testing means that the HMI device and PLC communicate with each other during testing.

Perform both tests, starting with the "Offline test", followed by the "Online test".

### **Note**

You should always test the project on the HMI device on which the project will be used.

Check the following:

- 1. Check the correct layout of the screens.
- 2. Check the screen structure.
- 3. Check the input objects.
- 4. Enter the tag values.

The test increases the certainty that the project will run error-free on the HMI device.

## Requirements for the offline test

- The project has been transferred to the HMI device.
- The HMI device is in "Offline" mode.

## Procedure

In "Offline" mode, you can test the various project functions on the HMI device without them being affected by the PLC. PLC tags, therefore, are not updated.

Test the operator control objects and visualization of the project as far as possible without connecting to the PLC.

## Requirements of the online test

- The project has been transferred to the HMI device.
- The HMI device is in "Online" mode.

### Procedure

In "Offline" mode, you can test the various project functions on the HMI device without them being affected by the PLC. PLC tags are updated in this case.

Test the operator control objects and views of the project.

### See also

Setting the operating mode [\(Page 7-2\)](#page-89-0) 

## 7.3 Backup and restore

## <span id="page-94-0"></span>7.3.1 Overview of backup and restoring

### Introduction

Data located on the HMI device can be backed up using a PC external to the HMI device and can be restored from it.

The following data in the internal Flash memory can be backed up and restored:

- Project and HMI device image
- Password list

Backup and restoring can be performed in the following ways:

- WinCC flexible
- ProSave

### General notes

### **Notice**

### Power failure

If an operation for restoring data is interrupted due to power failure on the HMI device, the operating system of the HMI device may be deleted! The operating system then has to be updated.

### Compatibility conflict

If a message is output on the HMI device warning of a compatibility conflict during the restore operation, the operating system must be updated.

7.3 Backup and restore

## 7.3.2 Bootstrapping after a backup or restore operation

## **Bootstrapping**

You can restore project data using ProSave or WinCC flexible with or without bootstrap loading.

• Restoring the password list without bootstrapping

First, set "Transfer" mode at the HMI device. Then start the restore in ProSave or WinCC flexible.

• Restoring all project data and the HMI device image with bootstrapping

First, start the restore in ProSave or WinCC flexible and then switch the power on the HMI device off and on again.

### **Note**

Restoring with bootstrapping is also possible when the HMI device operating system is corrupt and you can therefore can no longer run the Loader of the HMI device.

Use the "Bootstrap" check box in ProSave to determine the restoring procedure.

## 7.3.3 Backup and restore operations in WinCC flexible

## Introduction

Backup and restore operations transfer the relevant data between flash memory on the HMI device and a configuration computer.

## **Requirements**

- The HMI device is connected to a configuration computer.
- No project is open in WinCC flexible.
- Only for restoring the password list or when backing up the data: The data channel is configured on the HMI device.

### Procedure - Backup

Proceed as follows:

1. Select the menu command "Project ▶ Transfer ▶ Communication Settings" in WinCC flexible on the configuration computer.

The "Communication Settings" dialog opens.

- 2. Select the HMI device type.
- 3. Select the type of connection between the HMI device and the configuration computer, then set the communication parameters.
- 4. Close the dialog with "OK".
- 5. In WinCC flexible, select the menu command "Project ▶ Transfer ▶ Backup".

The "Backup Settings" dialog opens.

- 6. Select the data to be backed up.
- 7. Select a destination folder and a file name for the \*.psb backup file.
- 8. Set "Transfer" mode on the HMI device.
- 9. Start the backup operation in WinCC flexible with "OK" on the configuration computer. Follow the instructions in WinCC flexible.

A status view opens to indicate the progress of the operation.

### Result

The system outputs a message when the backup is completed.

The relevant data is now backed up on the configuration computer.

### Procedure - Restore

Proceed as follows:

- 1. Only relevant for restore operations with bootstrapping: Switch off power to the HMI device.
- 2. Select the menu command "Project ▶ Transfer ▶ Communication Settings" in WinCC flexible on the configuration computer.

The "Communication Settings" dialog opens.

- 3. Select the HMI device type.
- 4. Set the connection parameters.
- 5. Close the dialog with "OK".
- 6. In WinCC flexible, select the menu command "Project ▶ Transfer ▶ Restore". The "Restore Settings" dialog dialog opens.
- 7. Select the \*.psb backup file to be restored from the "Open" dialog.

The view shows from which HMI device the backup file originates and the type of data it contains.

## 7.3 Backup and restore

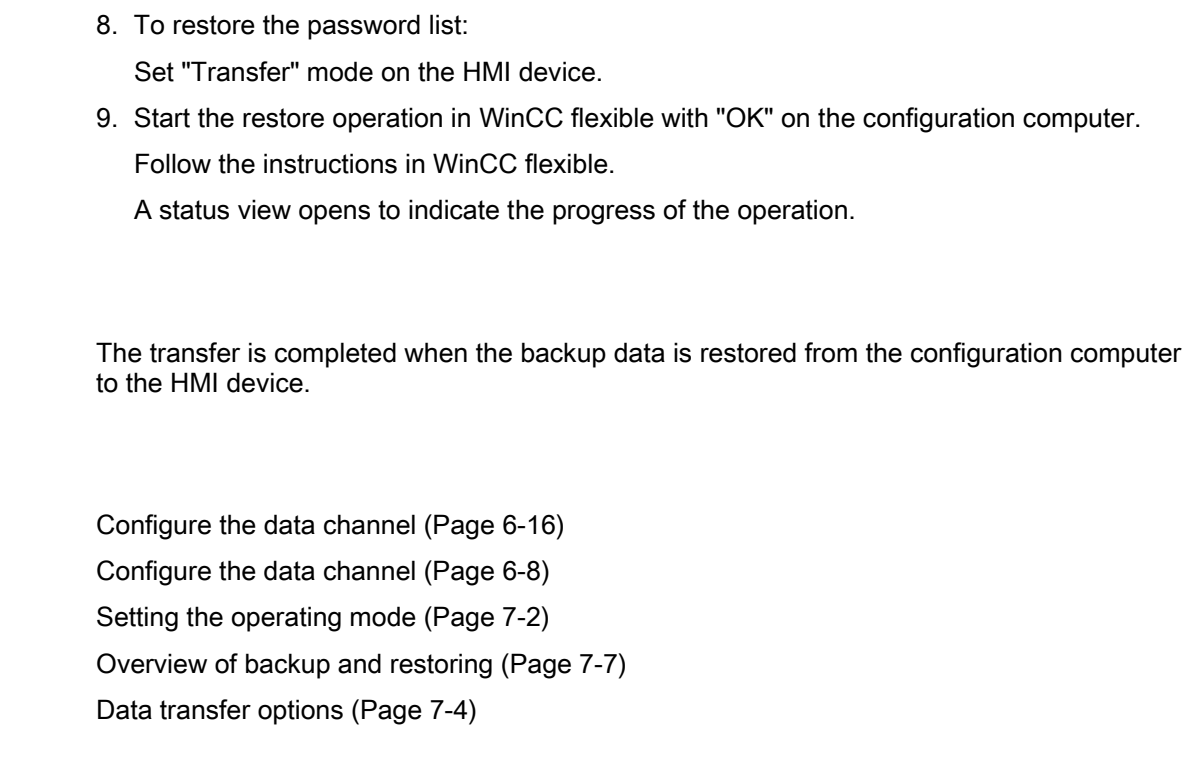

## 7.3.4 Backup and restore operations using ProSave

## Introduction

Result

See also

Backup and restore operations transfer the relevant data between flash memory on the HMI device and a PC.

## **Requirements**

- The HMI device is connected to a PC on which ProSave is installed.
- Only for restoring the password list or when backing up the data: The data channel is configured on the HMI device.

### Procedure - Backup

Proceed as follows:

- 1. From the Windows Start menu, run ProSave on the PC.
- 2. Select the HMI device type from the "General" tab.
- 3. Set the connection parameters in the "General" tab.
- 4. Use the "Backup" tab to select the relevant data.
- 5. Select a destination folder and a file name for the \*.psb backup file.
- 6. Set "Transfer" mode on the HMI device.
- 7. Start the backup operation in ProSave with "Start Backup". Follow the instructions in ProSave.

A status view opens to indicate the progress of the operation.

### Result

The system outputs a message when the backup is completed. The relevant data is now backed up on the PC.

### Procedure - Restore

Proceed as follows:

- 1. Only relevant for restore operations with bootstrapping: Switch off power to the HMI device.
- 2. From the Windows Start menu, run ProSave on the PC.
- 3. Select the HMI device type from the "General" tab.
- 4. Set the connection parameters in the "General" tab.
- 5. Select the \*.psb backup file to be restored from the "Restore" tab.

The tool outputs a message showing the HMI device for which the backup copy was created and the type of backup data contained in this file.

- 6. To restore the password list: Set "Transfer" mode on the HMI device.
- 7. Start the restore operation in ProSave with "Start Restore". Follow the instructions in ProSave.

A status view opens to indicate the progress of the operation.

### Result

The transfer is completed when the backup data is restored from the PC to the HMI device.

7.4 Updating the operating system

### See also

Configure the data channel [\(Page 6-16\)](#page-87-0) Configure the data channel [\(Page 6-8\)](#page-79-0)  Setting the operating mode [\(Page 7-2\)](#page-89-0)  Overview of backup and restoring [\(Page 7-7\)](#page-94-0)  Data transfer options [\(Page 7-4\)](#page-91-0) 

## 7.4 Updating the operating system

## <span id="page-99-0"></span>7.4.1 Overview

### **Overview**

A compatibility conflict may occur when transferring a project to the HMI device. This is caused by different versions of the engineering software and the HMI device image. The configuration computer cancels the transfer and triggers an alarm to indicate a compatibility conflict. You must update the operating system of the HMI device.

### **Notice**

### Data loss

An operating system update deletes all data such as projects and passwords from the HMI device.

## <span id="page-100-0"></span>7.4.2 Updating the operating system using WinCC flexible

## **Requirements**

- The HMI device is connected to a configuration computer.
- No project is open in WinCC flexible.

## Procedure

Proceed as follows:

- 1. Switch off power to the HMI device.
- 2. Select the menu command "Project ▶ Transfer ▶ Communication Settings" in WinCC flexible on the configuration computer. This opens the "Communication Settings" dialog.
- 3. Select the HMI device type.
- 4. Set the connection parameters.
- 5. Close the dialog with "OK".
- 6. In WinCC flexible, select the menu command "Project ▶ Transfer ▶ Update operating system".
- 7. In "Image path," select the folder which contains the HMI device image file, \*.img.

The HMI device image files are available under "WinCC flexible Images" in the WinCC flexible installation folder and on the corresponding WinCC flexible installation CD.

- 8. Select "Open". In the output area, you are provided information on the version of the HMI device image file after it is opened.
- 9. In WinCC flexible, select "Update OS" to run the operating system update.

Follow the instructions in WinCC flexible.

A status view opens to indicate progress.

### Result

The system outputs and alarm when the operating system update is completed. This operation has deleted the project data from the HMI device.

### See also

Overview [\(Page 7-12\)](#page-99-0) Data transfer options [\(Page 7-4\)](#page-91-0)  7.4 Updating the operating system

## <span id="page-101-0"></span>7.4.3 Updating the operating system in ProSave

## **Requirements**

• The HMI device is connected to a PC on which ProSave is installed.

## Procedure

Proceed as follows:

- 1. Switch off power to the HMI device.
- 2. From the Windows Start menu, run ProSave on the PC.
- 3. Select the HMI device type from the "General" tab.
- 4. Set the connection parameters.
- 5. Select the "OS Update" tab.
- 6. In "Image path," select the folder which contains the HMI device image file, \*.img. The HMI device image file is available on the corresponding WinCC flexible installation CD.
- 7. Select "Open".

In the output area, you are provided information on the version of the HMI device image file after it is opened.

8. On the PC, select "Update OS" to run the operating system update. Follow the instructions in ProSave.

A status view opens to indicate progress.

## Result

The system outputs and alarm when the operating system update is completed. This operation has deleted the project data from the HMI device.

## See also

Overview [\(Page 7-12\)](#page-99-0)  Data transfer options [\(Page 7-4\)](#page-91-0) 

# Operating a project

## 8.1 Operating a project on OP 73micro

## 8.1.1 Overview

### Soft keys with global function assignment

A soft key with global function assignment always triggers the same action on the HMI device or in the PLC, regardless of the current screen. An example of such an action is the activation of a screen.

The soft key of a screen can be assigned either a global or a local function. The local function takes priority over the global setting.

### Soft keys with local function assignment

A soft key with local function assignment is screen-specific and is therefore only effective within the active screen.

The function assigned to a soft key can vary from screen to screen.

### Operation with key combinations

Unwanted actions may be triggered if the operator unintentionally actuates a key combination.

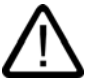

## **Caution**

### Unintentional actions

In "Online" mode, simultaneous operation of more than two keys may cause unintentional actions in the plant.

Never press more than two keys simultaneously.

### Operating a project

8.1 Operating a project on OP 73micro

## System keys

The system keys (control keys) are used for operator input on the HMI device.

| <b>Function</b>                           | Action                                                                                                    |
|-------------------------------------------|----------------------------------------------------------------------------------------------------|
| Moving the cursor                         | Activates the next field in horizontal direction                                                                                                    |
|                                           |                                                                                                    |
|                                           | Activates the next field in vertical direction                                                                                                    |
| Activate field                            | Activates the next field in the tab order defined in your project                                                                                                    |
| <b>SHIFT</b>                              |                                                                                                    |
| <b>SHIFT</b>                              | Enables an overlay function of a further system key                                                                                                    |
| Viewing infotext                          | Opens a window containing infotext on the selected object                                                                                                    |
| <b>HELP</b><br><b>SHIFT</b><br><b>ESC</b> | <b>ENTER</b><br>to toggle between infotext for a screen and an<br>You can press<br>object, for example, for an IO field.                                                                          |
| Cancel action.                            | Undo                                                                                                    |
| <b>HELP</b><br><b>ESC</b>                 | You can undo your input as long you have not yet confirmed it<br><b>ENTER</b><br>with<br>Close the alarm window - if configured.<br>Cancel the output of infotext to return to the previous view. |
| Acknowledge alarm<br><b>ACK</b>           | Acknowledges the current indicated or selected alarm or all alarms of an<br>acknowledgment group, depending on your configuration.                                                                |
| <b>ENTER</b>                              | Call editing mode - initiates input with<br>Exit editor mode and confirm input                                                                                                    |

Table 8-1 Overview of control keys

## Navigating in lists

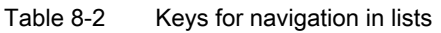

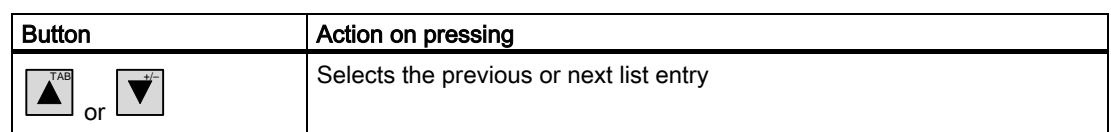

## 8.1.2 Setting the project language

### Introduction

The HMI device supports multilingual projects. You need to configure a corresponding operator control object which lets you change the language setting on the HMI device during runtime.

The project always starts with the language set in the previous session.

### **Requirements**

- The relevant project language must be available on the HMI device.
- The language changeover function must be logically linked to a configured operator control object such as a button.

### Selecting a language

You can change project languages at any time. Language-specific objects are immediately output to the screen in the relevant language when you switch languages.

The following options are available for switching the language:

- 1. A configured operator control object switches from one project language to the next in a list.
- 2. A configured operator control directly sets the desired project language.

Further information on this may be available in your plant documentation.

8.1 Operating a project on OP 73micro

## 8.1.3 Entries and help within a project

## 8.1.3.1 Overview

## Procedure

Values are entered in the project input fields. The values are transferred from the input fields to the PLC.

Proceed as follows:

1. Select the required input field on the screen.

Based on your configuration, you can enter the following type of values in the input field:

- Numerical
- Alphanumerical
- Symbolic
- Date/time
- 2. Set the value.
- 3. Confirm your entries with  $\left| \frac{\text{ENTER}}{\text{ENTER}} \right|$  or cancel your entries with  $\left| \frac{\text{upper}}{\text{EST}} \right|$

### Numerical values

Enter the characters of numerical values using the system keyboard. Press  $\frac{ENTER}{ENTER}$  to edit any character of the value with the help of the cursor keys.

You can delete a value from the field by pressing  $\left| \text{sHif} \right| + \left| \right|$ 

### Formats for the visualization of numerical values

You can enter values in numerical input fields based on the following formats:

- Decimal
- Hexadecimal
- Binary

The entry can be aligned left or right, depending on the configuration.

### Limit value test of numerical values

Tags can be assigned limit values. If an alarm window has been configured, a system alarm is automatically output to indicate any violation of set limits of the input value, for example, 80 exceeds the set limit value of 78. The value entered is rejected. To view the original value, press  $\left| \frac{\text{HELP}}{\text{ESC}} \right|$ .

.

.

Operating a project 8.1 Operating a project on OP 73micro

### Decimal places for numerical values

If a numerical input field is configured for a specific number of decimal points, decimal places in excess of the limit are ignored. Empty decimal places are filled with "0" after the number is confirmed.

### Alphanumerical values

Enter the alphanumerical values, numbers and letters character by character using the

system keyboard. Press  $\left| \frac{1}{kNTRR} \right|$  to edit any character of the value with the help of the cursor keys.

.

You can delete a value from the field by pressing  $|\text{SHIFT}|$  +  $|\mathcal{L}|$ 

The extended character set is available for fields with "String" format.

### Symbolic values

Symbolic values are by selecting configured entries and not using the keyboard. These entries are stored in symbolic IO fields.

### Date and time

Date and time are entered in alphanumerical format.

## 8.1.3.2 Entering and editing numerical and alphanumerical values

### **Requirements**

An IO field has been enabled with  $\left| \frac{\text{SHEFT}}{1} \right| + \left| \frac{\text{A}}{1} \right|$  or using the cursor keys.

### Navigating in fields

Table 8-3 Overview of control keys for navigating in fields

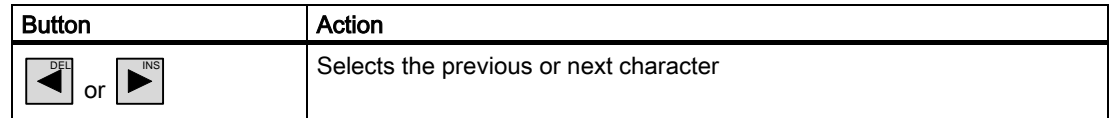

8.1 Operating a project on OP 73micro

## Control keys for character input

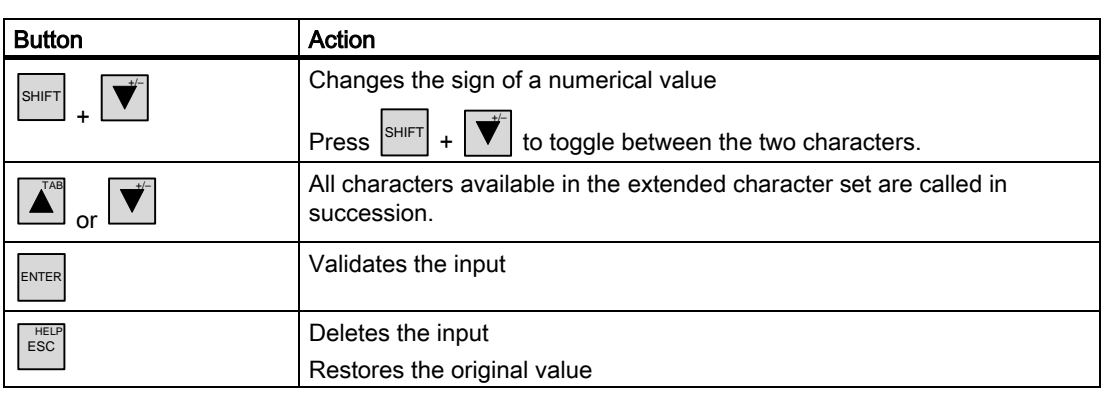

Table 8-4 Overview of the control keys for character input

Options of entering numerical and alphanumerical characters:

- Overwrite the existing value
- Edit a character in an existing value

### Procedure – Entering values

To enter a new value instead of editing a character, you can delete the entire contents of the input field.

.

Proceed as follows:

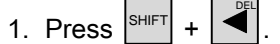

- 2. Enter the value with  $\left| \right. \triangle^{AB}$  or  $\left| \right. \stackrel{\bullet}{\blacktriangledown}$ .
- 3. Press ENTER .

This confirms your entries. To cancel the entry, press  $\left\lfloor \frac{\text{fsc}}{\text{fsc}} \right\rfloor$ 

### Procedure – Editing specific characters of a value

Proceed as follows:

- 1. Press  $\sqrt{\frac{ENTER}{P}}$
- 2. Select the relevant character with  $\left|\bigcdot\right|$  or  $\left|\bigcdot\right|$ .
- 3. Replace the character with  $\left| \blacktriangle^{\!\!\text{A}^{\!\!\text{a}}}\right|$  or  $\left| \blacktriangledown\!\!\!\!\!\right|$
- 4. Press .

This confirms your entries. To cancel the entry, press  $\left\lfloor \frac{\epsilon_{SC}}{\epsilon_{SC}} \right\rfloor$
Operating a project

8.1 Operating a project on OP 73micro

#### Call sequence of the characters

When you initially enter a value in an alphanumerical input field, the letter "A" is called by

pressing  $\left| \begin{matrix} \epsilon_{\text{NTER}} \end{matrix} \right|$  or  $\left| \begin{matrix} \bullet \ \bullet \end{matrix} \right|$ . The same applies when you add characters.

The following applies for further entries:

• Press  $\boxed{\blacktriangle}$  to enter letters.

Upper and lower case letters are indicated first, followed by the special characters and numbers.

• Press  $\mathbf{v}'$  to enter numbers.

The list opens with various special characters and continues with the numbers.

Press  $\vec{v}$  or  $\vec{A}$  to view the next value if you already entered a value.

#### Example for numerical input

Enable the input field to enter "–12.34". Press one of the  $|\overrightarrow{v}|$  or  $|\overrightarrow{A}|$  cursor keys until the required character appears. Press the following keys:

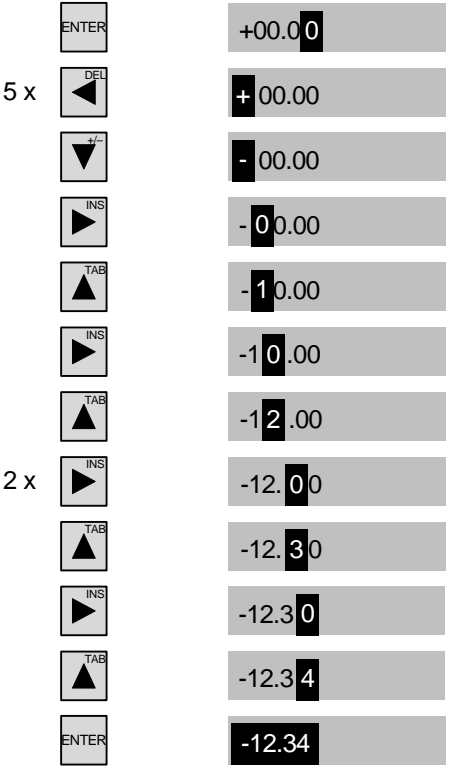

Figure 8-1 Example for numerical input

You can start your entries at any position of the input field. You can also change the sign at any position in the input field by pressing  $\left|\frac{\text{SHIFT}}{\text{SHHT}}\right| + \left|\frac{\blacktriangledown}{\blacktriangleleft}\right|$  .

#### Example for alphanumerical input

Enable the input field to enter "OP 73". Press one of the  $|\overrightarrow{v}|$  or  $|\blacktriangle^{A}|$  cursor keys until the required character appears. Press the following keys:

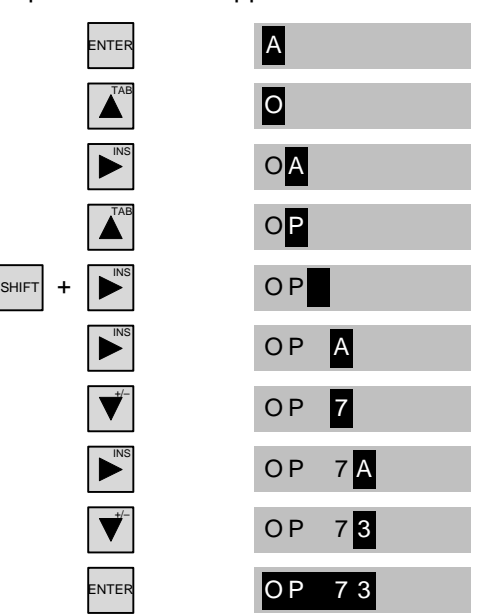

Figure 8-2 Example for alphanumerical input

#### Procedure – Deleting a character

- 1. Press ENTER .
- 2. Position the cursor on the character to be deleted.
- 3. Press  $\left|\frac{\text{SHIFT}}{\text{SHIFT}}\right| + \left|\right.$ .

The selected character will be deleted. The remaining characters to the right of the cursor shift by one position to the left.

If the characters are right aligned:

The selected character will be deleted. The remaining characters to the left of the cursor shift one position to the right.

#### Procedure – Inserting characters

- 1. Press ENTER
- 2. Move the cursor to the required position.

.

3. Press  $\left| \text{SHIFT} \right| + \left| \right|$ INS to insert a space character.

The characters already entered move one position to the right from the cursor position.

If the characters are right aligned:

The characters already entered move one position to the left from the cursor position.

### 8.1.3.3 Entering and editing symbolic values

#### **Requirements**

A symbolic IO field has been with  $\left|\frac{S H I F T}{S}\right| + \left|\sum_{i=1}^{N_{\text{AB}}} \right|$  or using the cursor keys.

#### Control keys for character input

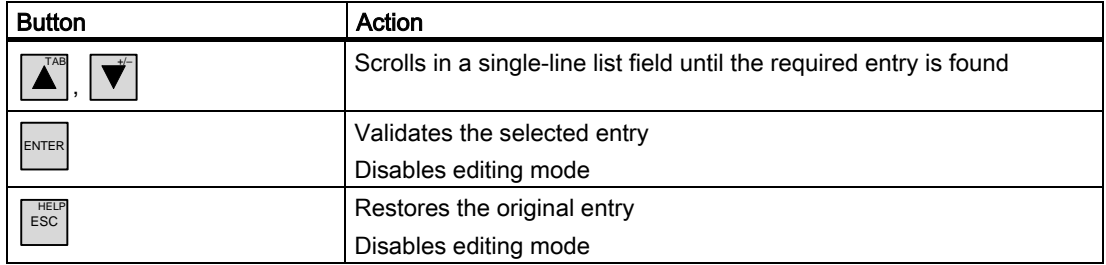

#### Procedure

Proceed as follows:

1. Enable the selection list with  $\left| \frac{\text{ENTER}}{\text{ENTER}} \right|$ .

This enables the selection list which contains the configured symbolic entries.

- 2. Select an entry with  $\left| \right. \triangle \right|$  or  $\left| \right. \mathbf{\dot{v}} \right|$ .
- 3. Save or cancel the entry.

#### 8.1.3.4 Entering and modifying date and time

#### **Requirements**

A date/time input field has been enabled with  $\left|\mathbf{S}\right|^{S+|F|} + \left|\mathbf{A}\right|^{T\wedge B}$  or using the cursor keys.

#### Entering the date and time

Use numerical and alphanumerical values to set the date and time.

#### **Note**

When entering the date and time, please note that the format is determined by the configured project language.

#### See also

Entering and editing numerical and alphanumerical values [\(Page 8-5\)](#page-106-0)  Setting the project language [\(Page 8-3\)](#page-104-0)

## 8.1.3.5 Viewing infotext

#### Introduction

The configuration engineer uses infotext to provide additional information and operating instructions with respect to screens and operable screen objects.

An infotext may contain information on the value to be set in an IO field, for example.

Enter temperature setpoint for Tank 1 (Range 40 to 80 °C)

Figure 8-3 Infotext for an IO field, example

#### Procedure

To view an infotext on the HMI device, press  $\left\vert \text{sheff} \right\vert + \left\vert \text{fesc} \right\vert^{\text{HELE}}$ . There are two viewing options:

- If the cursor is positioned in a field for which infotext has been configured, press  $\vert$ <sup>SHIFT</sup> + HELP<br>ESC to view the infotext.
- If  $\left|\frac{\text{SHIFT}}{\text{SHET}}\right| + \left|\frac{\text{HEE}}{\text{SSC}}\right|$  is pressed and no infotext is available for the field, the infotext configured for the active screen is shown instead.

If an infotext is not available for this active screen, the system opens the following dialog:

No info text available!

In this dialog, scroll through the list with  $|\vec{\blacktriangle}|$  or  $|\vec{\blacktriangledown}|$ . Press  $\frac{|\vec{\blacktriangle}|}{|\vec{\blacktriangle}|}$  to close the dialog.

If you have configured screen and IO field infotexts, you can toggle these in your view by pressing **ENTER** .

### 8.1.4 Project security

#### **Overview**

Operation of a project can be protected by the configuration engineer by implementing a security system.

If operator control objects protected by a password are operated, the HMI device requests the entry of a password. A logon dialog opens for you to enter the password.

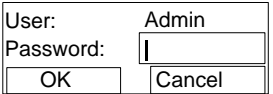

Figure 8-4 Logon dialog

.

Enter the password in the "Password" input field of the logon dialog.

Proceed as follows:

- 1. Press ENTER
- 2. Press and hold the  $\left|\overrightarrow{\mathbf{v}}\right|$  or  $\left|\overrightarrow{\mathbf{A}}\right|$  key until the required character appears.
- 3. To obtain additional characters, press  $\left| \blacktriangleright \right|$  and select the character with  $\left| \blacktriangleright \right|$  or  $\left| \blacktrianglelefteq \right|$ .
- 4. When the password is completed, press the "OK" button with SHIFT TAB  $\blacktriangle$  and press
	- $\left| \frac{\text{ENTER}}{\text{ERP}} \right|$ . Select "Cancel" to cancel the operation.

You can use the protected control objects after you completed the logon.

The Logon dialog can be set up by the configuration engineer via an individual operator control object.

In the same way, the configuration engineer can set up an operator control object to log off. After logging off, objects assigned password protection can no longer be operated; to do so, log on again.

Further information on this may be available in your plant documentation.

#### Logoff time

A user logoff timeout is defined in the system. If the time between any two user actions, e.g, entering a value or changing screens, exceeds this logoff time, the user is automatically logged off. The user must then log on again to continue to operate objects assigned password protection.

#### Password

The password and logoff timeout values are coded in a list and saved to non-volatile memory on the HMI device.

#### **Note**

Depending on the transfer settings, changes to the password list are overwritten when the project is transferred again.

#### Backup and restore

You can backup the password and restore it using ProSave or WinCC flexible.

#### **Notice**

On restoring, the currently valid password is overwritten. The restored password is immediately valid.

#### 8.1.5 Close the project.

#### **Procedure**

Proceed as follows:

- 1. Use the corresponding operator control object to close the project. Wait for the Loader to open after you closed the project.
- 2. Switch off power to the HMI device.

# 8.2 Operating a project on TP 177micro

#### 8.2.1 Overview

#### Operating touch objects

Touch objects represent touch-sensitive operator control objects on the HMI device screen such as buttons, IO fields and alarm windows. Touch objects are basically operated in the same way as conventional keys. You operate touch objects by touching them with your finger.

The project may contain operations which require in-depth, device-specific information from the operator and must be executed with particular care, for example, simulation of jog mode. Further information on this may be available in your plant documentation.

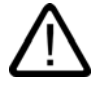

#### **Caution**

Never touch more than one object on the screen. Never touch more than one touch object at a time, otherwise you may trigger unintentional actions.

#### **Caution**

Do not use any pointed or sharp objects when operating the touch screen in order to avoid damage to its plastic screen membrane.

#### Operation feedback

The HMI device provides optical feedback when it detects the operation of a touch object. This feedback is independent of any communication with the PLC. Therefore, this feedback does not indicate whether the relevant action is actually executed or not.

The configuration engineer may also have configured the feedback function in a different manner. Further information on this may be available in your plant documentation.

#### Optical feedback

The type of optical feedback depends on the operator control object:

**Buttons** 

The HMI device outputs different views of the "Touched" and "Untouched" states, provided the configuration engineer has configured a 3D effect:

- "Touched" state:
- "Untouched" state:

The configuration engineer defines the appearance of a selected field, for example, its line width and color for the focus.

• Invisible buttons

The focus for invisible buttons is not identified after selection by default.

The configuration engineer may, however, configure invisible buttons so that their outline appears when touched. This outline remains visible until the you select another operator control object.

• IO fields

After you touch an IO field, a screen keyboard appears as feedback.

#### <span id="page-114-0"></span>8.2.2 Setting the project language

#### Introduction

The HMI device supports multilingual projects. You need to configure a corresponding operator control object which lets you change the language setting on the HMI device during runtime.

The project always starts with the language set in the previous session.

#### **Requirements**

- The relevant project language must be available on the HMI device.
- The language changeover function must be logically linked to a configured operator control object such as a button.

#### Selecting a language

You can change project languages at any time. Language-specific objects are immediately output to the screen in the relevant language when you switch languages.

The following options are available for switching the language:

- 1. A configured operator control object switches from one project language to the next in a list.
- 2. A configured operator control directly sets the desired project language.

Further information on this may be available in your plant documentation.

#### 8.2.3 Entries and help within a project

#### 8.2.3.1 Overview

#### Procedure

Values are entered in the project input fields. The values are transferred from the input fields to the PLC.

Proceed as follows:

1. Touch the input field required on the screen.

The screen keyboard opens.

Based on your configuration, you can enter the following type of values in the input field:

- Numerical
- Alphanumerical
- Symbolic
- Date/time
- 2. Set the value.
- 3. Confirm the entry.

#### Screen keyboard

When you touch an input object such as an IO field on the HMI device touch screen, a screen keyboard appears. This screen keyboard is also shown when it is necessary to enter a password to access protected functions. The keyboard is automatically hidden again when input is complete.

Based on the configuration of the input object, the system opens a screen keyboard for entering numerical, alphanumerical or symbolic values.

#### **Note**

The screen keyboard display is independent of the configured project language.

#### Numerical values

You can enter numerical values character by character using the numerical screen keyboard.

#### Format patterns of numerical values

You can enter values in numerical input fields based on the following formats:

- Decimal
- **Hexadecimal**
- **Binary**

#### Limit value test of numerical values

Tags can be assigned limit values. The current limit values are indicated in the numerical screen keyboard. If an alarm window has been configured, a system alarm is automatically output to indicate any violation of the configured input value limits. For example, 80 exceeds the configured limit value of 78. The entered value is therefore rejected and the original value is displayed again.

#### Decimal places for numerical values

If a numerical input field is configured for a specific number of decimal points, decimal places in excess of the limit are ignored. Empty decimal places are filled with "0" after the number is confirmed.

#### Alphanumerical values

Alphanumerical values (numbers and letters) can be entered character by character using the alphanumerical screen keyboard.

#### Symbolic values

Symbolic values are entered from a list of predefined entries using the symbolic screen keyboard.

#### Date and time

You can enter date/time values character by character using the alphanumerical screen keyboard.

#### 8.2.3.2 Entering and editing numerical values

#### Numerical screen keyboard

When you touch an IO field on the HMI device touch screen, the numerical screen keyboard appears. The keyboard is automatically hidden again when input is complete.

| Max: 78     |   |      |   |            |  |  |  |  |  |  |  |
|-------------|---|------|---|------------|--|--|--|--|--|--|--|
| -34<br>Min: |   |      |   |            |  |  |  |  |  |  |  |
| A           | 1 | -2   | 3 | <b>ESC</b> |  |  |  |  |  |  |  |
| B           | 4 | 5    | 6 | <b>BSP</b> |  |  |  |  |  |  |  |
| $\mathsf C$ |   | 8    | 9 | $+/-$      |  |  |  |  |  |  |  |
| D           | E | F    | o |            |  |  |  |  |  |  |  |
|             |   | Help |   |            |  |  |  |  |  |  |  |

Figure 8-5 Numerical screen keyboard

The layout of the screen keyboard for a vertically mounted HMI device differs slightly from that shown in the figure above.

#### Procedure

You can enter numerical and hexadecimal values character by character using the numerical screen keyboard

Proceed as follows:

1. Touch the relevant IO field on the screen.

The numerical screen keyboard opens and displays the current value.

2. Set the value.

You can only operate keys which are visualized in 3D format. The type of value to be entered determines whether a key is enabled or disabled.

The following options for entering values are available:

- The current value is deleted when you enter the first character. Enter the value again.
- Use the  $\leftarrow$  and  $\rightarrow$  keys to move the cursor within the current value. You can now edit the characters of the current value or add characters.

Use the  $\frac{BSP}{P}$  key to delete the character to the left of the cursor.

– Use the  $\frac{+}{e}$  key to change the sign of the value.

Select  $H^{\text{lelp}}$  to view the infotext of the IO field.

This button is only enabled if infotext has been configured for the IO fields.

3. Select  $\leftarrow$  to confirm your entries or cancel them with  $\left| \begin{array}{c} \text{Esc} \end{array} \right|$ . Both actions close the screen keyboard.

#### Note

Numerical IO fields can be assigned limit values. In this case, values are only accepted if they lie within configured limits. If you enter a value that is outside the configured limits, the system rejects this value and restores the original. The HMI device outputs a system alarm to indicate this situation.

When the screen keyboard appears, the high and low limit values are indicated if configured.

#### <span id="page-118-0"></span>8.2.3.3 Entering and editing alphanumerical values

#### Alphanumerical screen keyboard

When you touch an IO field on the HMI device touch screen, the alphanumerical screen keyboard appears. The keyboard is automatically hidden again when input is complete.

| A              | в | Ċ | D          | E   | F | Ġ | Н |              | J |
|----------------|---|---|------------|-----|---|---|---|--------------|---|
| $\mathsf K$    |   | Μ | N          | O   | P | Q | R | S            |   |
| $\cup$         | ٧ | W | Χ          | Υ   | Ζ |   | # |              | + |
| ٠              | t | J |            |     |   |   | ⊚ | $\mathbf{u}$ |   |
| $\overline{0}$ | 1 | 2 | З          | 4   | 5 | 6 | 7 | 8            | 9 |
| Shift          |   |   | <b>BSP</b> | ESC |   |   |   |              |   |

Figure 8-6 Alphanumerical screen keyboard, standard layer

The layout of the screen keyboard for a vertically mounted HMI device differs slightly from that shown in the figure above.

#### Operating a project

8.2 Operating a project on TP 177micro

#### Keyboard layers

The alphanumerical keyboard is organized in several layers:

- Standard layer
- Shift layer

#### Procedure

You can enter numerical values character by character using the alphanumerical screen keyboard.

Proceed as follows:

1. Touch the relevant IO field on the screen.

The alphanumerical screen keyboard opens and displays the current value.

2. Set the value.

The following options for entering values are available:

- The current value is deleted when you enter the first character. Enter the value again.
- Use the  $\leftarrow$  and  $\rightarrow$  keys to move the cursor within the current value. You can now edit the characters of the current value or add characters.

Use the  $\frac{BSP}{P}$  key to delete the character to the left of the cursor.

- Use the  $\frac{S\text{lift}}{S}$  key to toggle between the Shift layer and standard layer of the keyboard. When you toggle the layer, the key labels on the screen keyboard change.
- Select  $\frac{He}{h}$  to view the infotext of the IO field.

This button is only enabled if infotext has been configured for the IO fields.

3. Select  $\leftarrow$  to confirm your entries or cancel them with  $\left| \begin{array}{c} \text{ESC} \end{array} \right|$ . Both actions close the screen keyboard.

### 8.2.3.4 Entering and editing symbolic values

#### Symbolic screen keyboard

When you touch a symbolic IO field on the HMI device touch screen, the symbolic screen keyboard appears. The keyboard is automatically hidden again when input is complete.

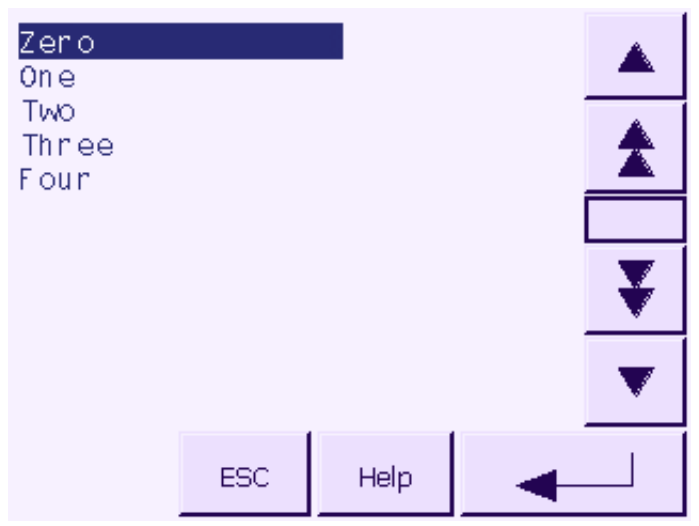

Figure 8-7 Symbolic screen keyboard

The layout of the screen keyboard for a vertically mounted HMI device differs slightly from that shown in the figure above.

#### Procedure

Set symbolic values with the help of the symbolic screen keyboard.

Proceed as follows:

1. Touch the relevant IO field on the screen.

The symbolic screen keyboard opens and displays the current value.

2. Select an entry from the selection list.

The following options for selecting the entry are available:

- Position the cursor directly on the entry in the selection list by touching the entry.
- Move the cursor to an entry in the selection list using the  $\triangle$ keys.
- Select  $H^{\text{elp}}$  to view the infotext of the symbolic IO field.

This button is only enabled if infotext has been configured for the symbolic IO field.

3. Select  $\leftarrow$  to confirm your entries or cancel them with  $\left| \frac{\text{esc}}{\text{es}} \right|$ . Both actions close the screen keyboard.

#### 8.2.3.5 Entering and modifying date and time

#### Entering the date and time

Enter the date and time in the same way you enter alphanumerical values.

#### Note

When entering the date and time, please note that the format is determined by the configured project language.

#### See also

Entering and editing alphanumerical values [\(Page 8-17\)](#page-118-0) Setting the project language [\(Page 8-13\)](#page-114-0) 

#### 8.2.3.6 Viewing infotext

#### Purpose

The configuration engineer uses infotext to provide additional information and operating instructions with respect to screens and operable screen objects.

Infotext can provide information on the value to be entered in an IO field, for example.

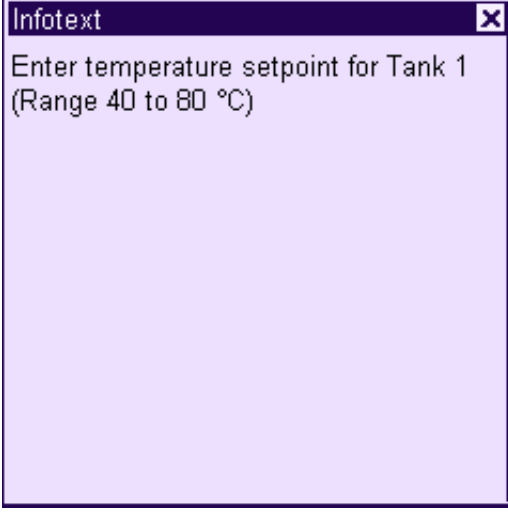

Figure 8-8 Infotext for an IO field, example

#### Infotext for input objects

Touch the  $k_{\text{e}}$  Help key on the screen keyboard. This key is only enabled if infotext has been configured for the input object.

#### Infotext for the current screen

The configuration engineer can also provide infotext for screens. However, the infotext for the current screen is called up by an operator control object assigned to this function and not by the screen keyboard.

Further information on this may be available in your plant documentation.

#### Closing the infotext

Close the infotext with  $X$ .

#### 8.2.4 Project security

#### **Overview**

Operation of a project can be protected by the configuration engineer by implementing a security system.

If operator control objects protected by a password are operated, the HMI device requests the entry of a password. A logon dialog opens for you to enter the password.

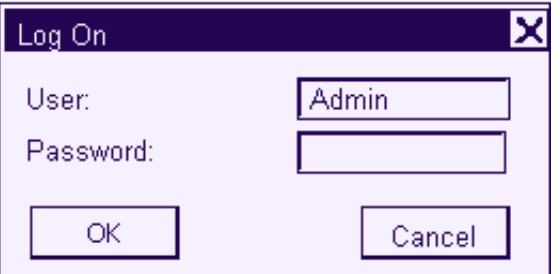

Figure 8-9 Logon dialog

You can use the protected control objects after you completed the logon.

The Logon dialog can be set up by the configuration engineer via an individual operator control object.

In the same way, the configuration engineer can set up an operator control object to log off. After logging off, objects assigned password protection can no longer be operated; to do so, log on again.

Further information on this may be available in your plant documentation.

#### Logoff time

A user logoff timeout is defined in the system. If the time between any two user actions, e.g, entering a value or changing screens, exceeds this logoff time, the user is automatically logged off. The user must then log on again to continue to operate objects assigned password protection.

#### Operating a project

8.2 Operating a project on TP 177micro

#### Password

The password and logoff timeout values are coded in a list and saved to non-volatile memory on the HMI device.

#### Note

Depending on the transfer settings, changes to the password list are overwritten when the project is transferred again.

#### Backup and restore

You can backup the password and restore it using ProSave or WinCC flexible.

#### **Notice**

On restoring, the currently valid password is overwritten. The restored password is immediately valid.

#### 8.2.5 Close the project.

#### Procedure

Proceed as follows:

- 1. Use the corresponding operator control object to close the project. Wait for the Loader to open after you closed the project.
- 2. Switch off power to the HMI device.

# Operating alarms 9

# 9.1 Overview

#### Alarms

Alarms indicate events and states on the HMI device which have occurred in the system, in the process or on the HMI device itself. A status is reported when it is received.

An alarm could trigger one of the following alarm events:

- Activate
- Deactivate
- Acknowledge

The configuration engineer defines which alarms must be acknowledged by the user.

An alarm may contain the following information:

- Date
- Time
- Alarm text
- Location of fault
- Status
- Alarm class
- Alarm number
- Acknowledgement group

#### Operating alarms

9.2 Operating alarms on the OP 73micro

#### Alarm classes

Alarms are assigned to various alarm classes:

• Error

Alarms in this class must always be acknowledged. Alarms normally indicate critical errors within the plant such as "Motor temperature too high".

• Warning

Warning alarms usually indicate states of a plant such as "Motor switched on".

• System

System alarms indicate states or events which occur on the HMI device.

• User-specific alarm classes

The properties of this alarm class must be defined in the configuration.

Further information on this may be available in your plant documentation.

#### Alarm buffer

Alarm events are saved to an internal, volatile buffer. The size of this alarm buffer depends on the HMI device type.

# 9.2 Operating alarms on the OP 73 micro

#### <span id="page-125-0"></span>9.2.1 Displaying alarms

#### Alarm view and alarm window

Alarms are indicated in the alarm view or in the alarm window on the HMI device.

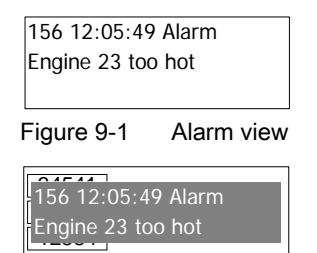

Figure 9-2 Alarm window

The layout and operation of the alarm window correspond to that of the alarm view.

The alarm window is independent of the process screen. Depending on the configuration, the alarm window appears automatically as soon as a new, unacknowledged alarm has been received. The alarm window can be configured so that it only closes after all the alarms have been acknowledged.

Further information on this may be available in your plant documentation.

#### Operator control components

Functions of the HMI device keys in the alarm view:

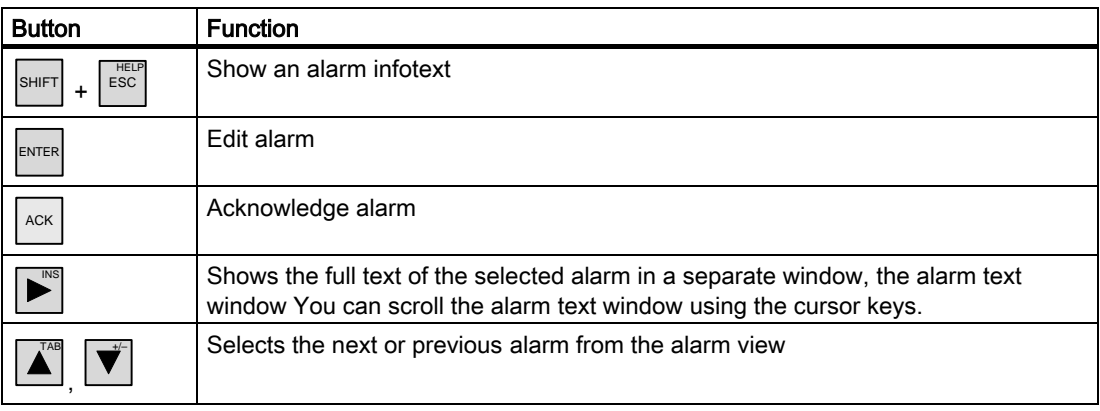

#### Alarm class layout

The various alarm classes are identified in order to distinguish between them in the alarm view.

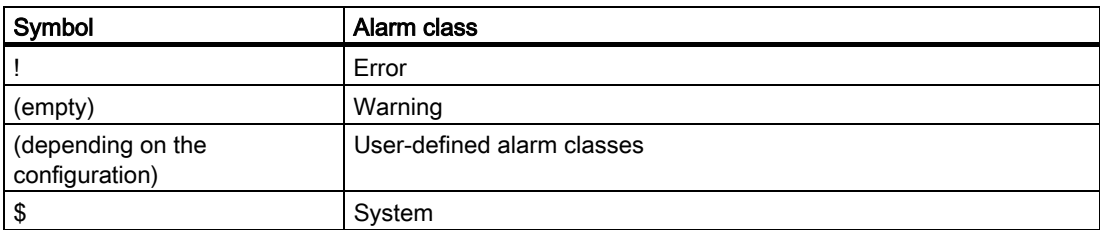

The configuration engineer can edit the alarm class symbols. Further information on this may be available in your plant documentation.

#### Viewing infotext

An alarm can be assigned an infotext.

Proceed as follows to view the infotext:

- 1. Select the relevant alarm in the alarm view using the cursor keys.
- 2. Press  $\left| \frac{\text{SHIFT}}{\text{SHI}} \right|$  and  $\left| \frac{\text{HELP}}{\text{ESC}} \right|$ .

The infotext assigned to this alarm is shown.

3. Press  $\left| \frac{H\text{ELP}}{\text{ESC}} \right|$  to close the infotext.

#### Viewing long alarm text

The alarm text window can be used to view infotexts which can not be output in full length in the alarm view.

1. Select the alarm using the cursor keys.

.

2. Press  $\mathbf{P}^{\text{ms}}$ 

This opens the alarm text window shown below.

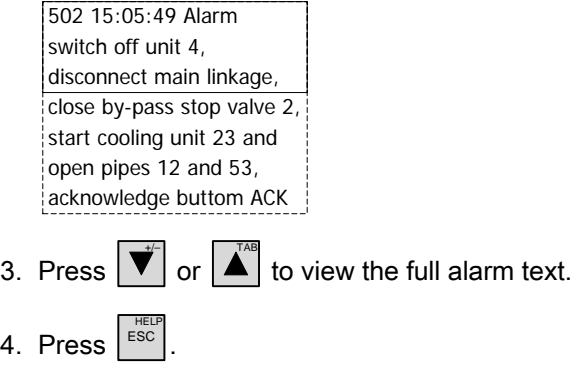

This closes the alarm text window.

### 9.2.2 Acknowledges an alarm

#### **Requirements**

- The alarm which is to be acknowledged is shown in the alarm window or in the alarm view.
- Either the alarm window or the alarm view is enabled.
- The alarm must be acknowledged.

#### Procedure

Proceed as follows to acknowledge an alarm:

- 1. From the alarm window or alarm view, select the relevant alarm using the cursor keys.
- 2. Press  $\int$  ACK

#### Result

The alarm or all alarms of the corresponding acknowledgement group are acknowledged. Further information about acknowledgment groups may be available in your plant documentation. See also Displaying alarms [\(Page 9-2\)](#page-125-0) 

# 9.2.3 Edits an alarm

#### Introduction

The configuration engineer can assign additional functions to each alarm. These functions are executed when the alarm is processed.

#### **Requirements**

- The alarm to be edited is indicated in the alarm window or in the alarm view.
- Either the alarm window or the alarm view is enabled.

#### Procedure

Proceed as follows to edit an alarm:

.

- 1. From the alarm view, select the alarm you want to edit using the cursor keys.
- 2. Press  $\left| \text{ENTER} \right|$

#### Result

The system executes the additional functions of the alarm. Further information on this may be available in your plant documentation.

#### Note

When you edit an unacknowledged alarm, it is acknowledged automatically.

#### See also

Displaying alarms [\(Page 9-2\)](#page-125-0) 

# 9.3 Operating alarms on the TP 177micro

# <span id="page-129-0"></span>9.3.1 Displaying alarms

#### Alarm view and alarm window

Alarms are indicated in the alarm view or in the alarm window on the HMI device.

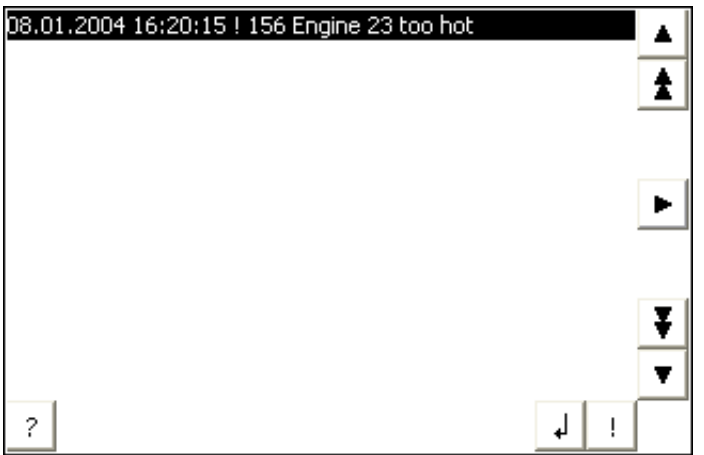

The layout and operation of the alarm window correspond to that of the alarm view.

The alarm window is independent of the process screen. Depending on the configuration, the alarm window appears automatically as soon as a new, unacknowledged alarm has been received. The alarm window can be configured so that it only closes after all the alarms have been acknowledged.

Further information on this may be available in your plant documentation.

#### Operator control components

Functions of the alarm view buttons:

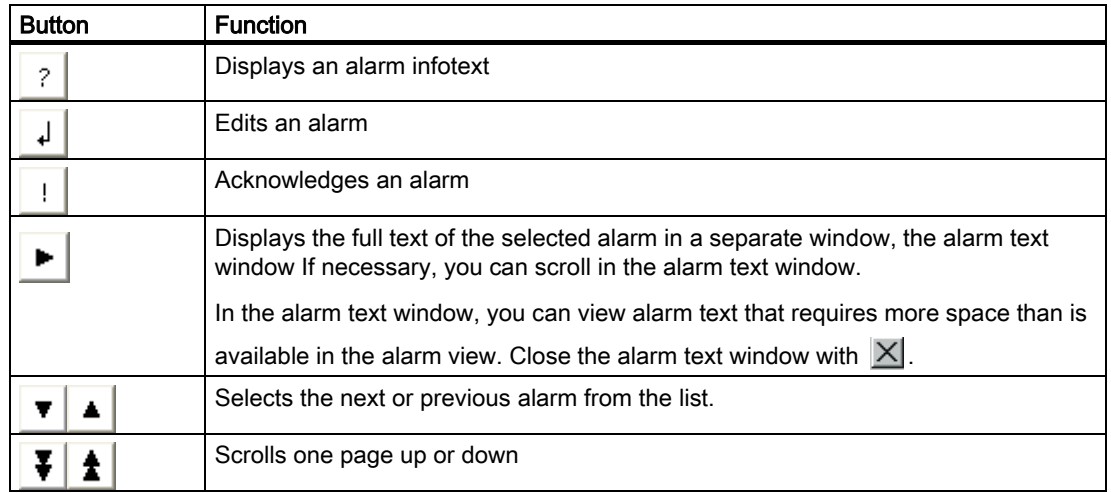

#### Alarm class representation

The various alarm classes are identified in order to distinguish between them in the alarm view.

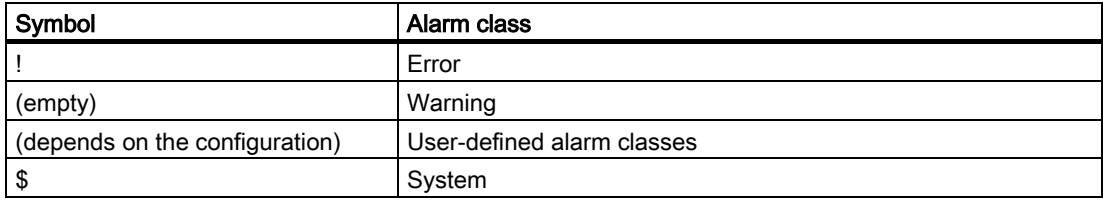

The configuration engineer can edit the alarm class symbols. Further information on this may be available in your plant documentation.

#### Viewing infotext

The configuration engineer can also supply infotext for alarms.

To view an alarm infotext:

- 1. Select the required alarm in the alarm view.
- 2. Touch ?

The infotext assigned to this alarm is shown.

3. Close the infotext window with  $\vert \times \vert$ .

#### Alarm indicator

The alarm indicator is a graphical symbol that shows current errors or errors which need to be acknowledged, depending on the configuration.

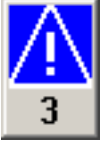

Figure 9-3 Alarm indicator with three queued alarms

The alarm indicator flashes as long as alarms are queued for acknowledgment. The number indicates the number of queued alarms. The configuration engineer can assign functions to be executed when the alarm indicator is touched.

Usually, the alarm indicator is only used for error alarms. Further information on this may be available in your plant documentation.

## 9.3.2 Acknowledges an alarm

#### **Requirements**

- The alarm which is to be acknowledged is shown in the alarm window or in the alarm view.
- Either the alarm window or the alarm view is enabled.
- The alarm must be acknowledged.

#### Procedure

Proceed as follows to acknowledge an alarm:

- 1. Select the alarm by touching it in the alarm view or alarm window.
- 2. Touch  $| \cdot |$

#### Result

The alarm or all alarms of the corresponding acknowledgement group are acknowledged. Further information about acknowledgment groups may be available in your plant documentation.

#### See also

Displaying alarms [\(Page 9-6\)](#page-129-0) 

#### 9.3.3 Edits an alarm

#### Introduction

The configuration engineer can assign additional functions to each alarm. These functions are executed when the alarm is processed.

#### **Requirements**

- The alarm to be edited is indicated in the alarm window or in the alarm view.
- Either the alarm window or the alarm view is enabled.

#### Procedure

Proceed as follows to edit an alarm:

- 1. Select the alarm by touching it in the alarm view or alarm window.
- 2. Touch  $\vert \downarrow \vert$

#### Result

The system executes the additional functions of the alarm. Further information on this may be available in your plant documentation.

#### Note

When you edit an unacknowledged alarm, it is acknowledged automatically.

#### See also

Displaying alarms [\(Page 9-6\)](#page-129-0) 

Operating alarms

9.3 Operating alarms on the TP 177micro

# Maintenance and servicing and the servicing and  $\mathbf{10}$

# 10.1 Maintenance and service

#### Scope of maintenance

The HMI device is designed for maintenance-free operation. Despite this, the touch screen or keyboard membrane and the display must be cleaned regularly.

#### Preparation

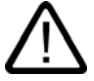

#### **Caution** Faulty operation

Always switch off the HMI device before cleaning it. This will ensure that you do not trigger unintended functions when you touch the keys.

Use a cloth dampened with a cleaning agent to clean the equipment. Only use water with a little liquid soap or a screen cleaning foam.

#### Procedure

Never spray the cleaning agent directly onto the HMI device. Apply it to a cloth. Never use aggressive solvents or scouring powder.

#### **Caution**

Do not clean the HMI device with compressed air or steam jet blowers.

10.1 Maintenance and service

## 10.1.1 Cleaning screen

#### Cleaning screen

Only applies to HMI devices with touch screen.

The HMI device touch screen can be cleaned when it is switched on and a project is running. The configuration engineer must configure an operator control object for calling the Cleaning Screen. Once the Cleaning Screen is activated, touch screen operation is locked for a configurable period of time. The configuration engineer can lock the touch screen for a duration between 5 and 30 seconds. The time remaining for the lock out is indicated by a progress bar.

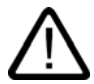

# Warning

#### Locking operator control objects

Always open the Cleaning Screen or switch off the HMI device, before you clean the touch screen while the system is running!

Pay attention to the end of the operating lock by the Cleaning Screen function. Ignoring this instruction may lead to inadvertent wrong operation.

#### 10.1.2 Protective membrane

#### Protective membrane

A protective membrane is available for the HMI device touch screens. The relevant ordering information is provided in the Siemens Catalog ST 80. The protective membrane is not included in the HMI device package.

The self-adhesive membrane prevents the screen from being scratched and soiled. The mat surface of the membrane reduces reflections under unfavorable lighting conditions.

The protective membrane can be removed without leaving any adhesive residue on the screen.

#### Caution

#### Removing the protective membrane

Never use sharp or pointed tools, such as a knife, to remove the protective membrane. This may damage the touch screen.

# 10.2 Servicing and spare parts

#### **Repairs**

A defective device must be returned to the manufacturer's site for repair. The HMI device may only be repaired at the manufacturer's site.

#### Service pack

A service pack can be ordered for servicing purposes. It contains the following spare parts:

- Mounting seal
- Mounting clamps
- Terminal block (twin block)

The service pack can be ordered from your Siemens representative.

Maintenance and servicing

10.2 Servicing and spare parts

# Specifications **11**

# 11.1 Dimensional drawings

# 11.1.1 Dimensional drawings, OP 73micro

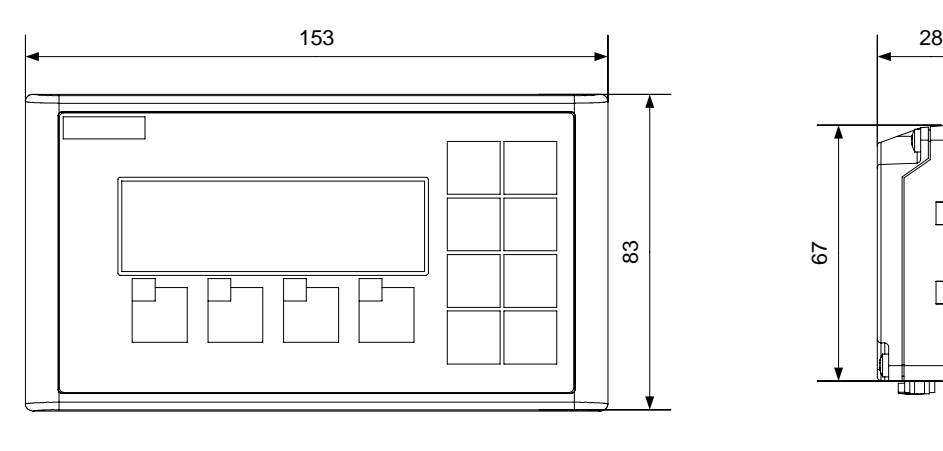

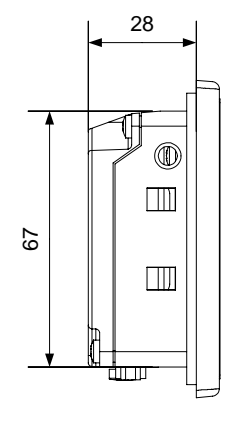

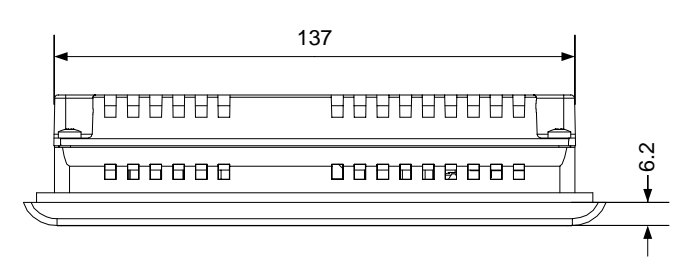

Figure 11-1 Overall dimensions of the HMI device

11.1 Dimensional drawings

# 11.1.2 Dimensional drawings, TP 177micro

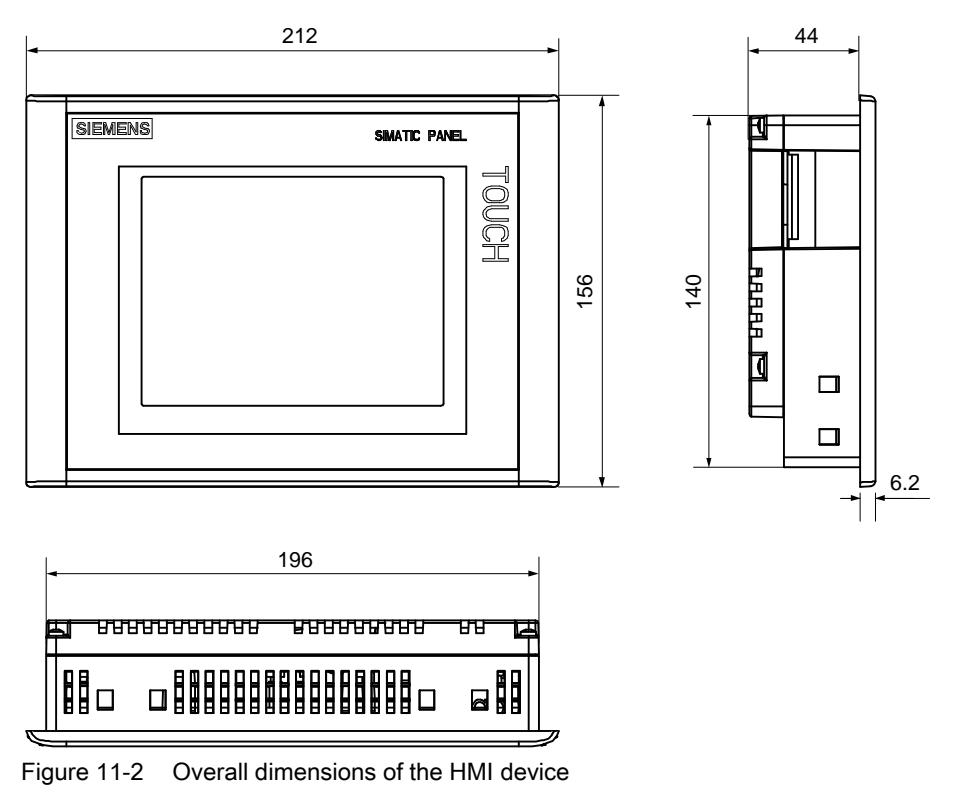

# 11.2 Specifications

# 11.2.1 Specifications of the OP 73micro

# Housing

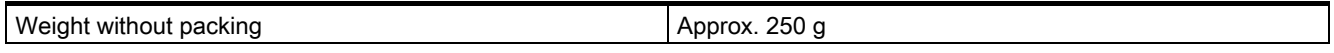

# **Display**

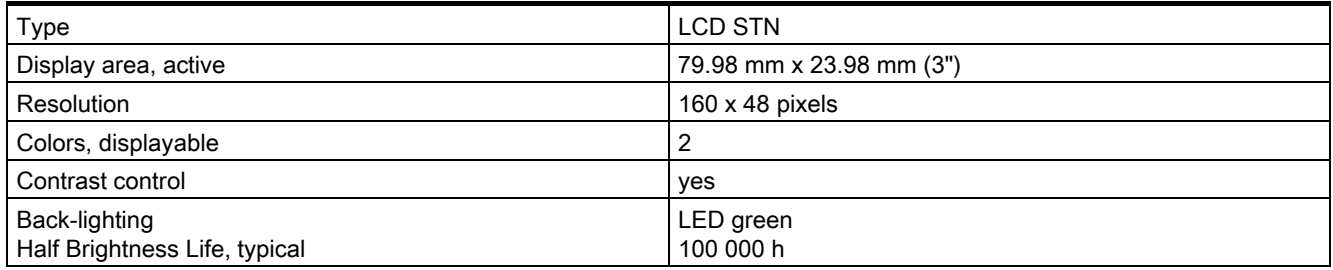

# Input unit

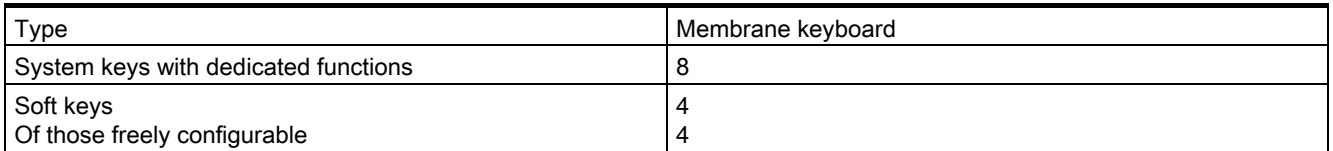

#### **Memory**

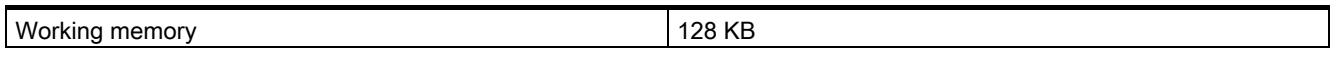

#### Power supply

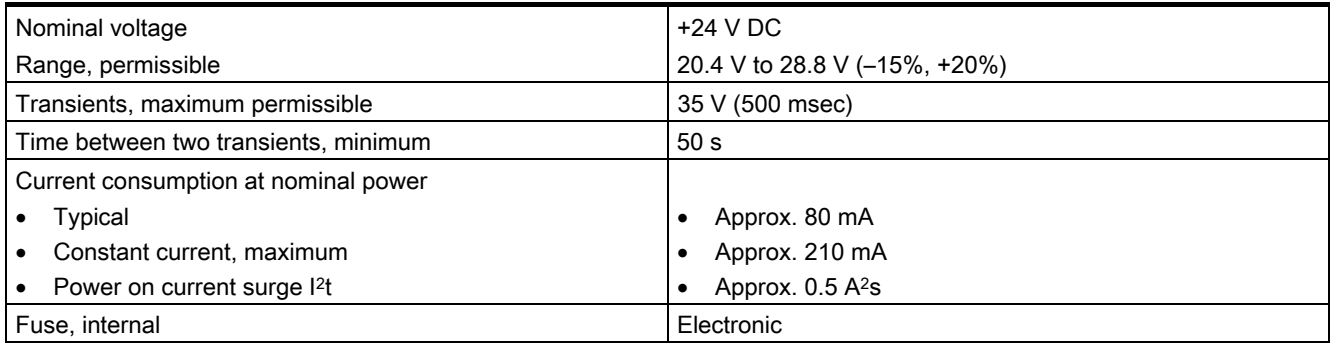

OP 73micro, TP 177micro (WinCC flexible) Operating Instructions, Edition 01/2005, 6AV6691-1DF01-0AB0 11-3

#### **Specifications**

11.2 Specifications

#### See also

Standards, certificates and approvals [\(Page 2-2\)](#page-19-0) Electromagnetic compatibility [\(Page 2-7\)](#page-24-0) Transport and storage conditions [\(Page 2-9\)](#page-26-0)  Mounting information [\(Page 3-1\)](#page-28-0)  Mounting positions and fixation [\(Page 3-4\)](#page-31-0)  Information on insulation tests, protection class and degree of protection [\(Page 3-11\)](#page-38-0)

# 11.2.2 Specifications, TP 177micro

#### Housing

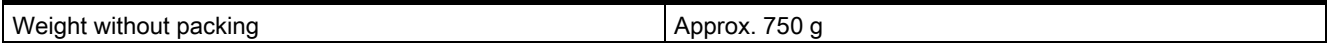

#### **Display**

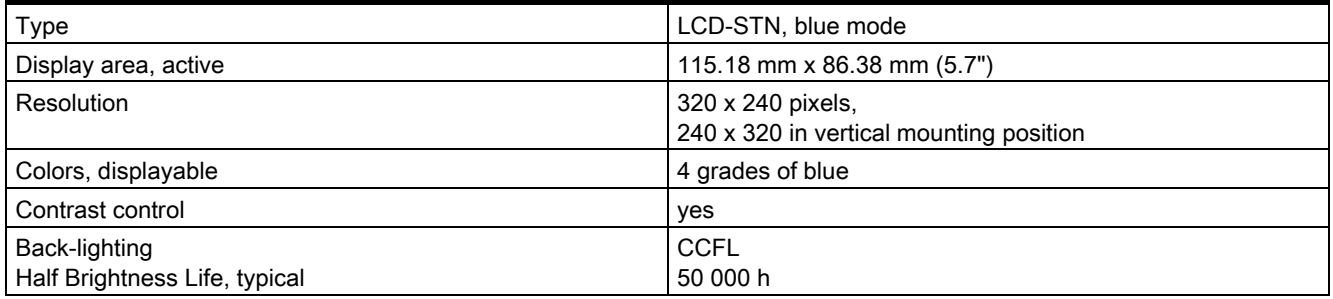

#### Input unit

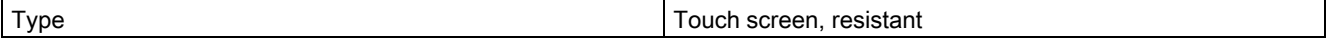

#### **Memory**

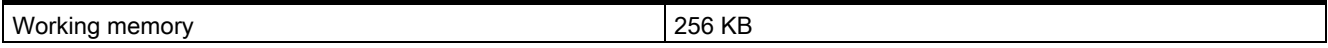

**Specifications** 

#### 11.2 Specifications

## Power supply

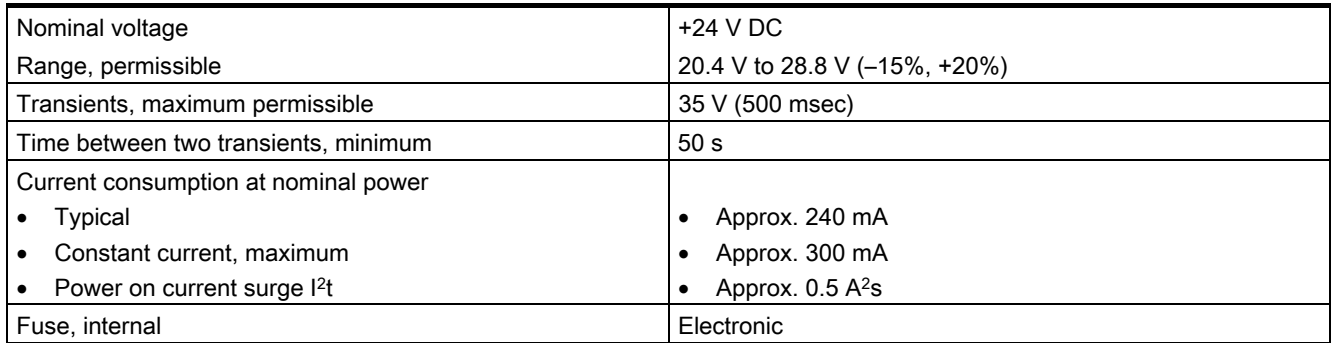

#### See also

Standards, certificates and approvals [\(Page 2-2\)](#page-19-0)

Electromagnetic compatibility [\(Page 2-7\)](#page-24-0)

Transport and storage conditions [\(Page 2-9\)](#page-26-0) 

Mounting information [\(Page 3-1\)](#page-28-0)

Mounting positions and fixation [\(Page 3-7\)](#page-34-0)

Information on insulation tests, protection class and degree of protection [\(Page 3-11\)](#page-38-0)

# 11.3 Description of interfaces

# 11.3.1 Power supply

Plug connector, 2-pin

1 2

Figure 11-3 Power supply pin assignment

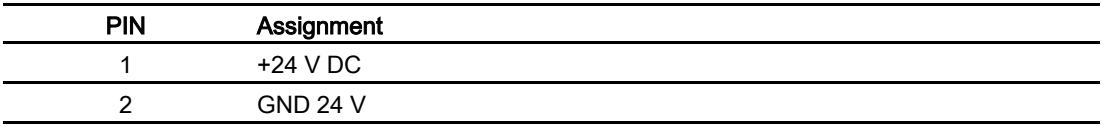

# 11.3.2 RS485 (IF 1B) on OP 73micro

Sub-d socket, 9-pin, with screw lock

$$
\begin{array}{c|c}\n5 & 1 \\
\hline\n0 & 0 & 0 & 0 \\
\hline\n0 & 0 & 0 & 0 \\
\hline\n9 & 6 & & \\
\hline\n\end{array}
$$

Figure 11-4 RS485 interface pin-out

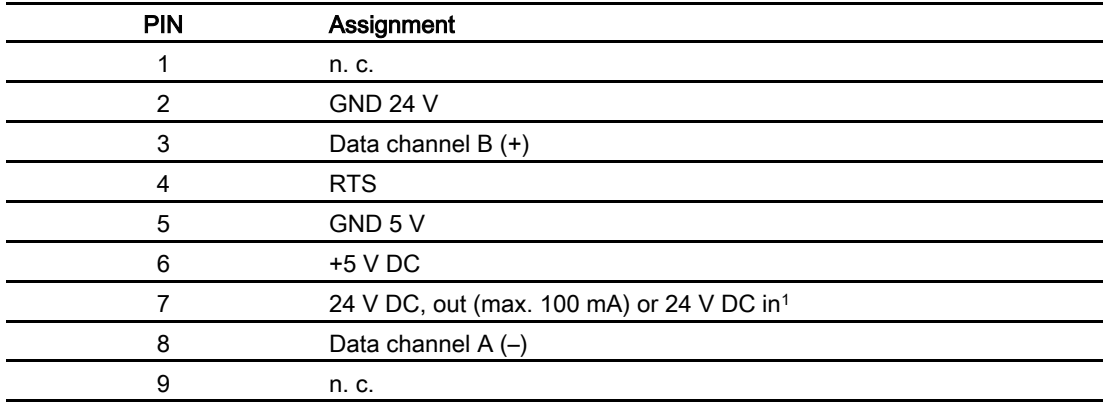

1 Applies when power is supplied from the CPU

#### **Caution**

#### Power supply

When the HMI device is supplied with power from the CPU, do not connect an external power supply to it.
**Specifications** 

11.3 Description of interfaces

# 11.3.3 RS 485 (IF 1B) on TP 177micro

Sub-d socket, 9-pin, with screw lock

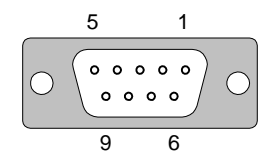

Figure 11-5 RS 485 interface pin assignment

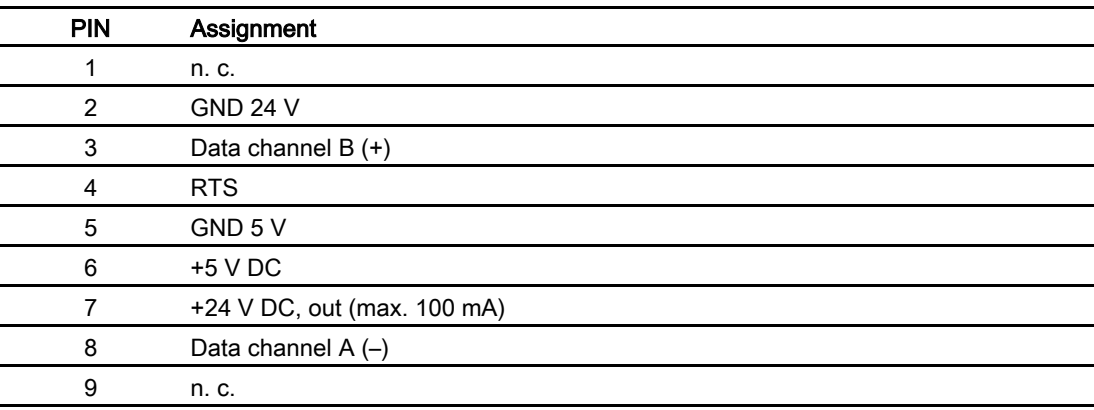

**Specifications** 

11.3 Description of interfaces

# Appendix  $\mathbb A$

## A.1 ESD Directives

#### What does ESD mean?

All electronic modules are equipped with highly integrated modules or components. Based on their design, these electronic components are highly sensitive to overvoltage and thus to discharge of static electricity. These electronic components are therefore specially identified as ESD.

#### Abbreviation

The following abbreviations are commonly used for electrostatic sensitive devices:

- ESD Electrostatic Sensitive Devices
- ESD Electrostatic Sensitive Device as common international designation

#### Labels

ESD modules are labeled with the following symbol:

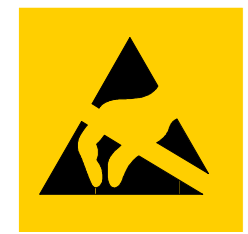

Figure A-1 ESD label

A.1 ESD Directives

#### Electrostatic charge

#### **Caution**

#### Electrostatic charge

ESDs may be destroyed by voltages well below the perception threshold of persons Voltages of this kind develop when a component or an assembly is touched by a person who is not grounded against static electricity. Usually, it is unlikely that damage to an ESD as a result of overvoltage is detected immediately but may become apparent only after a longer period of operation.

Prevent electrostatic charge of your body before you touch the ESD!

Anyone who is not connected to the electrical potential of their surroundings is subjected to electrostatic charge.

The figure indicates the maximum electrostatic charge anyone is subjected to when contacting the materials shown. These values correspond with specifications to IEC 801-2.

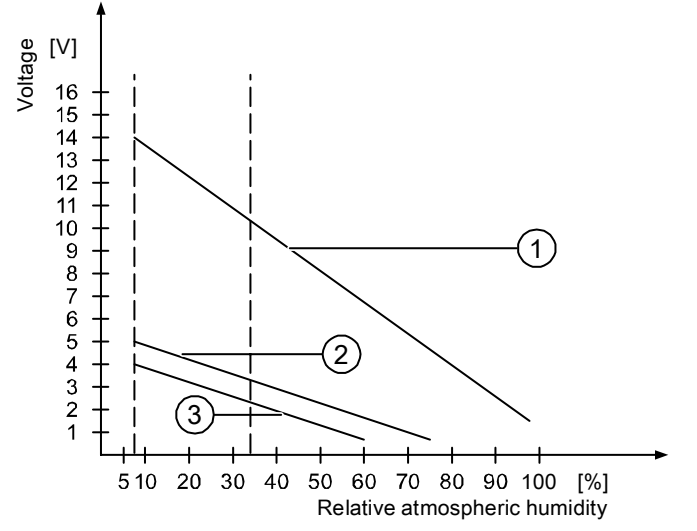

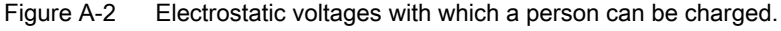

- ① Synthetic materials
- ② Wool
- ③ Antistatic materials such as wood or concrete

#### Protective measures against discharge of static electricity

#### **Caution**

#### Grounding measures

When working with electrostatic sensitive devices, make sure that the person, the workplace and the packaging are properly grounded. This helps to avoid electrostatic charge.

As a rule, only touch the ESD if this is unavoidable. Example: for maintenance. When you touch modules, make sure that you do not touch the pins on the modules or the PCB tracks. This prevents any discharge of static electricity to sensitive component and thus avoids damage.

Discharge electrostatic electricity from your body if you are performing measurements on an ESD. To do so, touch a grounded metallic object.

Always use grounded measuring instruments.

## A.2 System alarms

#### Introduction

System alarms on the HMI device provide information about internal states of the HMI device and PLC.

The overview below shows the causes of system alarms and how to eliminate the cause of error.

Depending on functionality, only parts of the system alarms described in this section apply to the various HMI devices.

#### **Note**

System alarms are only indicated if an alarm window was configured. System alarms are output in the language currently set on your HMI device.

#### System alarm parameters

System alarms may contain encrypted parameters which are relevant to troubleshooting because they provide a reference to the source code of the Runtime software. These parameters are output after the text "Error code:"

A.2 System alarms

### Meaning of the system alarms

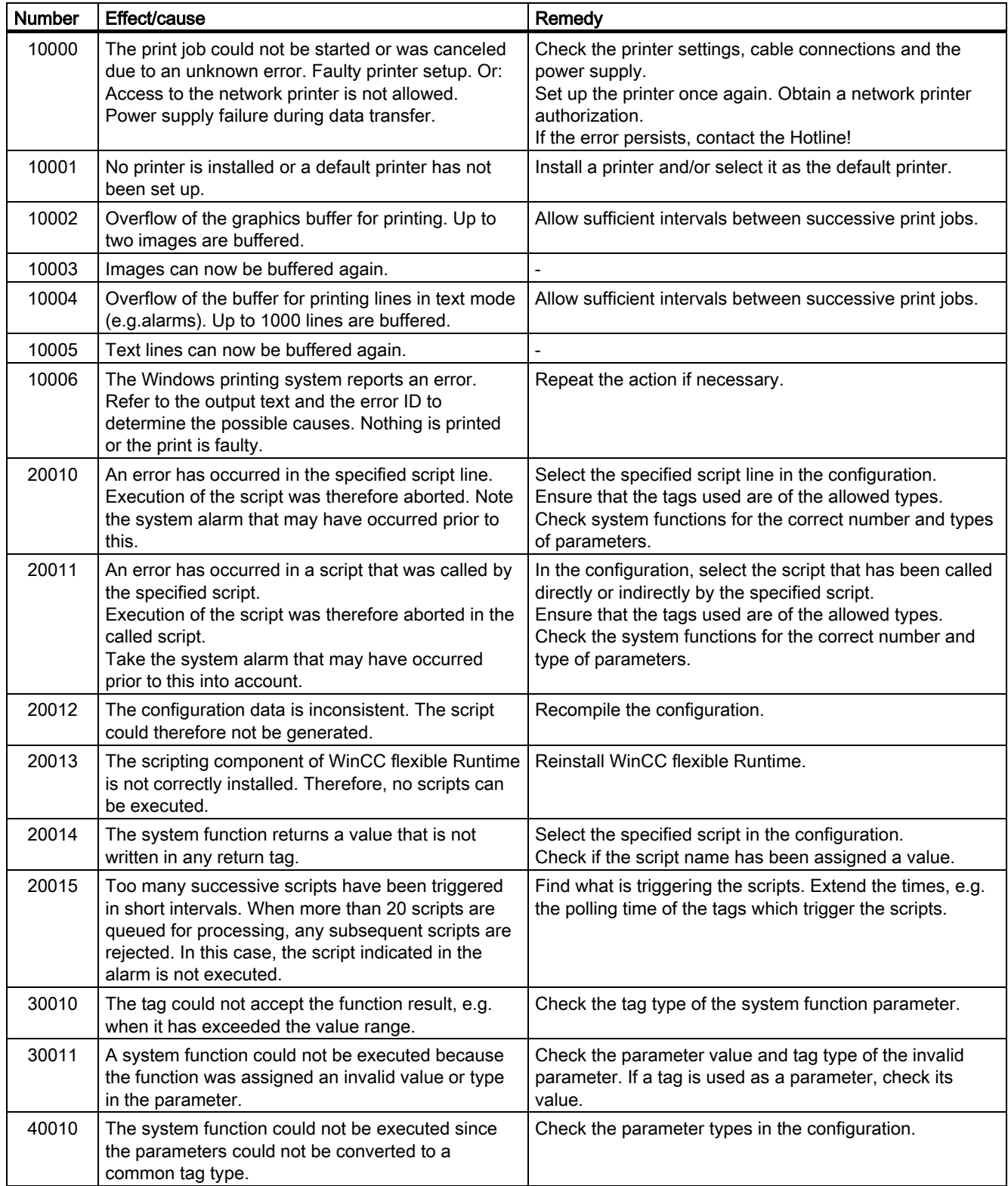

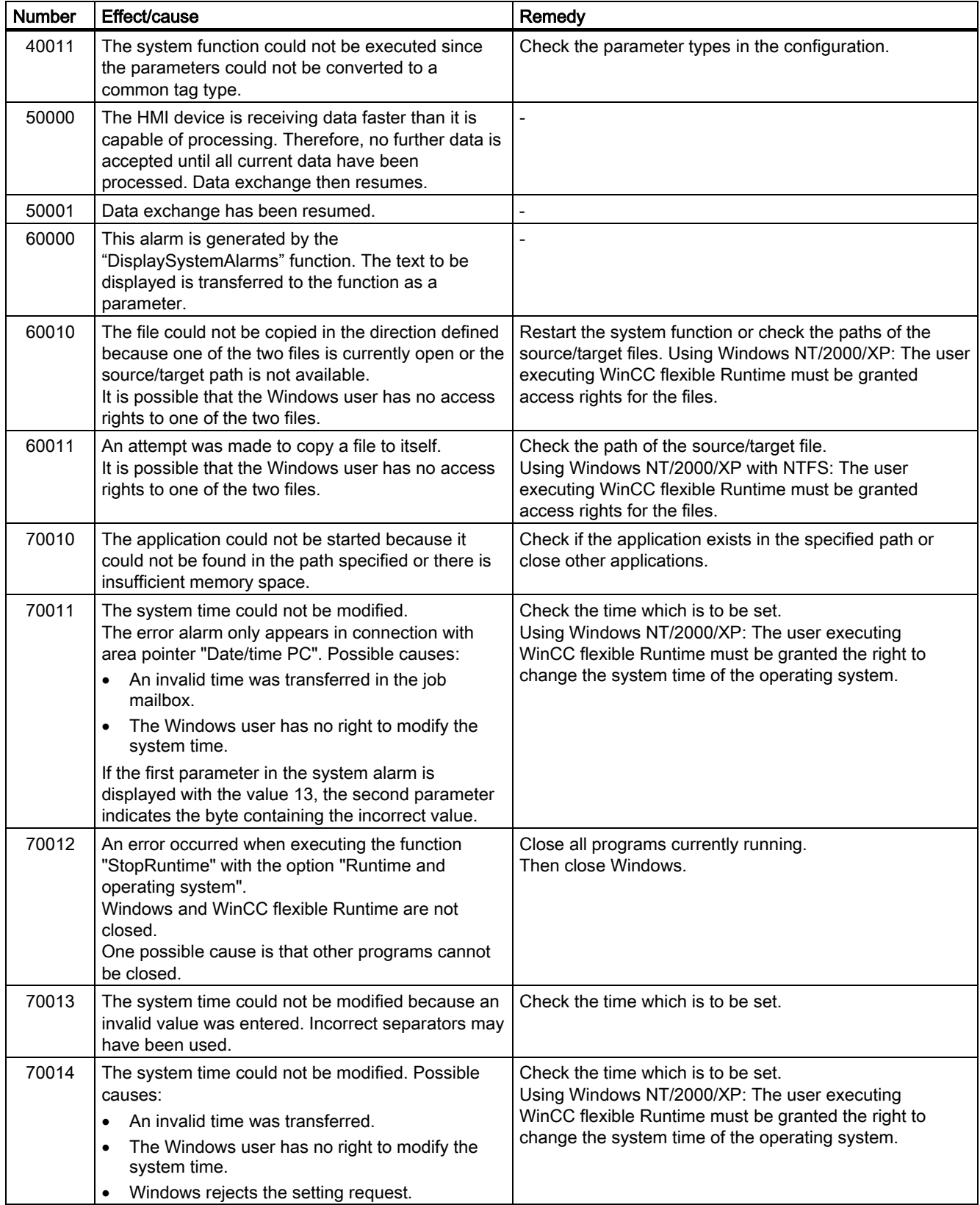

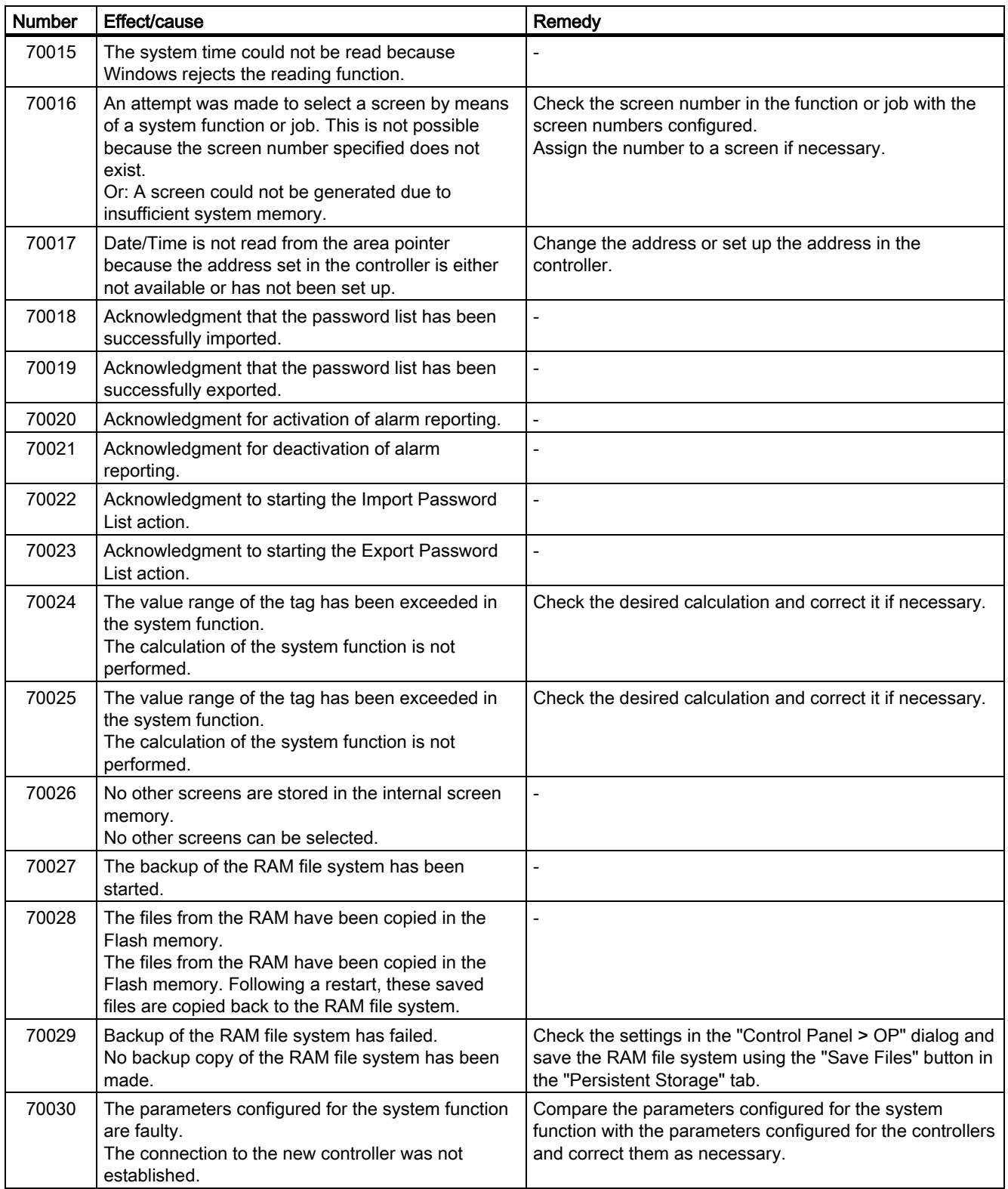

#### Appendix A.2 System alarms

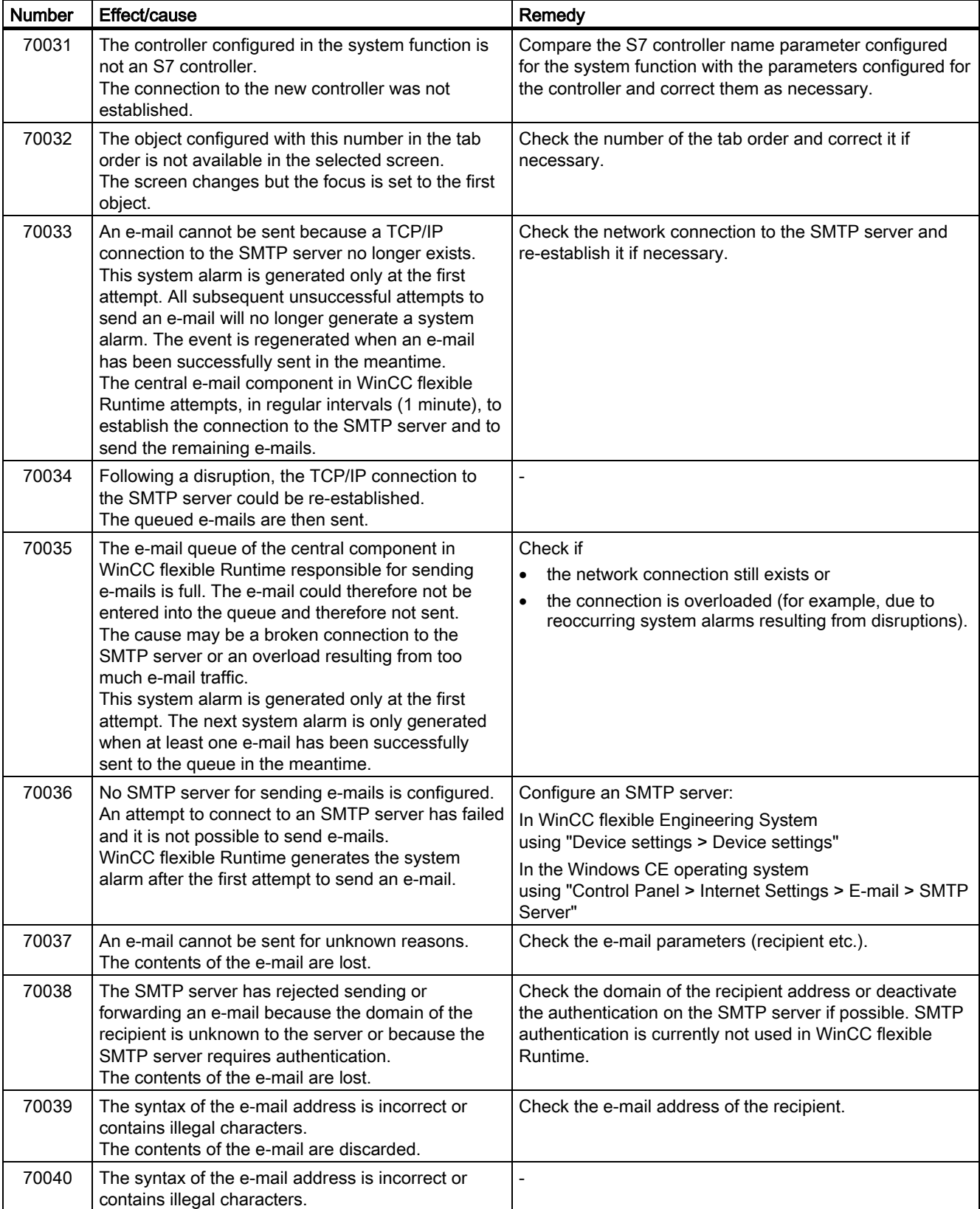

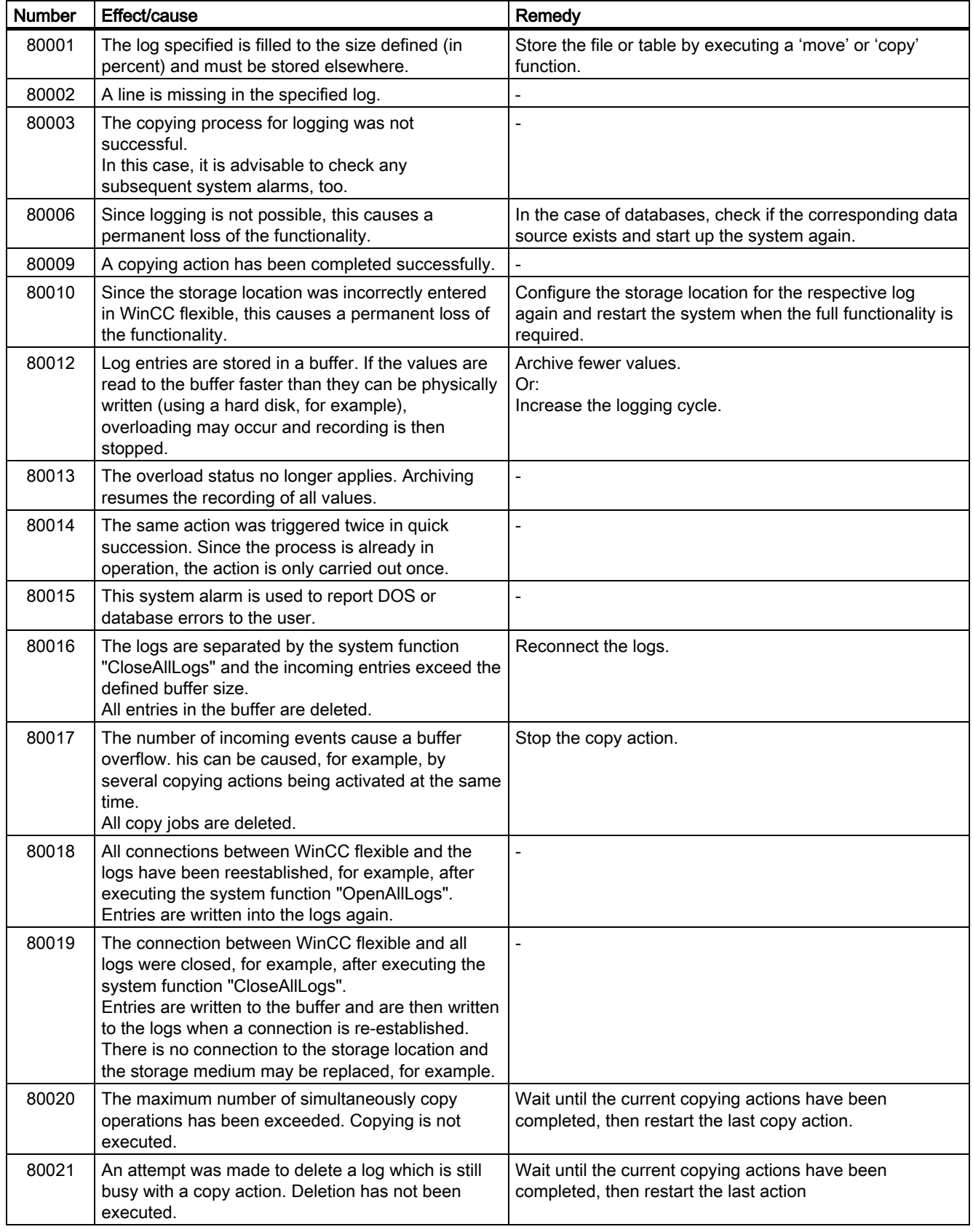

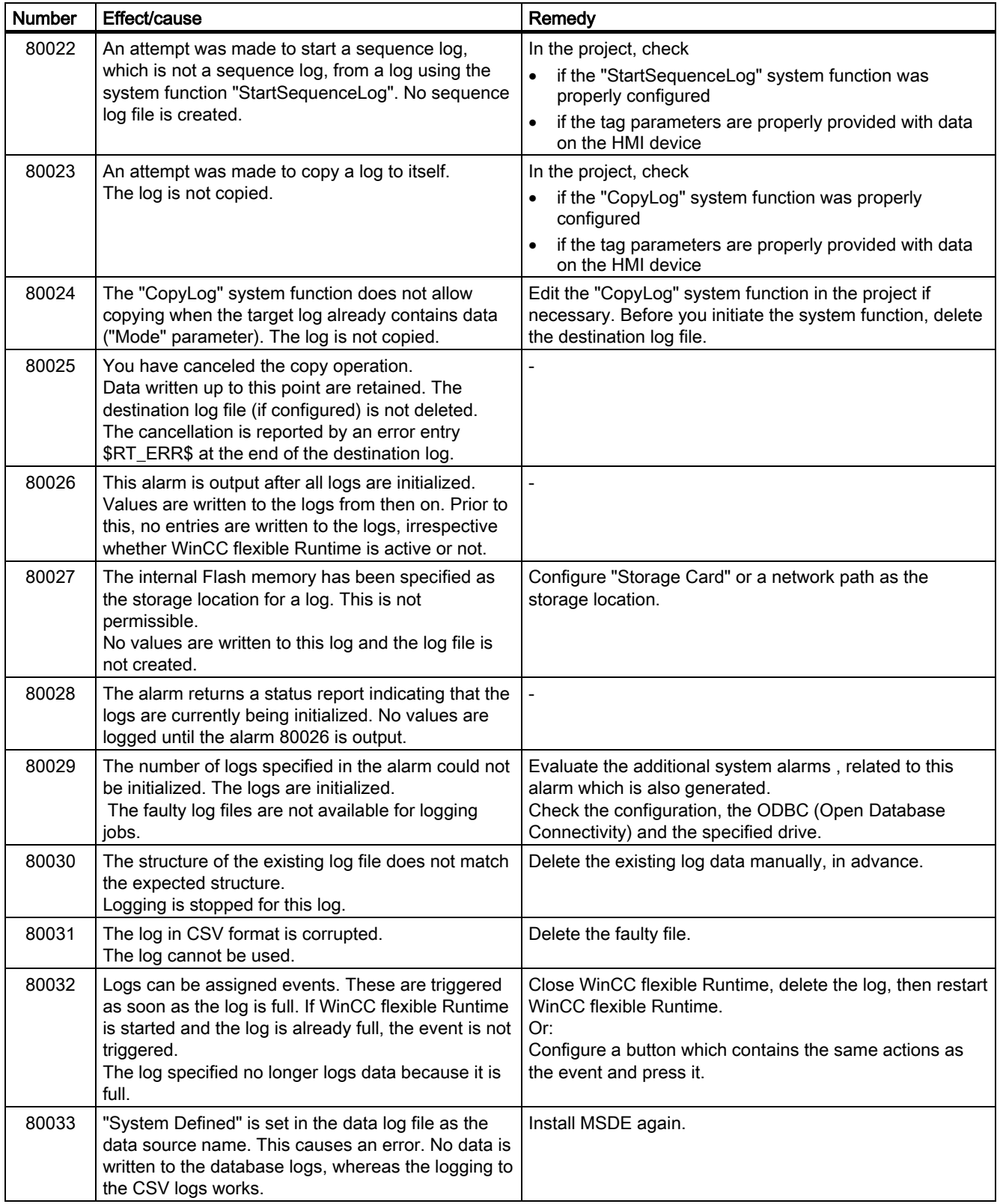

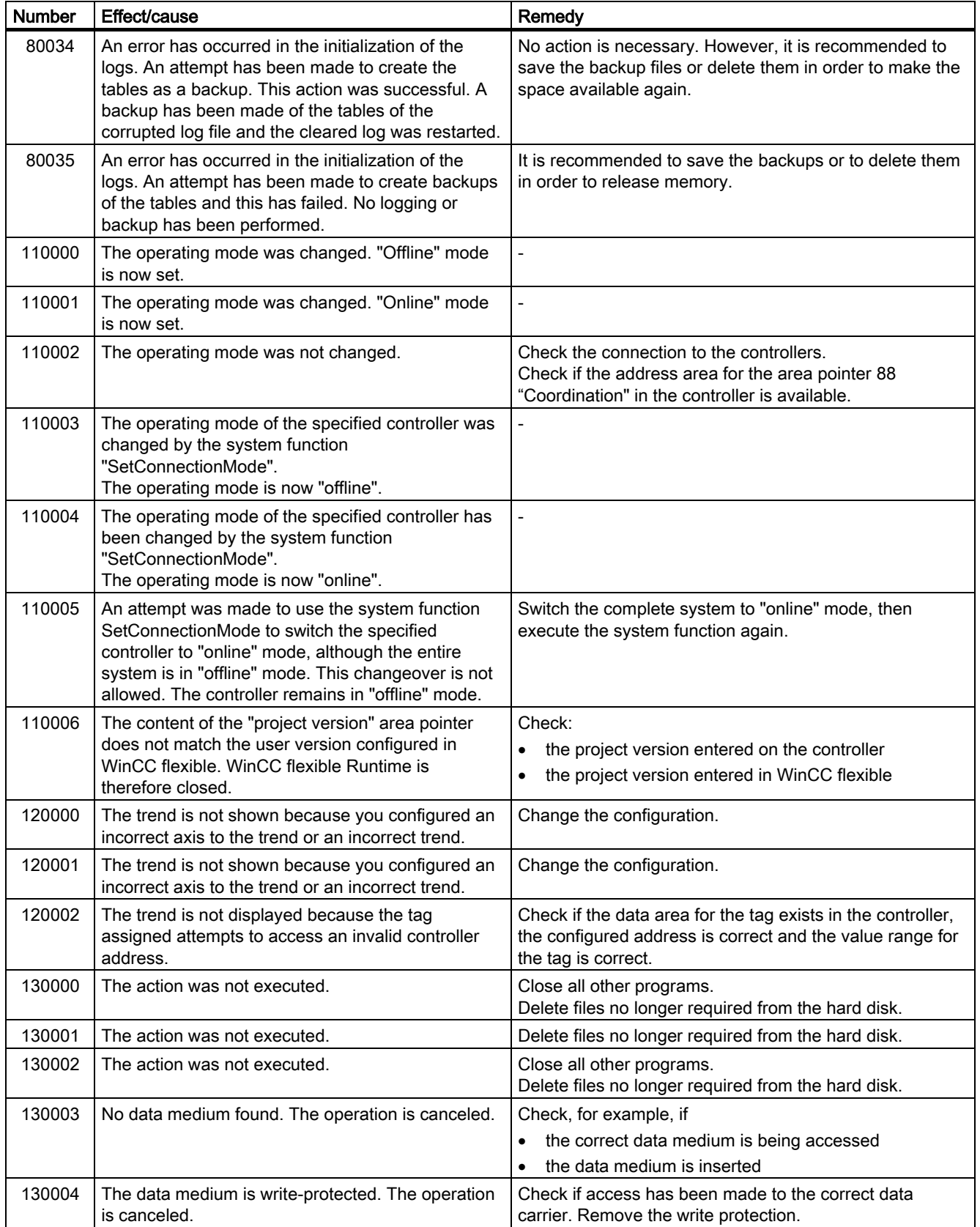

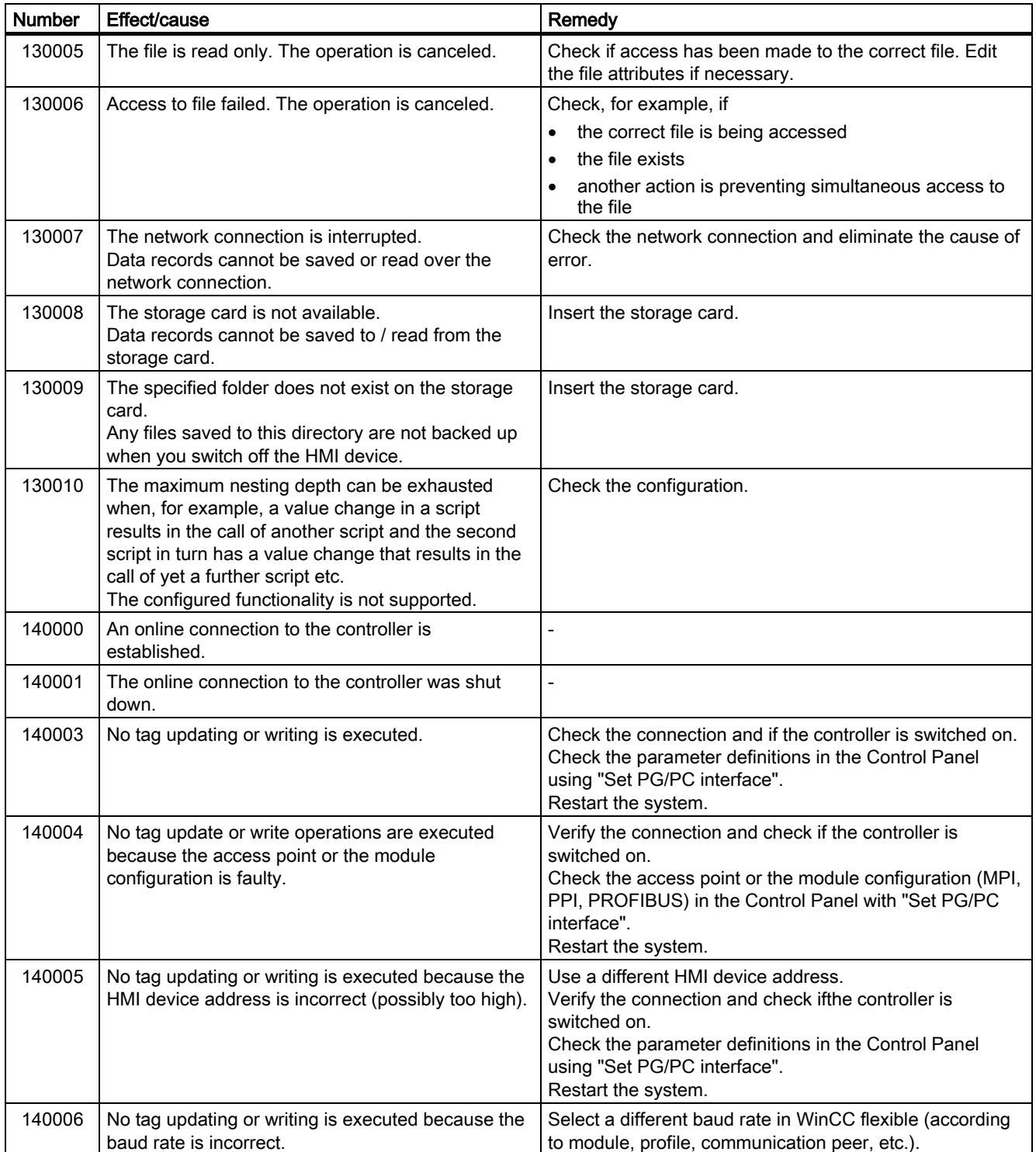

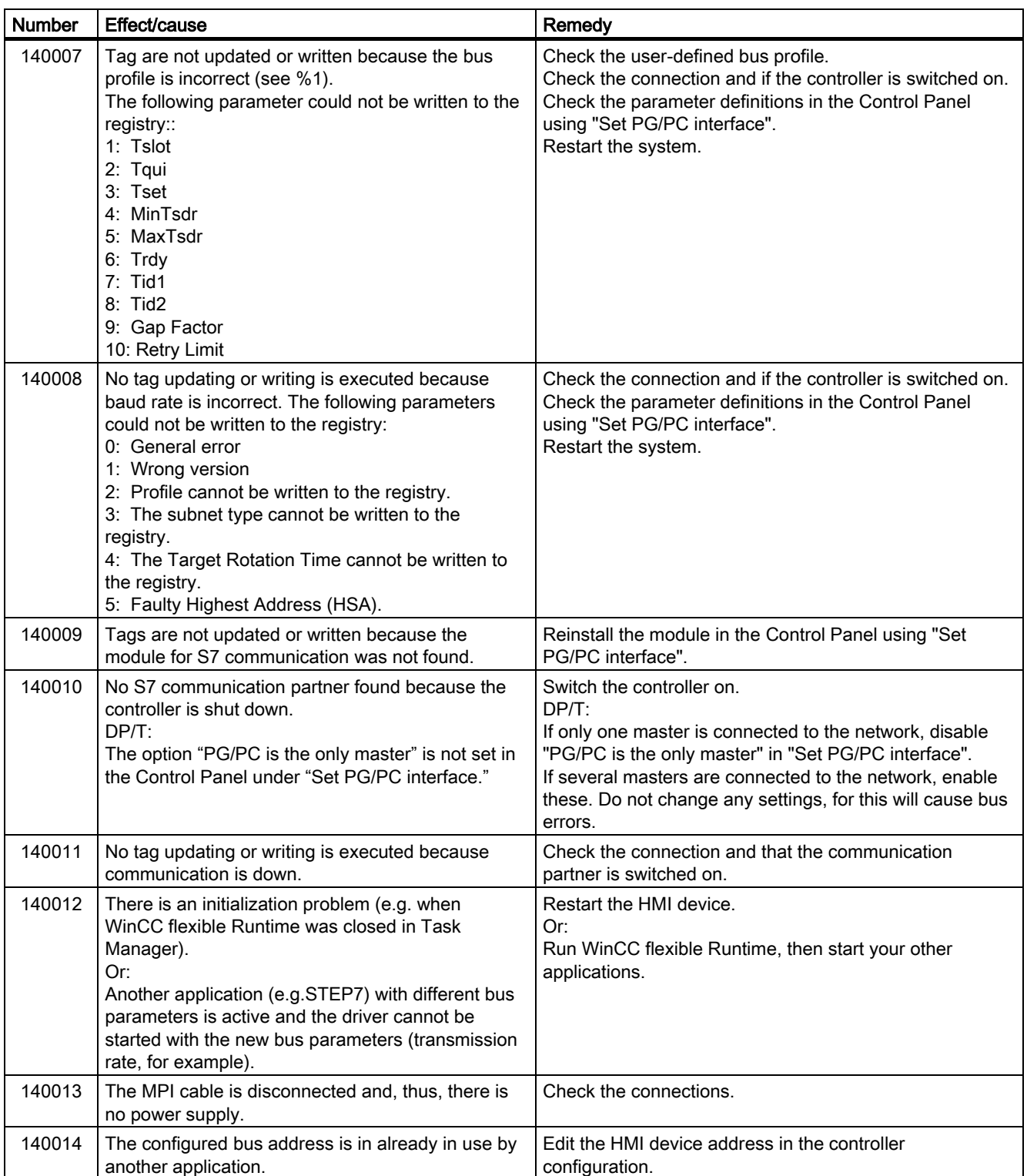

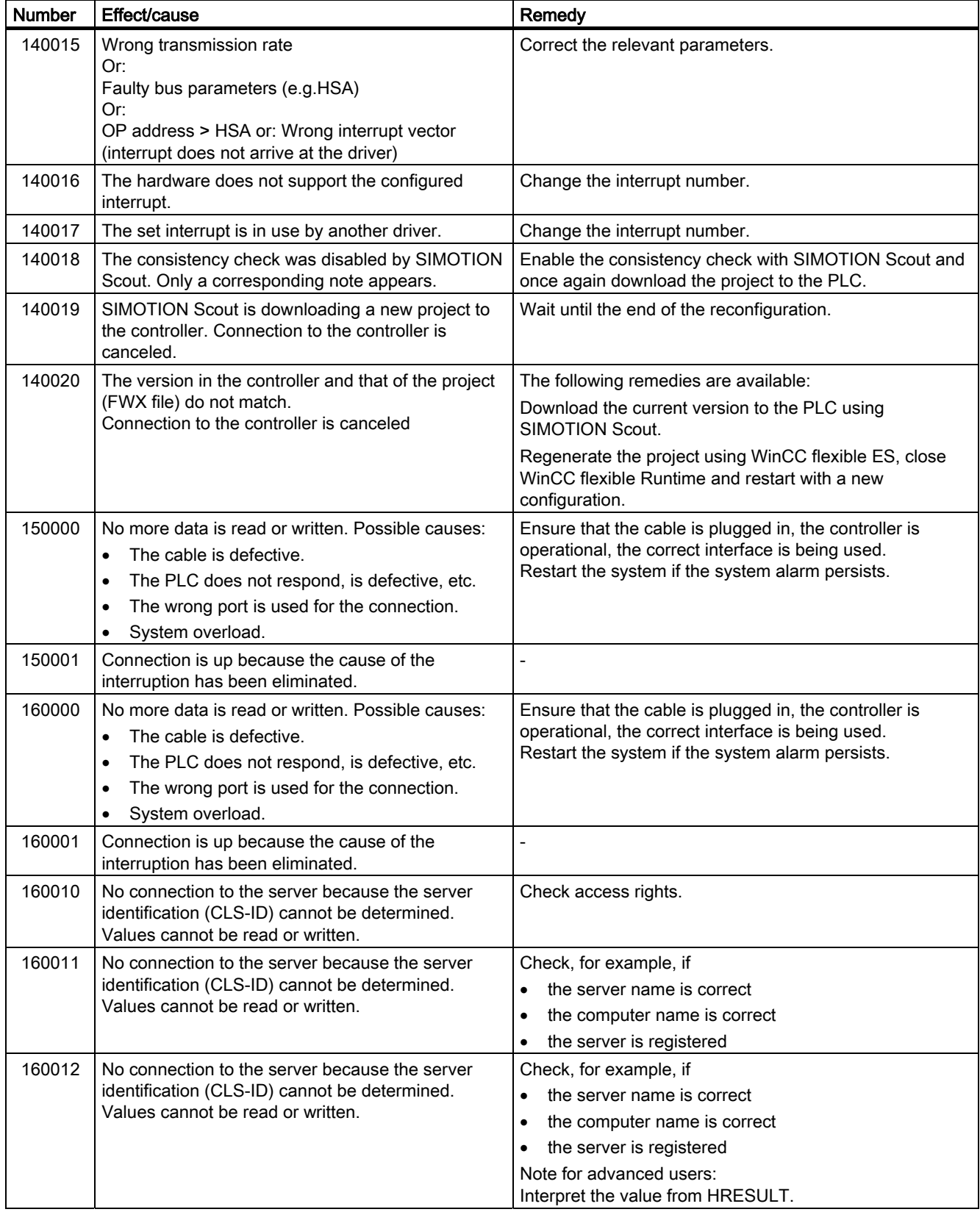

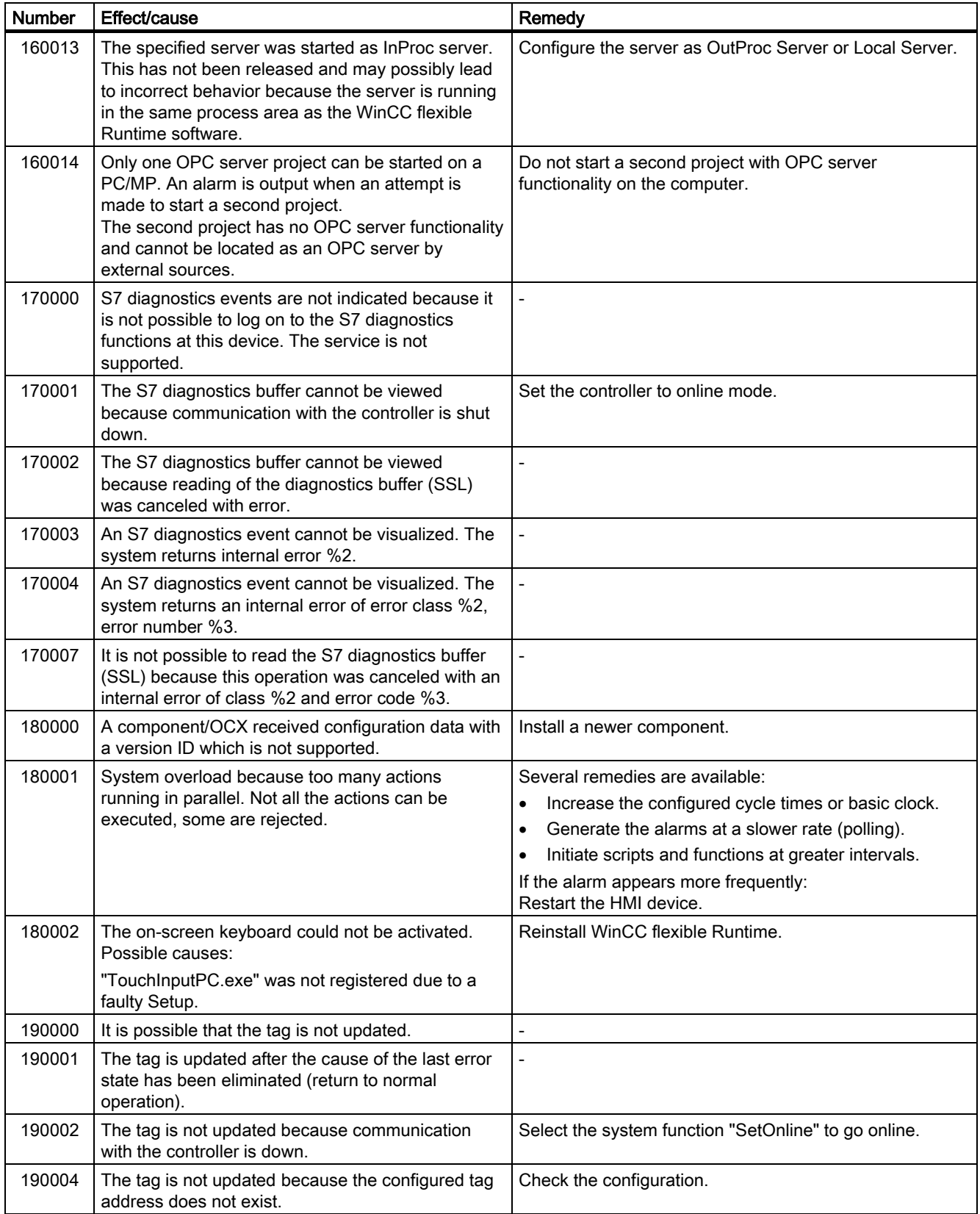

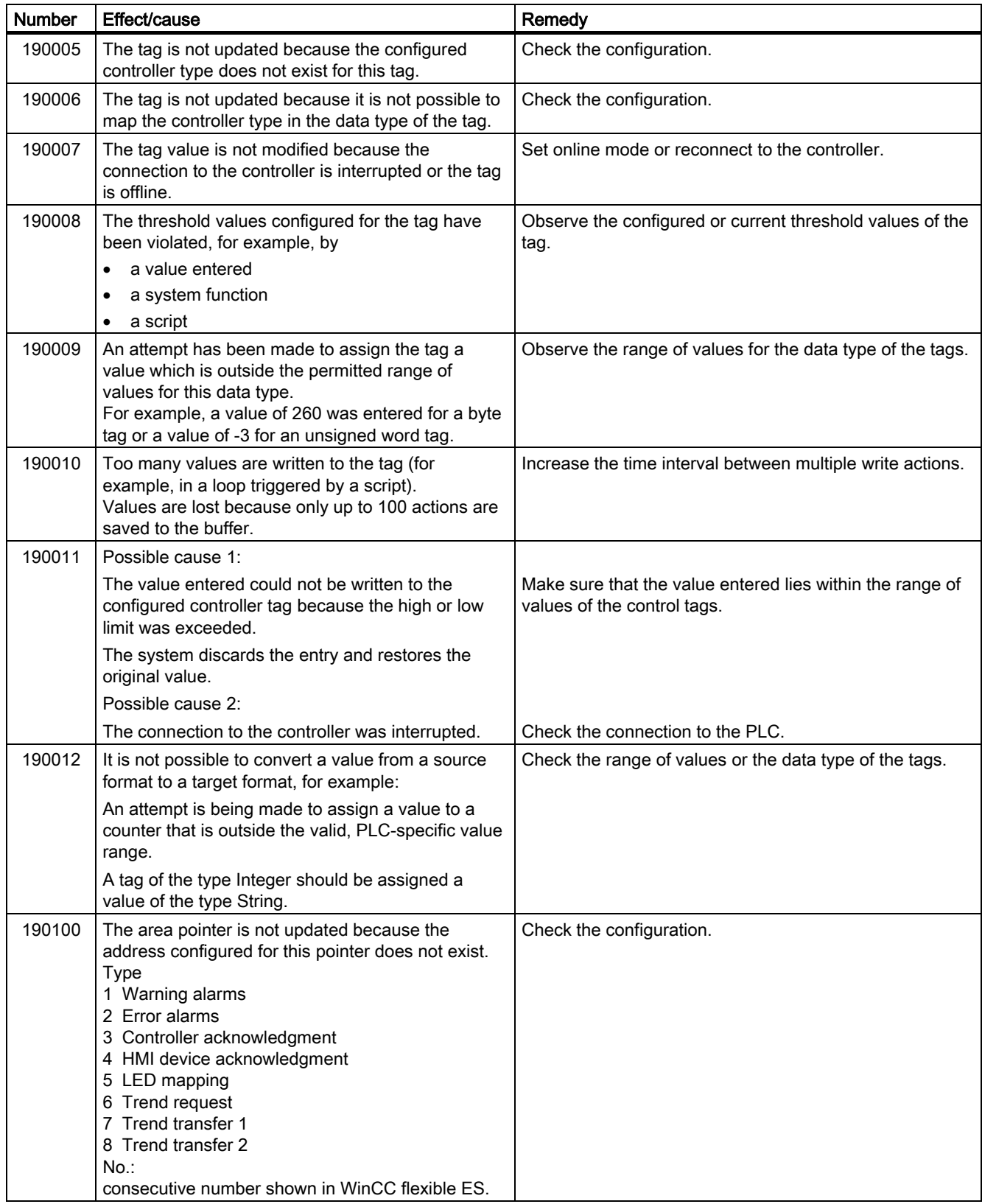

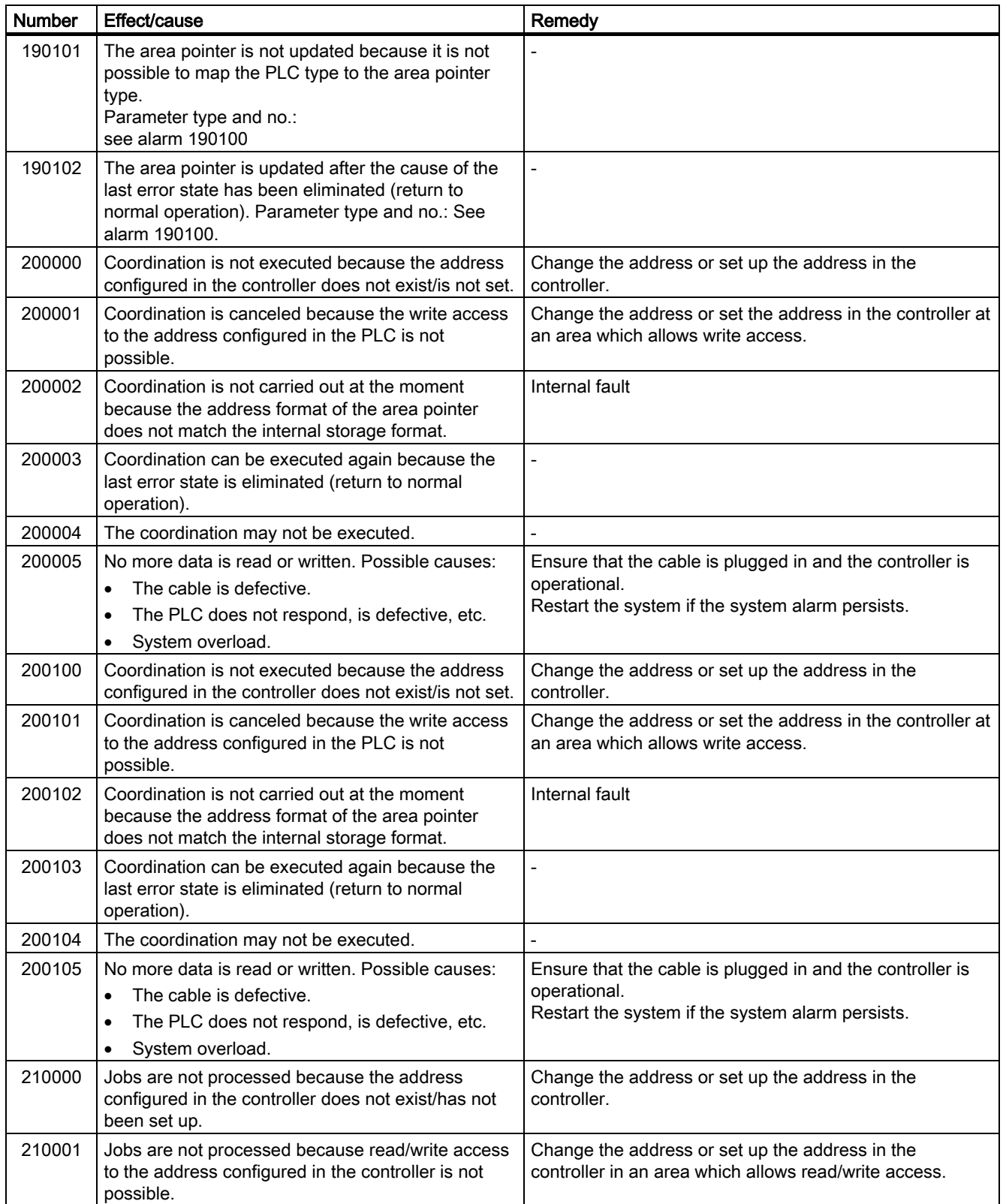

#### Appendix A.2 System alarms

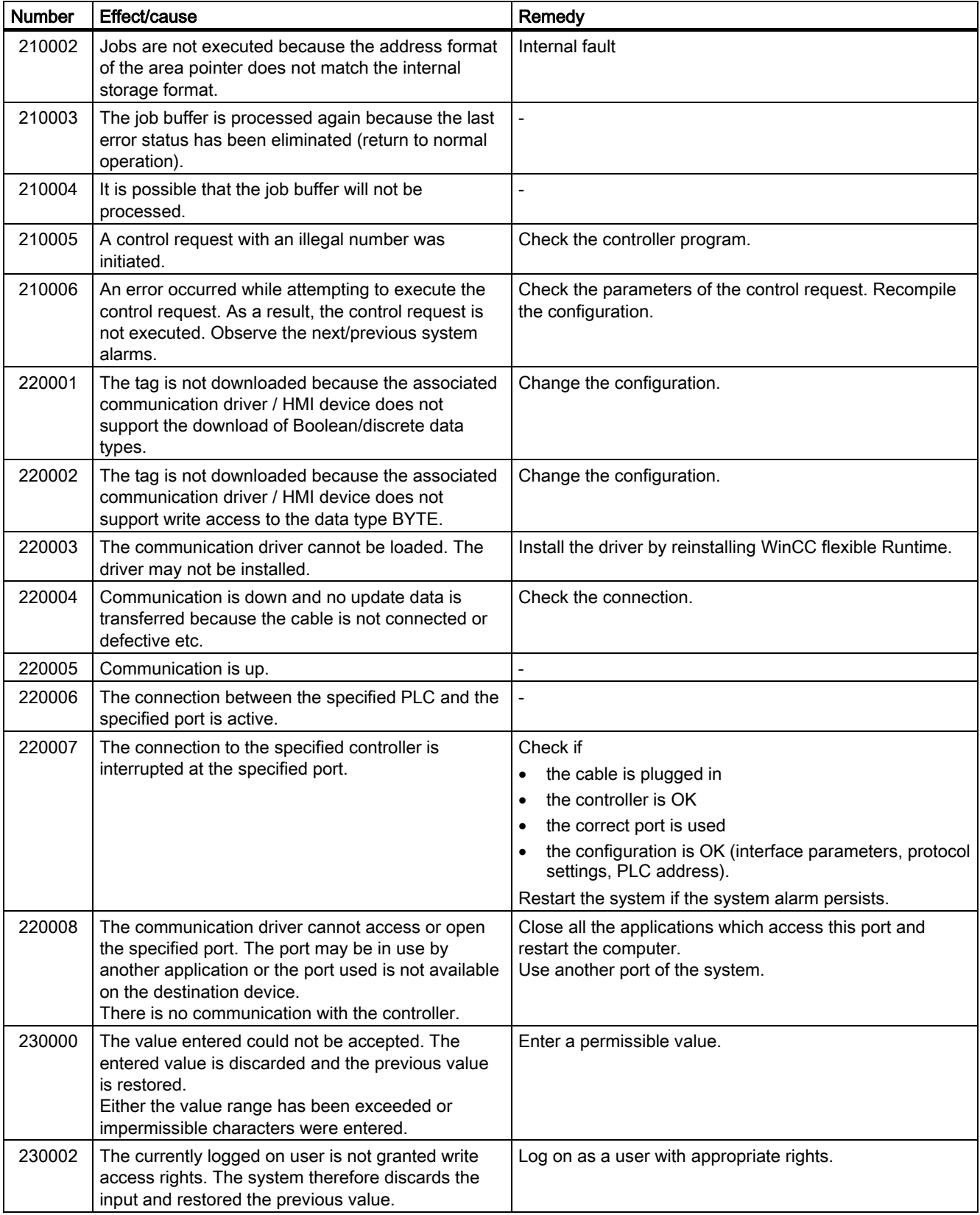

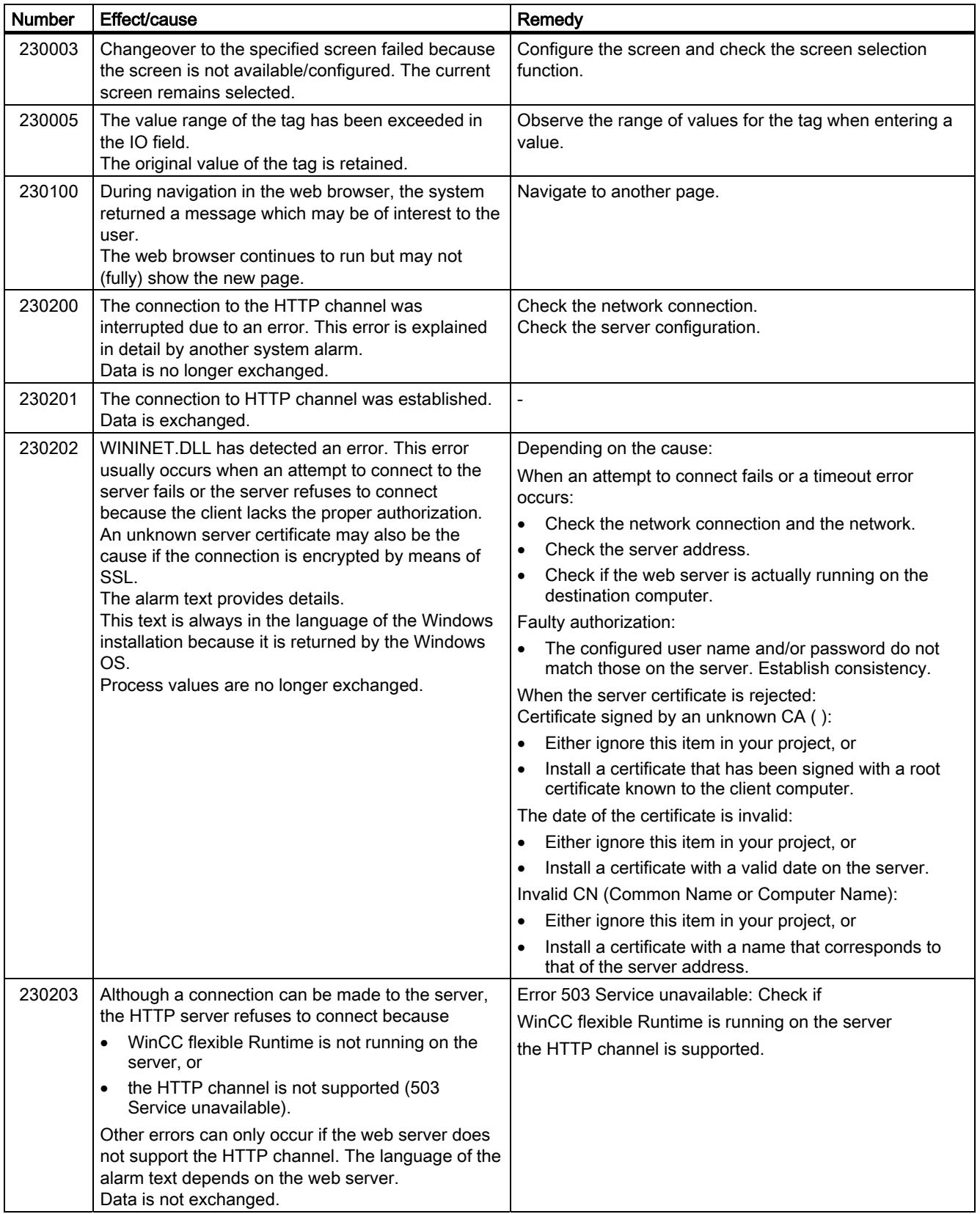

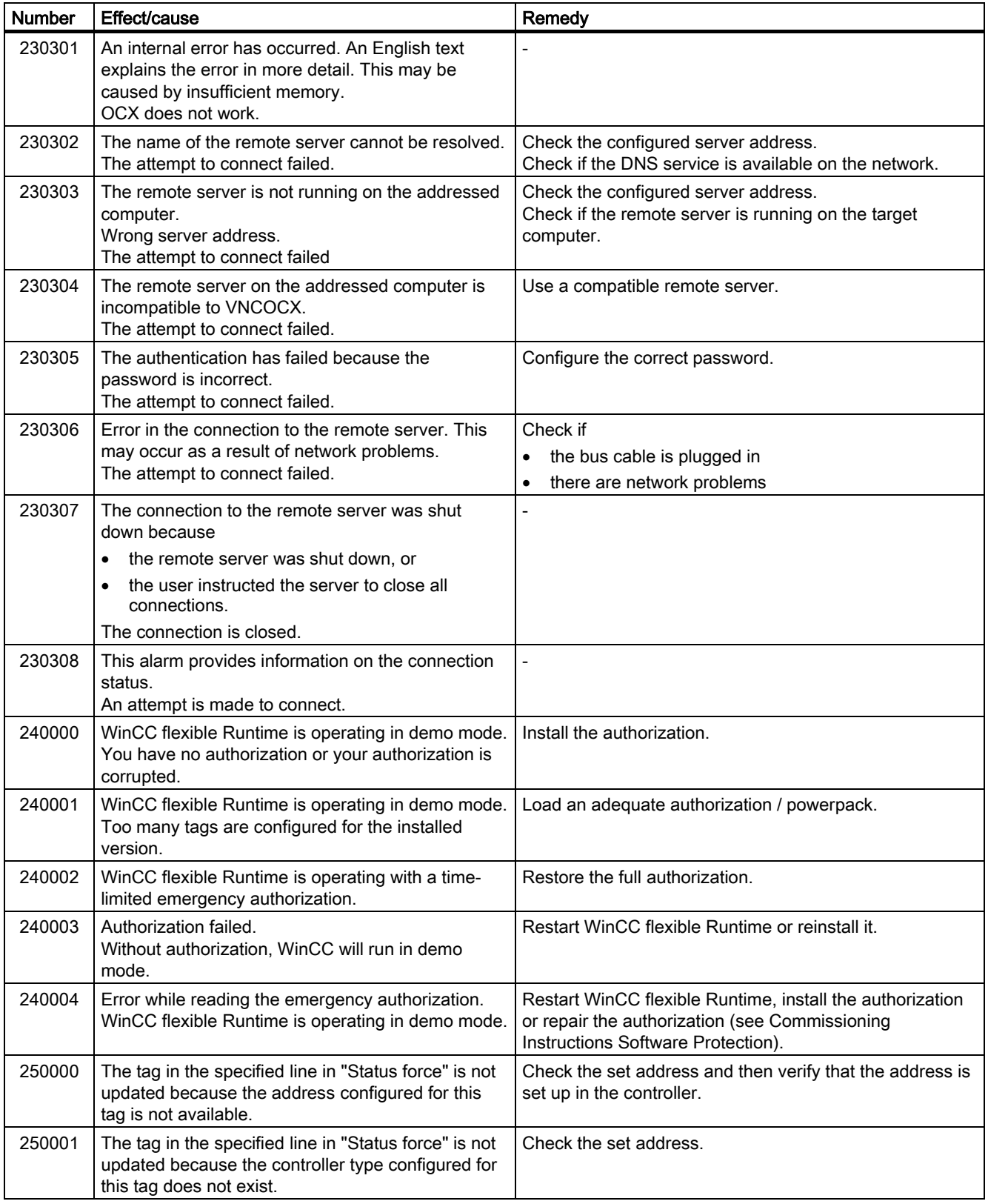

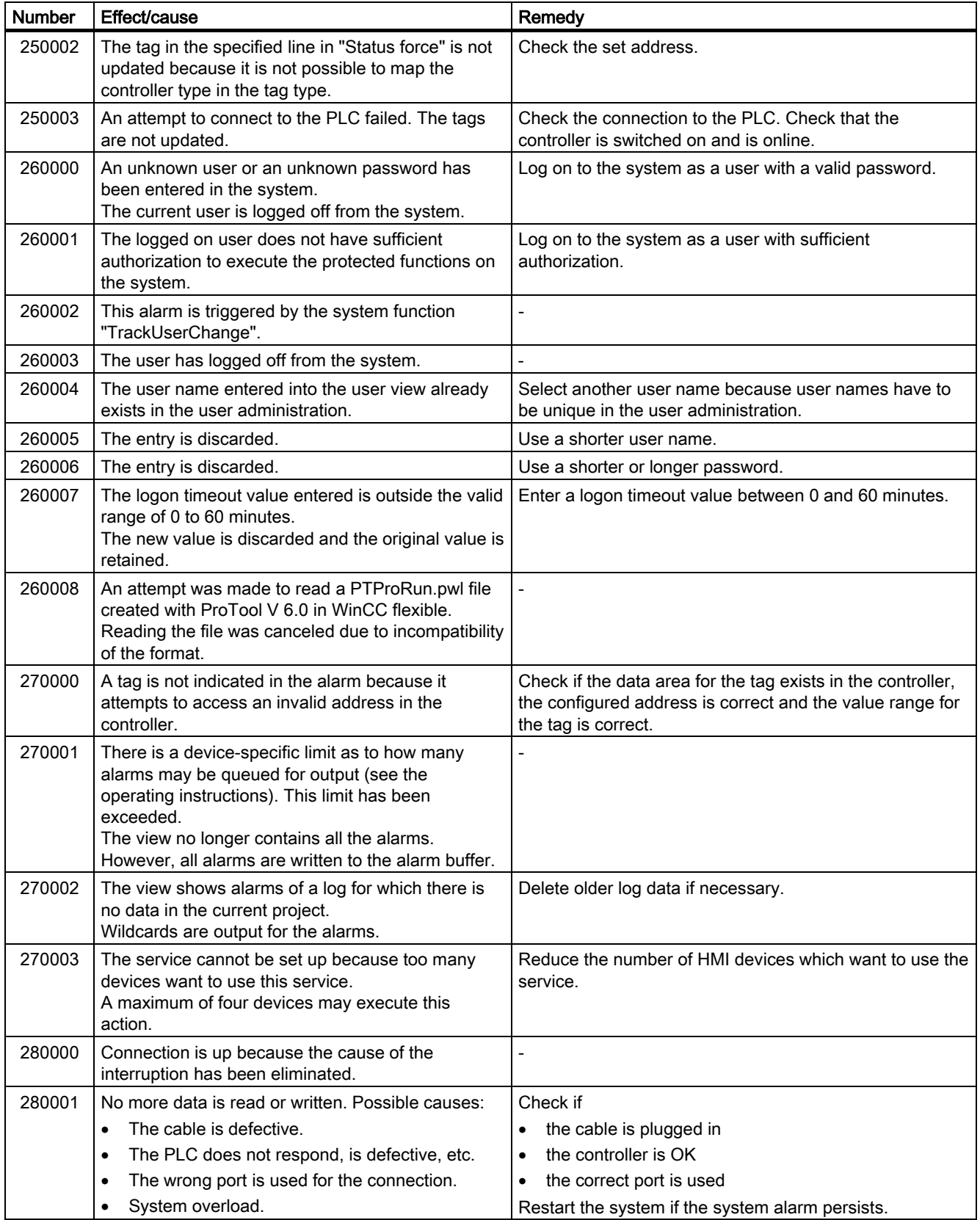

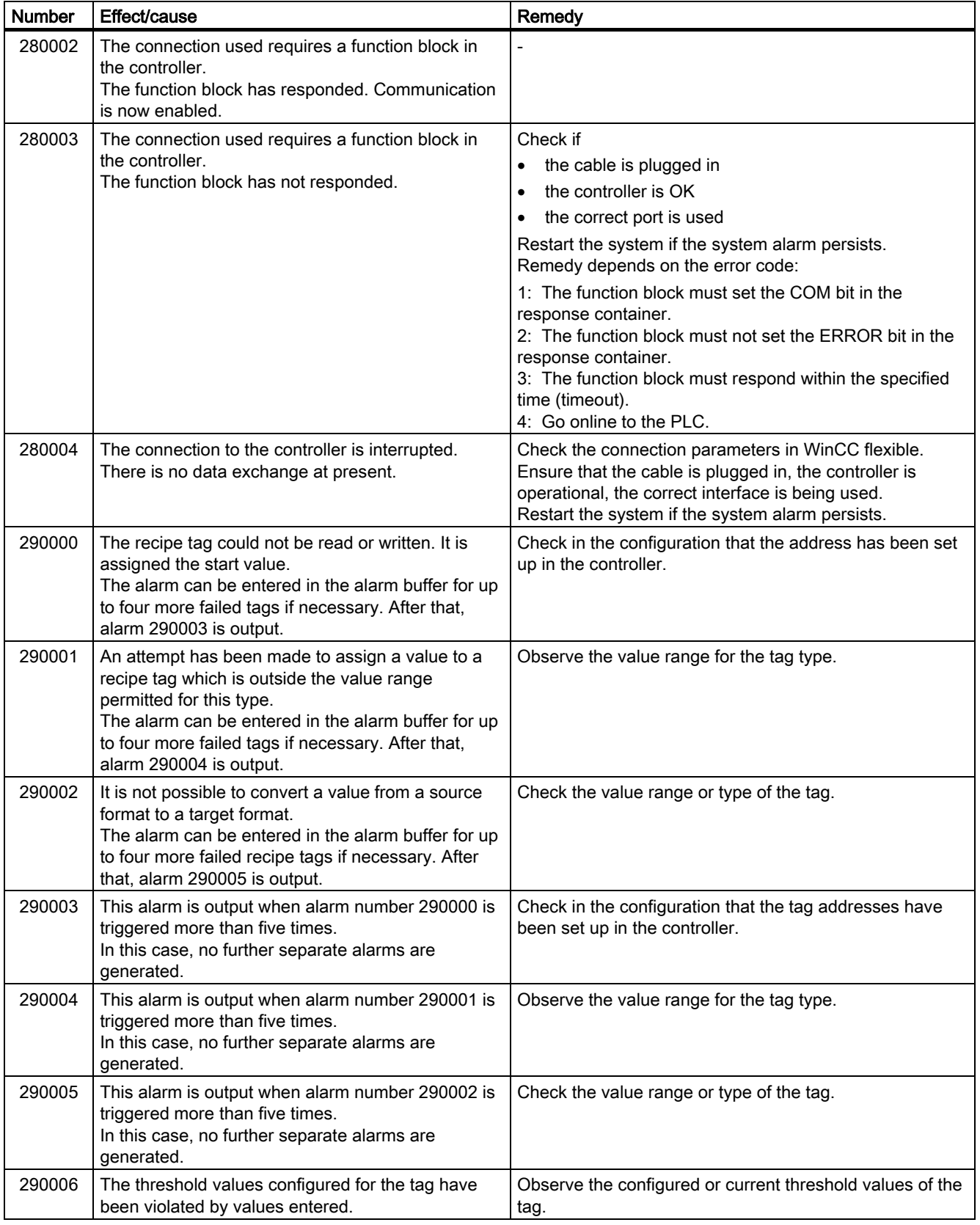

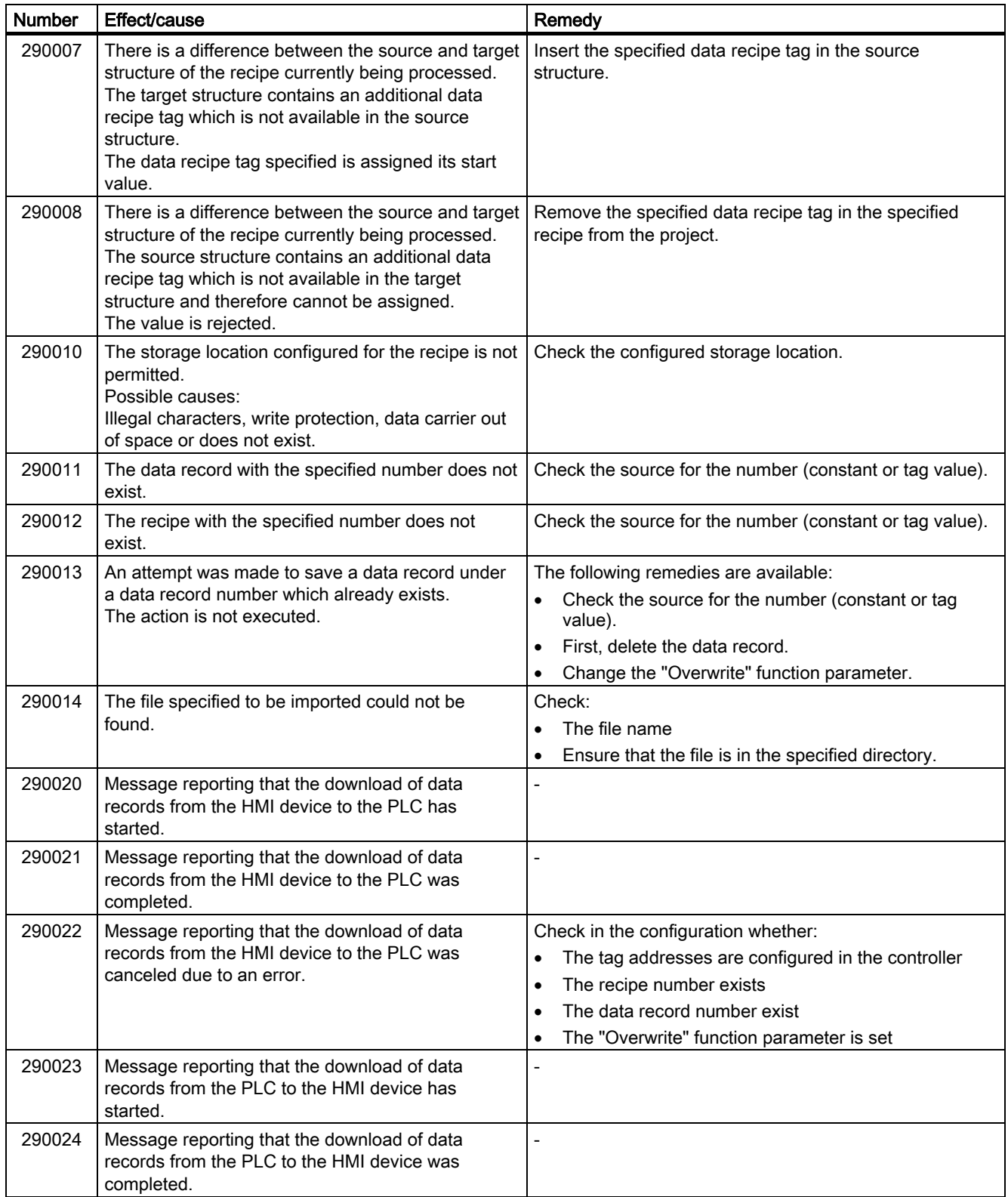

#### Appendix A.2 System alarms

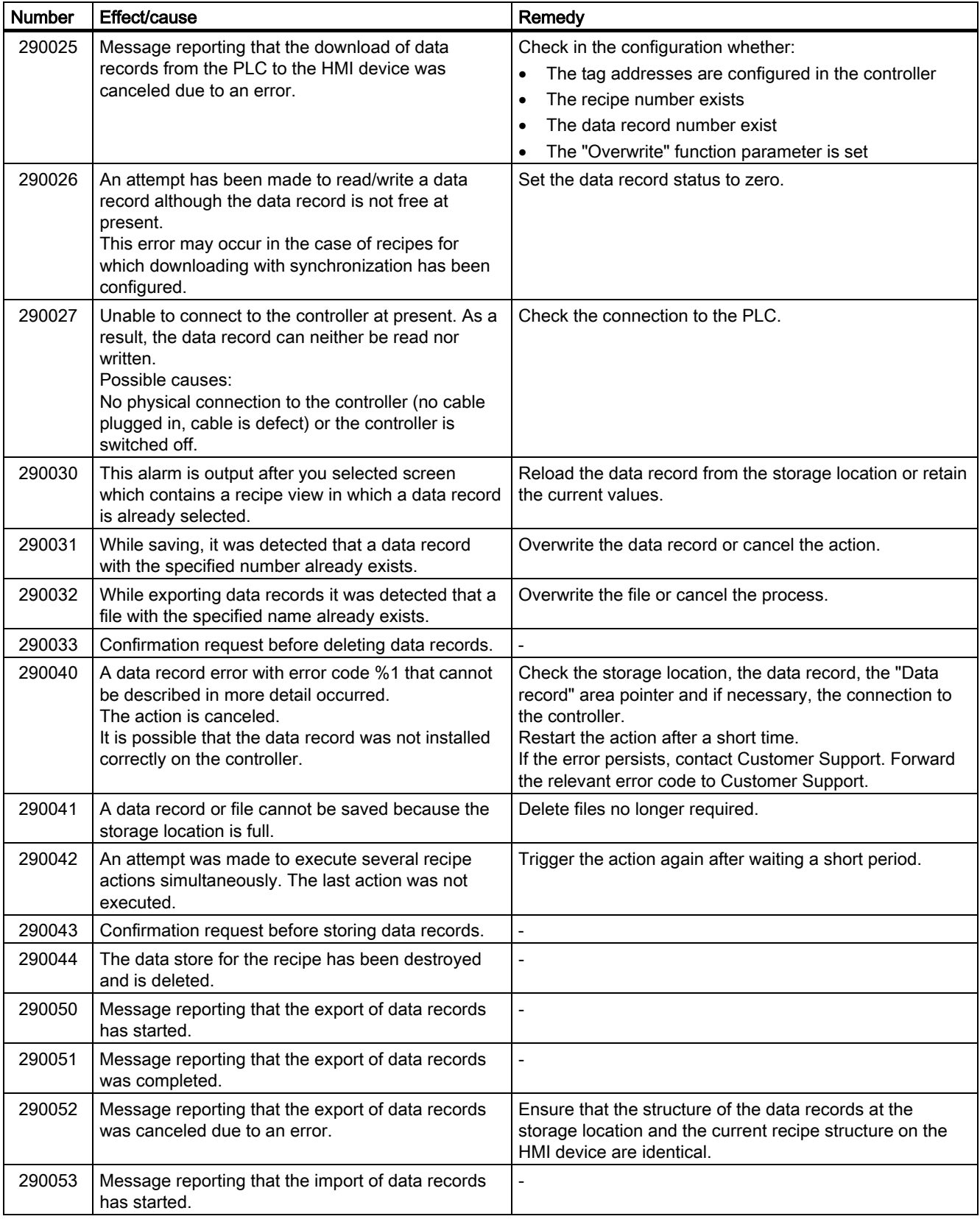

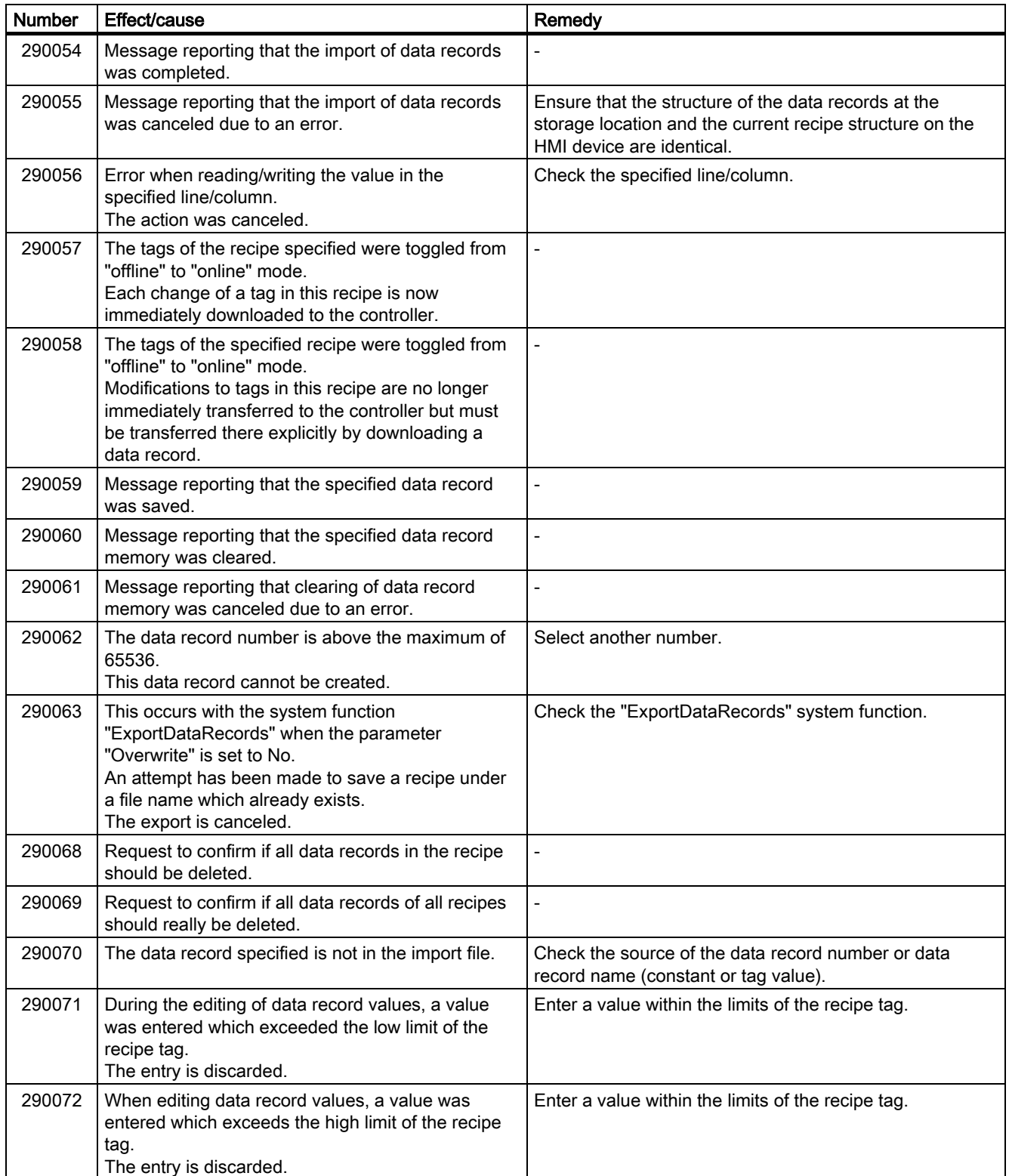

#### Appendix A.2 System alarms

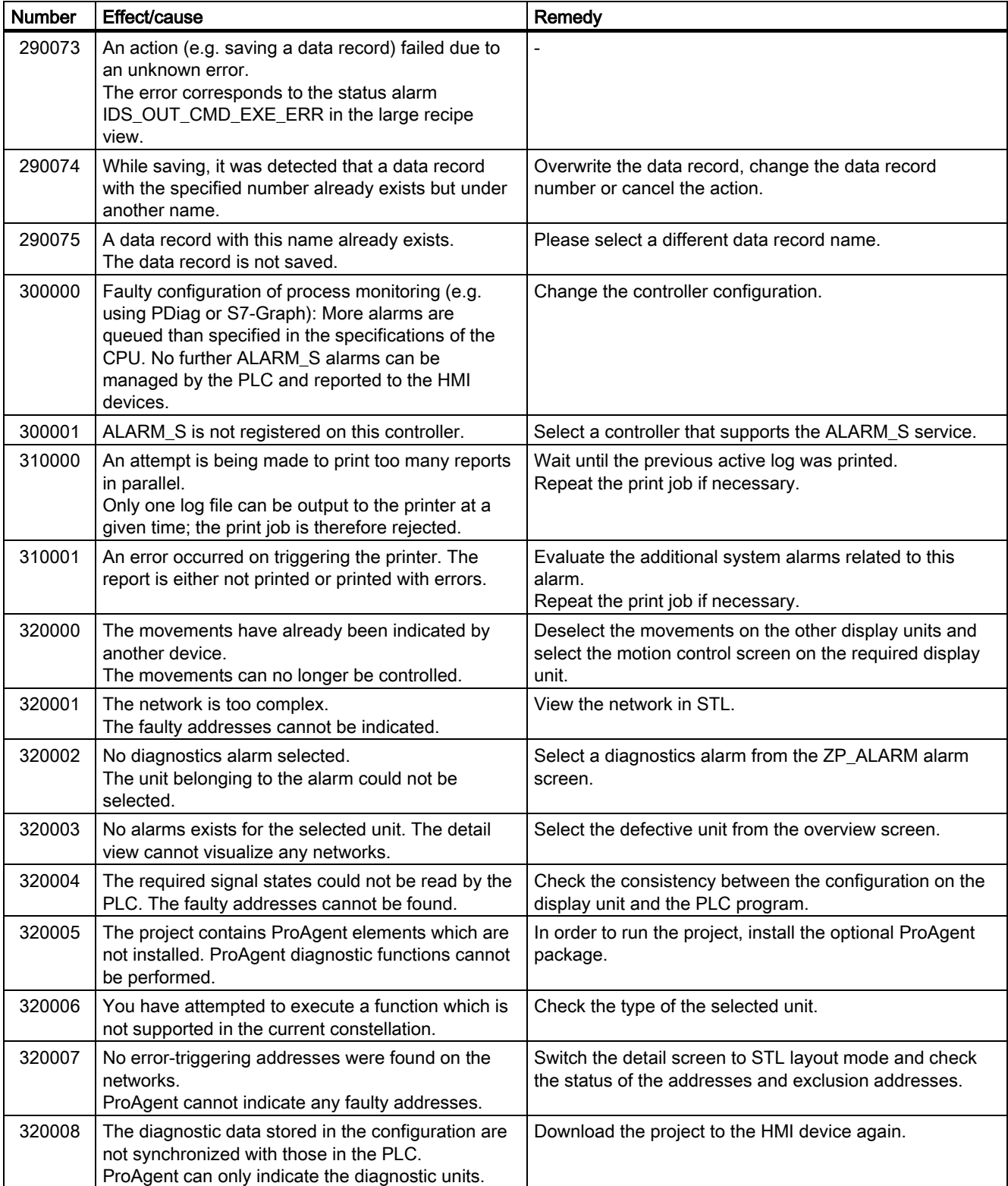

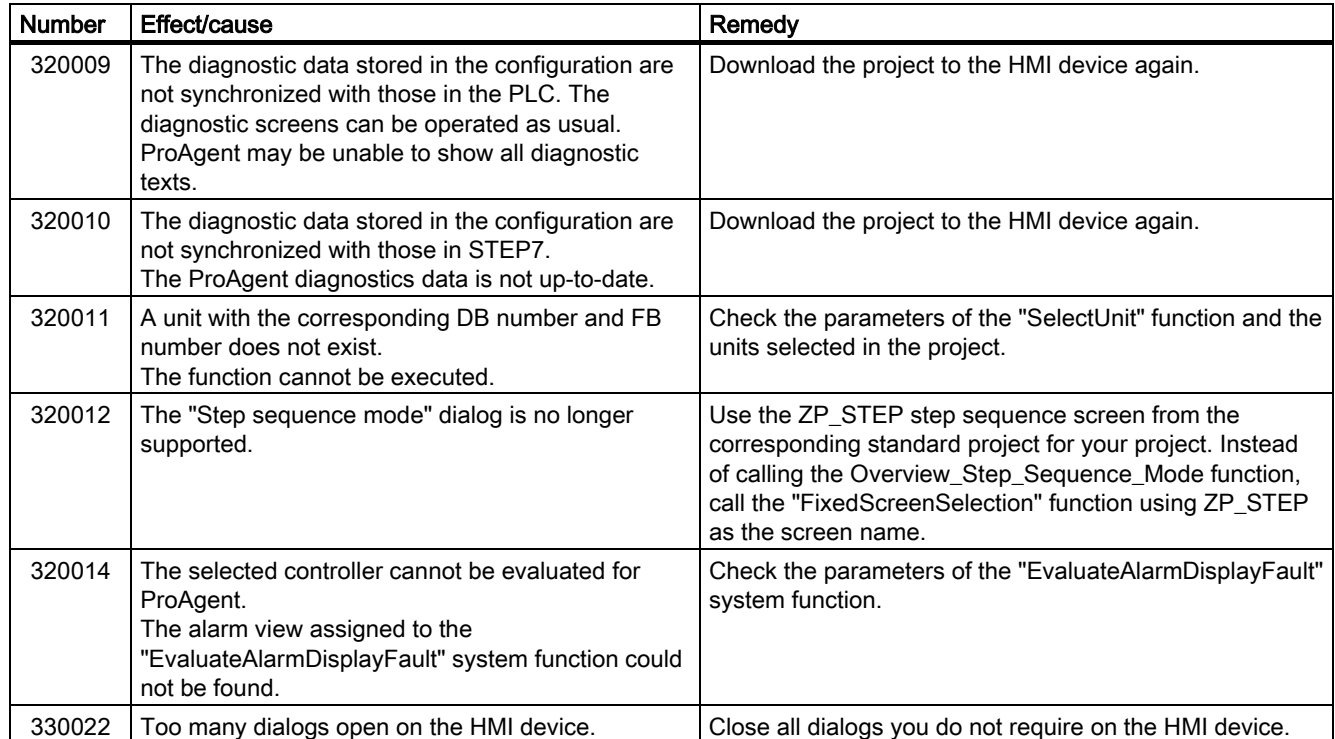

# $\mathsf B$

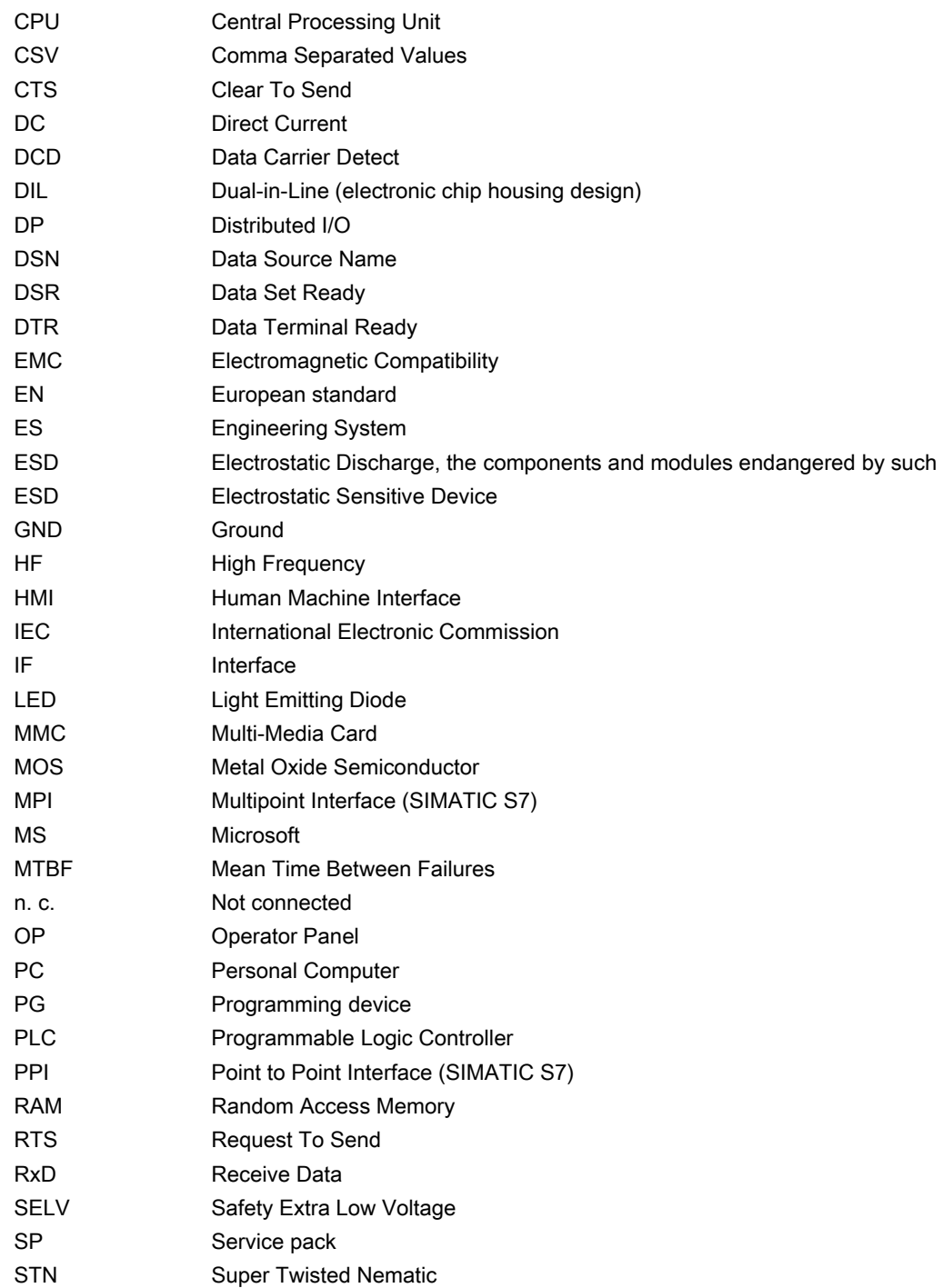

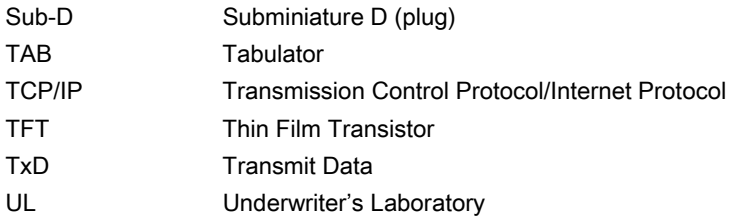

# Glossary **C**

#### Acknowledge

Acknowledgement of an alarm confirms that it has been noted.

#### AG

PLC of the SIMATIC S5 series such as the AG S5-115U, for example

#### Alarm logging

Output of user-specific alarms to a printer, in parallel to their output to the HMI device screen.

#### Alarm, acknowledging

Acknowledgement of an alarm confirms that it has been noted.

#### Alarm, activated

Moment at which an alarm is triggered by the PLC or HMI device.

#### Alarm, deactivated

Moment at which the initiation of an alarm is reset by the PLC.

#### Alarm, user-specific

A user-specific alarm can be assigned to one of the following alarm classes:

- Error
- Warning
- User-specific alarm classes

A user-specific alarm designates a certain operating status of the plant connected to the HMI device via the PLC.

### AS

PLC of the SIMATIC S7 series such as a SIMATIC S7-300

### AS 511

Protocol of the programming device interface of a SIMATIC S5 PLC

#### Bootloader

Used to start the operating system. Automatically started when the HMI device is switched on. A start screen appears during startup. After the operating system has been loaded, the Loader opens.

#### Bootstrapping

Function called when updating the operating system. When a functional operating system is available, updates can be performed without bootstrapping. Otherwise, updating with bootstrapping is necessary. In this case, the configuration computer communicates with the HMI device by means of the HMI device bootloader.

#### Configuration computer

General term for programming devices (PGs) and PCs on which plant projects are created using an engineering software.

#### Control request

Triggers a function via the PLC.

#### **Controller**

General term for devices and systems with which the HMI device communicates, e.g. SIMATIC S7.

#### Display duration

Defines whether and how long a system alarm is displayed on the HMI device.

#### EMC

Electromagnetic compatibility is the ability of electrical equipment to function properly in its electromagnetic environment without influencing this environment.

#### Engineering software

Software for the creation of projects for process visualization – see also project, process visualization and runtime software

#### Event

Functions are triggered by defined incoming events. Events can be configured. Events which can be assigned to a button include "Press" and "Release", for example.

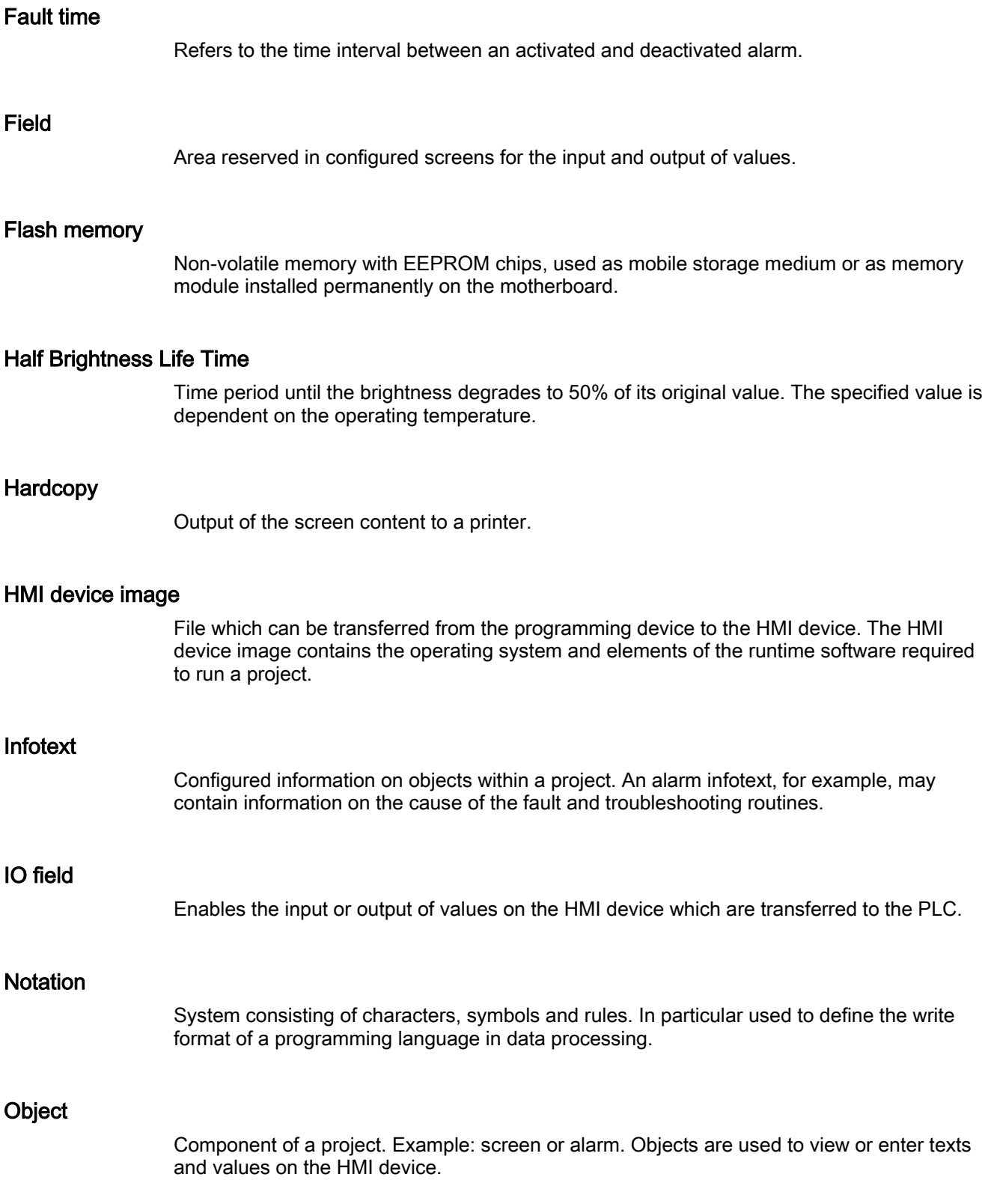

#### Operator control object

Component of a project which is used to enter values and trigger functions. A button, for example, is an operator control object.

#### Plant

General term referring to machines, processing centers, systems, plants and processes which are operated and monitored on an HMI device.

#### Process visualization

Visualization of processes from the areas of production, logistics and services in text-based and graphics format. Configured plant screens allow operator intervention in active plant processes by means of the input and output data.

#### Project

Result of a configuration using an engineering software. The project normally contains several screens with embedded system-specific objects, basic settings and alarms. The project file of a project configured in WinCC flexible is saved under the file name extension \*.hmi.

You distinguish between the project on the configuration computer and that on an HMI device. A project may be available in more languages on the configuration computer than can be managed on the HMI device. The project on the configuration computer can also be set up for different HMI devices. Only the project set up for a particular HMI device can be transferred to that HMI device.

#### Project file

File which is generated based on a source file for a specific HMI device when the configuration is completed. The project file is transferred to the corresponding HMI device and is used to operate and monitor plants. Refer to Source file.

#### Recipe

Combination of tags forming a fixed data structure. The data structure configured can be assigned data on the HMI device and is then referred to as a data record. The use of recipes ensures that when a data record is downloaded, all the assigned data is transferred synchronously to the PLC.

#### Runtime software

Process visualization software which can be used to debug a project on a configuration computer. Also refer to "Project" and "Engineering software".

#### Screen

Form of the visualization of all logically related process data for a plant. The visualization of the process data can be supported by graphic objects.

#### Screen object

Configured object for operating and monitoring the system, e.g. a rectangle, an IO field or a recipe view.

#### **Softkey**

Key on the HMI device which supports user-specific functions. A function is assigned to the key in the configuration. The assignment of the keys may be specific to an active screen or not.

#### Source file

File from which various project files can be created, depending on the configuration. The source file is not transferred and remains on the configuration computer.

The file name extension of a source file is \*.hmi. Refer to Source file, compressed and Project file.

#### Source file, compressed

Compressed form of the source file. Can be transferred in addition to the project file to the corresponding HMI device. "Enable Upload" must be set in the project on the configuration computer. The file extension of a compressed source file is \*.pdz. The standard memory location for a compressed source file is the external MMC. Refer to Source file.

To restore a source file, it is necessary to use the same WinCC flexible version which was used to configure the project.

#### STEP 7

Programming software SIMATIC S7, SIMATIC C7 and SIMATIC WinAC PLCs.

#### STEP 7 Micro/WIN

Programming software for PLCs of the SIMATIC S7-200 series.

#### Symbolic IO field

Box for the input/output of a parameter. Contains a list of default entries from which one can be selected.

#### System alarms

Assigned to the "System" alarm class. A system alarm refers to internal states on the HMI device and the PLC.

#### Tab order

In the configuration, this sets the sequence in which objects are focused on pressing the <TAB> key.

#### Tag

Defined memory location to which values can be written to and read from. This can be done from the PLC or the HMI device. Based on whether the tag is interconnected with the PLC or not, we distinguish between "external" tags (process tags) and "internal" tags.

#### "Transfer" mode

HMI device operating mode, set to transfer an executable project from the configuration computer to the HMI device.

#### **Transfer**

The transfer of an executable project to the HMI device.
# Index

## A

Accessories, [1-3](#page-14-0)  Accessory kit, [1-3](#page-14-0)  Acknowledging Alarm, [9-4,](#page-127-0) [9-8](#page-131-0)  Error alarm, [9-8](#page-131-0)  Addressing HMI device, [4-27](#page-65-0)  S7-200, [4-27](#page-65-0)  Alarm, [1-4,](#page-15-0) [9-1](#page-124-0)  Acknowledging, [9-4,](#page-127-0) [9-8](#page-131-0)  Editing, [9-5,](#page-128-0) [9-8](#page-131-0)  Infotext for, [9-3](#page-126-0)  Viewing, [9-2](#page-125-0)  Alarm buffer, [9-2](#page-125-0)  Alarm class, [9-2,](#page-125-0) [9-7](#page-130-0)  Layout, [9-3](#page-126-0)  Alarm event, [9-1](#page-124-0)  Alarm indicator, [9-7](#page-130-0)  Alarm text Long, [9-4](#page-127-0)  Alarm text window, [9-4,](#page-127-0) [9-6](#page-129-0)  Alarm view, [9-2,](#page-125-0) [9-6](#page-129-0)  Alarm window, [9-2,](#page-125-0) [9-6](#page-129-0)  Alphanumerical characters Editing, [8-6](#page-107-0)  Entering, [8-6](#page-107-0)  Alphanumerical screen keyboard, [8-18](#page-118-0)  Alphanumerical value, [8-5](#page-106-0)  Alphanumerical values, [8-16](#page-116-0)  Editing, [8-19](#page-119-0)  Entering, [8-6,](#page-107-0) [8-19](#page-119-0)  Ambient temperatures Impermissible, [3-7](#page-34-0)  Approvals, [2-3,](#page-19-0) [2-7](#page-23-0)  Area pointer Configuring, [4-29](#page-67-0)  Authorization, [v](#page-6-0) 

#### B

Back up, [7-7,](#page-94-0) [7-9,](#page-96-0) [7-10](#page-97-0) 

Using ProSave, [7-10](#page-97-0)  Using WinCC flexible, [7-9](#page-96-0)  Backup, [7-4](#page-91-0)  Bootstrapping, [7-4,](#page-91-0) [7-8](#page-95-0)  Bottom view, [1-3](#page-14-0)  Bottom view of OP 73micro, [1-2](#page-13-0) 

## $\mathsf{C}$

Calibrating Touch screen, [6-17](#page-85-0)  Call sequence Characters, [8-7](#page-108-0)  Calling Version information, [6-6](#page-76-0)  Character input Using control keys, [8-6,](#page-107-0) [8-9](#page-110-0)  **Characters** Call sequence, [8-7](#page-108-0)  Deleting, [8-8](#page-109-0)  Inserting, [8-8](#page-109-0)  Cleaning agents, [10-1](#page-134-0)  Cleaning screen, [10-2](#page-135-0)  Locking an operator control object, [10-2](#page-135-0)  Clearance, [3-6,](#page-32-0) [3-10](#page-37-0)  OP 73micro, [3-6](#page-32-0)  Climatic Storage conditions, [2-10](#page-26-0)  Transport conditions, [2-10](#page-26-0)  **Communication** Configuring the connection, [4-26](#page-64-0)  Communication Specifying the baud rate, [4-26](#page-64-0)  Communication drivers Installing S7-200, [4-25](#page-63-0)  Communication partners SIMATIC S7, [4-27](#page-65-0)  Communications principle S7-200, [4-28](#page-66-0)  Conductor cross-section, [4-18](#page-56-0)  Configuration instructions Communication in the network, [4-25](#page-63-0)  PROFIBUS, [4-25](#page-63-0)  Configuration phase, [7-1](#page-88-0) 

**Configure** Operating system, [6-1](#page-72-0)  **Configuring** Operating system, [6-11](#page-80-0)  Configuring communication Software requirements, [4-25](#page-63-0)  Configuring the data channel, OP 73micro, [6-9](#page-78-0)  **Connecting** Configuration computer, [4-18](#page-56-0)  Connection sequence, [4-3,](#page-41-0) [4-13](#page-51-0)  Equipotential bonding, [4-4,](#page-42-0) [4-14](#page-52-0)  HMI device, [4-3,](#page-41-0) [4-13](#page-51-0)  Connecting the configuration computer Wiring diagram, [4-8,](#page-46-0) [4-18](#page-56-0)  Connecting the PLC Wiring diagram, [4-7](#page-45-0)  Connecting the PLC Wiring diagram, [4-17](#page-55-0)  Connecting the terminal block, [4-9,](#page-47-0) [4-19](#page-57-0)  Connection sequence, [4-3,](#page-41-0) [4-13](#page-51-0)  **Connections** Number, [1-6](#page-17-0)  Contrast, [6-5](#page-75-0)  Editing, [6-14](#page-82-0)  Setting, [6-5](#page-75-0)  Control keys For symbolic input, [8-6,](#page-107-0) [8-9](#page-110-0)  Control Panel, [6-12](#page-81-0)  Opening, [6-12](#page-81-0)  Password protection, [6-11](#page-80-0) 

## D

Data area date time Structure, [4-30](#page-67-1)  Data channel Configuring TP 177micro, [6-19](#page-86-0)  Disable OP73micro, [6-9](#page-78-0)  Disable TP 177micro, [6-20](#page-87-0)  Enable OP73micro, [6-9](#page-78-0)  Enable TP 177micro, [6-20](#page-87-0)  Data types, [4-28](#page-66-0)  Date and time, [8-5,](#page-106-0) [8-16](#page-116-0)  Entering, [8-9,](#page-110-0) [8-21](#page-121-0)  Date Time Reading from the PLC, [4-29](#page-67-0)  Decimal places, [8-5,](#page-106-0) [8-16](#page-116-0)  Delay time Editing, [6-14](#page-82-0)  Setting, [6-7](#page-77-0)  **Deleting** Password, [6-8](#page-78-1)  Device Info, [6-5](#page-75-0) 

Dialog Bootloader, [4-10](#page-48-0)  Dialog entries Editing, [6-2](#page-73-0)  Display, [11-3,](#page-140-0) [11-5](#page-141-0)  Display format, [8-4](#page-105-0) 

## E

EC declaration of conformity, [2-2](#page-19-1)  Electrostatic charge, [A-2](#page-147-0)  **Entering** Alphanumerical characters, [8-6](#page-107-0)  Alphanumerical value, [8-5](#page-106-0)  Alphanumerical values, [8-6,](#page-107-0) [8-16,](#page-116-0) [8-19](#page-119-0)  Date and time, [8-5,](#page-106-0) [8-9,](#page-110-0) [8-16,](#page-116-0) [8-21](#page-121-0)  Numerical characters, [8-6](#page-107-0)  Numerical value, [8-4](#page-105-0)  Numerical values, [8-6,](#page-107-0) [8-16,](#page-116-0) [8-17](#page-117-0)  Symbolic value, [8-5](#page-106-0)  Symbolic values, [8-16,](#page-116-0) [8-20](#page-120-0)  Equipotential bonding Connecting, [4-4,](#page-42-0) [4-14](#page-52-0)  Installing, [4-6,](#page-44-0) [4-16](#page-54-0)  Requirements, [4-4,](#page-42-0) [4-14](#page-52-0)  Wiring diagram, [4-6,](#page-44-0) [4-16](#page-54-0)  Equipotential bonding cable, [4-5,](#page-43-0) [4-15](#page-53-0)  Error alarm Acknowledging, [9-8](#page-131-0)  Acknowledgment by the PLC, [4-31](#page-68-0)  Acknowledgment on the HMI device, [4-32](#page-69-0)  Acknowledgment options, [4-31](#page-68-0)  Explosion protection Labels, [2-5](#page-21-0) 

## F

Feedback Optical, [8-14](#page-114-0)  Field Activate, [8-2](#page-103-0)  Navigating in the, [8-5](#page-106-0)  Format patterns, [8-16](#page-116-0)  Front view, [1-3](#page-14-0)  Front view of OP 73micro, [1-2](#page-13-0)  Function Additional, [1-5](#page-16-0)  Function test, [4-11,](#page-49-0) [4-21](#page-59-0) 

## H

High frequency radiation, [2-1](#page-18-0) 

HMI device Bottom view, [1-3](#page-14-0)  Connecting, [4-3,](#page-41-0) [4-13](#page-51-0)  EMC-compliant installation, [2-8](#page-24-0)  Fixation, [3-5](#page-32-1)  Front view, [1-3](#page-14-0)  Initial startup, [7-2](#page-89-0)  Interfaces, [4-14](#page-52-0)  Mounting, [3-8](#page-35-0)  Mounting position, [3-7,](#page-34-0) [4-12](#page-50-0)  Recommissioning, [7-2](#page-89-0)  Side view, [1-3](#page-14-0)  Switching off, [4-21](#page-59-0)  Switching on, [4-10,](#page-48-0) [4-20](#page-58-0)  Testing, [4-10,](#page-48-0) [4-20](#page-58-0)  HMI device switching off, [4-11](#page-49-0)  HMI device image Querying the version, [6-16](#page-84-0)  HMI device information OP 73micro, [6-5](#page-75-0)  TP 177micro, [6-16](#page-84-0)  Housing, [11-3,](#page-140-0) [11-5](#page-141-0) 

### I

IF 1B, [11-7,](#page-143-0) [11-8](#page-143-1)  OP 73micro, [11-7](#page-143-0)  TP 177micro, [11-8](#page-143-1)  Info/Settings, [6-3](#page-74-0)  Infotext, [1-5](#page-16-0)  Viewing, [8-10,](#page-110-1) [8-21,](#page-121-0) [9-3,](#page-126-0) [9-7](#page-130-0)  Initial startup HMI device, [7-2](#page-89-0)  Input, [11-3,](#page-140-0) [11-5](#page-141-0)  Alphanumerical, [8-7](#page-108-0)  Example, [8-7](#page-108-0)  Numerical, [8-7](#page-108-0)  Input on the HMI device Using soft keys, [8-1](#page-102-0)  Using system keys, [8-2](#page-103-0)  **Instructions** General, [2-4](#page-20-0)  Security, [2-1,](#page-18-0) [2-5](#page-21-0)  Working on the cabinet, [2-1](#page-18-0)  Interfaces, [4-4,](#page-42-0) [4-14](#page-52-0)  Interference Pulse-shaped, [2-8](#page-24-0)  Sinusoidal, [2-9](#page-25-0) 

#### L

Labels

Approvals, [2-3](#page-19-0)  EC declaration of conformity, [2-2](#page-19-1)  Explosion protection, [2-5](#page-21-0)  Language Setting, [8-3,](#page-104-0) [8-14](#page-114-0)  LEDs, [5-1](#page-70-0)  Limit value test, [8-4,](#page-105-0) [8-16](#page-116-0)  Lists Navigating in, [8-2](#page-103-0)  Loader, [6-11](#page-80-0)  Navigating in the, [6-2](#page-73-0)  OP 73micro, [6-1](#page-72-0)  Location of the manufacturer, [2-7](#page-23-0)  Locking an operator control object, [10-2](#page-135-0)  Logging off, [8-11,](#page-112-0) [8-22](#page-122-0)  Logging on, [8-11,](#page-112-0) [8-22](#page-122-0)  Logoff time, [8-11,](#page-112-0) [8-22](#page-122-0)  Logon dialog, [8-11,](#page-112-0) [8-22](#page-122-0) 

#### M

Maintenance, [10-1,](#page-134-0) [10-3](#page-136-0)  Manual transfer, [7-4](#page-91-0)  **Mechanical** Storage conditions, [2-10](#page-26-0)  Transport conditions, [2-10](#page-26-0)  Memory, [11-3,](#page-140-0) [11-5](#page-141-0)  Menu Info/Settings, [6-3](#page-74-0)  Settings, [6-6](#page-76-0)  Migration Of OP3 projects, [7-3](#page-90-0)  Of TP 170A projects, [7-3](#page-90-0)  Of TP 170micro projects, [7-3](#page-90-0)  To OP 73micro, [7-3](#page-90-0)  To TP 177micro, [7-3](#page-90-0)  Monitor settings Editing, [6-14](#page-82-0)  Mounting, [4-2](#page-40-0)  EMC-compliant, [2-8](#page-24-0)  HMI device, [3-8](#page-35-0)  Horizontal mounting, [3-8](#page-35-0)  Vertical mounting, [3-8](#page-35-0)  Mounting clamp, [3-5,](#page-32-1) [3-8](#page-35-0)  Mounting cut-out, [3-9](#page-36-0)  Dimensions, [3-6,](#page-32-0) [3-9](#page-36-0)  Preparing, [3-6,](#page-32-0) [3-9](#page-36-0)  Mounting position, [3-4,](#page-31-0) [4-12](#page-50-0)  HMI device, [3-7](#page-34-0)  Mounting the HMI device Mounting position, [3-4](#page-31-0)  Type of fixation, [3-5](#page-32-1) 

#### N

Navigating In lists, [8-2](#page-103-0)  In the field, [8-5](#page-106-0)  in the Loader, [6-2](#page-73-0)  **Navigation** in the Loader, [4-11](#page-49-0)  Network connections, [4-22](#page-60-0)  Nominal voltage, [3-12](#page-39-0)  Numerical characters Editing, [8-6](#page-107-0)  Entering, [8-6](#page-107-0)  Numerical screen keyboard, [8-17](#page-117-0)  Numerical value Decimal places, [8-5](#page-106-0)  Display format, [8-4](#page-105-0)  Limit value test, [8-4](#page-105-0)  Numerical values Decimal places, [8-16](#page-116-0)  Editing, [8-17](#page-117-0)  Entering, [8-6,](#page-107-0) [8-16,](#page-116-0) [8-17](#page-117-0)  Format patterns, [8-16](#page-116-0)  Limit value test, [8-16](#page-116-0) 

## O

Offices, [iv](#page-5-0)  Offline, [7-2](#page-89-0)  Offline test, [7-6](#page-93-0)  Online, [7-2](#page-89-0)  Online test, [7-6](#page-93-0)  OP properties, [6-17](#page-85-0)  Operating mode Changing, [7-2](#page-89-0)  Offline, [7-2](#page-89-0)  Online, [7-2](#page-89-0)  Overview, [7-2](#page-89-0)  Transfer, [4-20,](#page-58-0) [7-3](#page-90-0)  Operating system Configuring, [6-11](#page-80-0)  Configuring OP 73micro, [6-1](#page-72-0)  Updating, [7-12](#page-99-0)  Operation feedback, [8-13](#page-113-0)  Operation with key combinations, [8-1](#page-102-0)  Operator control components, [5-1,](#page-70-0) [5-3](#page-71-0)  Optical feedback, [8-14](#page-114-0)  Overall dimensions, [11-2](#page-139-0)  OP 73micro, [11-1](#page-138-0) 

#### P

Password

Deleting, [6-19](#page-86-0)  Entering, [6-18](#page-86-1)  Password, [6-8,](#page-78-1) [8-11,](#page-112-0) [8-23](#page-123-0)  Assigning, [6-8](#page-78-1)  Backing up/restoring, [8-12,](#page-112-1) [8-23](#page-123-0)  Deleting, [6-8](#page-78-1)  Editing, [6-8](#page-78-1)  Password entry, [6-8](#page-78-1)  Password list, [8-11,](#page-112-0) [8-23](#page-123-0)  Password properties, [6-18](#page-86-1)  Password protection, [6-4,](#page-74-1) [6-11](#page-80-0)  PC-PPI adapter, [1-4](#page-15-0)  Pin assignment Power supply, [11-7](#page-143-0)  RS 485, [11-7](#page-143-0)  PLC Connection, [4-22](#page-60-0)  Connection of several HMI devices, [4-24](#page-62-0)  Connection to the network, [4-23](#page-61-0)  Number, [1-6](#page-17-0)  Point-to-point connection, [4-22](#page-60-0)  Polarity reversal protection, [4-9,](#page-47-0) [4-19](#page-57-0)  Potential differences, [4-4,](#page-42-0) [4-14](#page-52-0)  Potentially explosive atmosphere, [2-5](#page-21-0)  Power supply, [11-3,](#page-140-0) [11-5](#page-141-0)  Conductor cross-section, [4-8,](#page-46-0) [4-18](#page-56-0)  Connecting, [4-9,](#page-47-0) [4-19](#page-57-0)  Connecting the terminal block, [4-9,](#page-47-0) [4-19](#page-57-0)  Polarity reversal protection, [4-9,](#page-47-0) [4-19](#page-57-0)  Wiring diagram, [4-8,](#page-46-0) [4-18](#page-56-0)  Process management phase, [7-1](#page-88-0)  Project Closing, [8-12,](#page-112-1) [8-23](#page-123-0)  Operating, [8-13](#page-113-0)  Testing, [7-6](#page-93-0)  Testing offline, [7-6](#page-93-0)  Testing online, [7-7](#page-94-0)  Transferring, [7-2](#page-89-0)  Protective membrane, [1-4,](#page-15-0) [10-2](#page-135-0)  Protocol parameters SIMATIC S7, [4-26](#page-64-0)  Protocols Siemens PLC, [1-6](#page-17-0) 

## R

Radiation High frequency, [2-1](#page-18-0)  Range of functions Alarms, [1-4](#page-15-0)  Infotext, [1-5](#page-16-0)  Screens, [1-5](#page-16-0)  Tags, values, lists, [1-5](#page-16-0)  Recommissioning HMI device, [7-2](#page-89-0)  Registered trademarks, [iv](#page-5-0)  Representatives, [iv](#page-5-0)  Restore, [7-4](#page-91-0)  Password list, [7-4](#page-91-0)  Restoring, [7-7,](#page-94-0) [7-9,](#page-96-0) [7-11](#page-98-0)  In the case of compatibility conflict, [7-7](#page-94-0)  Using ProSave, [7-11](#page-98-0)  Using WinCC flexible, [7-9](#page-96-0)  RS 485, [11-8](#page-143-1)  RS 485 (IF 1B), [11-7](#page-143-0) 

### S

S7-200 Active node, [4-23](#page-61-0)  Passive node, [4-23](#page-61-0)  PPI/master mode), [4-23](#page-61-0)  PPI/slave mode), [4-23](#page-61-0)  Safety instructions High frequency radiation, [2-1](#page-18-0)  Potentially explosive atmosphere, [2-5](#page-21-0)  Working on the cabinet, [2-1](#page-18-0)  Scope of maintenance, [10-1](#page-134-0)  Screen Changing the orientation, [6-14](#page-82-0)  Screen keyboard, [8-15](#page-115-0)  Alphanumerical, [8-18](#page-118-0)  Keyboard layers, [8-19](#page-119-0)  Numerical, [8-17](#page-117-0)  Symbolic, [8-20](#page-120-0)  Screens, [1-5](#page-16-0)  Security, [8-11,](#page-112-0) [8-22](#page-122-0)  Security system, [8-11,](#page-112-0) [8-22](#page-122-0)  Selecting In the field, [8-2](#page-103-0)  Service On the Internet, [iv](#page-5-0)  Service pack, [10-3](#page-136-0)  Setting Contrast, [6-5](#page-75-0)  Delay time, [6-7](#page-77-0)  Settings, [6-6](#page-76-0)  Side view, [1-3](#page-14-0)  Side view of OP 73micro, [1-2](#page-13-0)  Siemens PLC Protocols, [1-6](#page-17-0)  SIMATIC S7 Communication partners, [4-27](#page-65-0)  Configuring protocol parameters, [4-26](#page-64-0)  Network parameters, [4-27](#page-65-0)  Soft keys, [5-1](#page-70-0) 

Global function assignment, [8-1](#page-102-0)  Local function assignment, [8-1](#page-102-0)  **Specifications** Display, [11-3,](#page-140-0) [11-5](#page-141-0)  Housing, [11-3,](#page-140-0) [11-5](#page-141-0)  Input, [11-3,](#page-140-0) [11-5](#page-141-0)  Memory, [11-3,](#page-140-0) [11-5](#page-141-0)  Overall dimensions, [11-2](#page-139-0)  Overall dimensions OP 73micro, [11-1](#page-138-0)  Power supply, [11-3,](#page-140-0) [11-5,](#page-141-0) [11-7](#page-143-0)  RS 485, [11-7,](#page-143-0) [11-8](#page-143-1)  Startup delay, [6-7](#page-77-0)  Storage conditions, [2-10](#page-26-0)  Support On the Internet, [iv](#page-5-0)  Switching off HMI device, [4-21](#page-59-0)  Switching on HMI device, [4-20](#page-58-0)  Symbolic screen keyboard, [8-20](#page-120-0)  Symbolic value, [8-5](#page-106-0)  Symbolic values, [8-16](#page-116-0)  Editing, [8-20](#page-120-0)  Entering, [8-9,](#page-110-0) [8-20](#page-120-0)  System alarms Meaning, [A-4](#page-149-0)  Parameters, [A-3](#page-148-0)  System keys, [5-1,](#page-70-0) [8-2](#page-103-0) 

## $T$

Tag, [1-5](#page-16-0)  Tags, [4-28](#page-66-0)  Technical Support, [v,](#page-6-0) [6-16](#page-84-0)  **Testing** HMI device, [4-20](#page-58-0)  Project, [7-6](#page-93-0)  Time, [8-5](#page-106-0)  Entering, [8-21](#page-121-0)  Touch screen Calibrating, [6-17](#page-85-0)  Note, [5-3](#page-71-0)  TP 070 projects, [7-3](#page-90-0)  Training center, [iv](#page-5-0)  Transfer, [7-3,](#page-90-0) [7-4](#page-91-0)  Cancel, [4-10,](#page-48-0) [4-20](#page-58-0)  Manual, [7-4](#page-91-0)  Requirements, [7-4](#page-91-0)  Transfer mode, [4-10](#page-48-0)  Transfer settings, [6-9,](#page-78-0) [6-20](#page-87-0)  **Transferring** Project, [7-2](#page-89-0) 

Transport conditions, [2-10](#page-26-0)  Type of fixation, [3-5,](#page-32-1) [3-8](#page-35-0) 

## U

Updating the operating system, [7-4](#page-91-0)  Upkeep, [10-1](#page-134-0)  Use Conditions, [3-1](#page-28-0)  In industry, [2-4](#page-20-0)  In residential areas, [2-4](#page-20-0)  In the potentially explosive atmosphere, [2-5](#page-21-0)  With additional measures, [3-1](#page-28-0)  User data Backing up/restoring, [8-12,](#page-112-1) [8-23](#page-123-0)  user data areas, [4-28](#page-66-0)  Users, [8-11,](#page-112-0) [8-22](#page-122-0) 

## V

Version Info, [6-6](#page-76-0)  Version information Calling, [6-6](#page-76-0) 

## W

Wiring diagram Configuration computer, [4-18](#page-56-0)  Connecting the equipotential bonding circuit, [4-6,](#page-44-0) [4-16](#page-54-0)  Connecting the power supply, [4-18](#page-56-0)  Working on the cabinet, [2-1](#page-18-0)